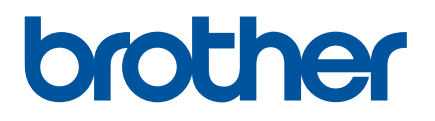

# 在线阅读说明书

PJ-722 PJ-723 PJ-762 PJ-763 PJ-763MFi PJ-773

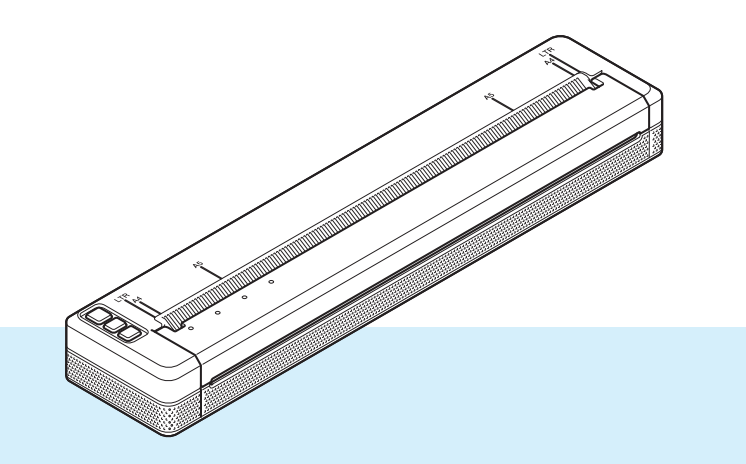

在使用本打印机前,务必阅读本在线阅读说明书。 为了方便今后查阅,我们建议您就近存放本说明书。 所使用的产品因国家而异。

## 简介

### 重要声明

- ■本说明书的内容及本产品的规格如有变更,恕不另行通知。
- Brother 公司保留对包含在本说明书中的产品规格和内容做出更改的权利, 恕不另行通知。因使用本说明 书包含的内容所造成的任何损坏 ( 包括后果 ), 包括但不仅限于本出版物的排版及其他错误, Brother 公司 将不承担任何责任。
- ■根据您所用计算机操作系统的不同,本说明书中的截图可能会有所不同。
- 在使用打印机前,务必阅读打印机随附的所有文档,了解有关安全和正确操作的信息。
- 示意图中所示的打印机可能与您的打印机有所不同。

### 可用说明书

本打印机提供以下说明书。可从兄弟 (中国)商业有限公司的技术服务支持网站 [\(www.95105369.com\)](http://www.95105369.com) 下载 最新的说明书。

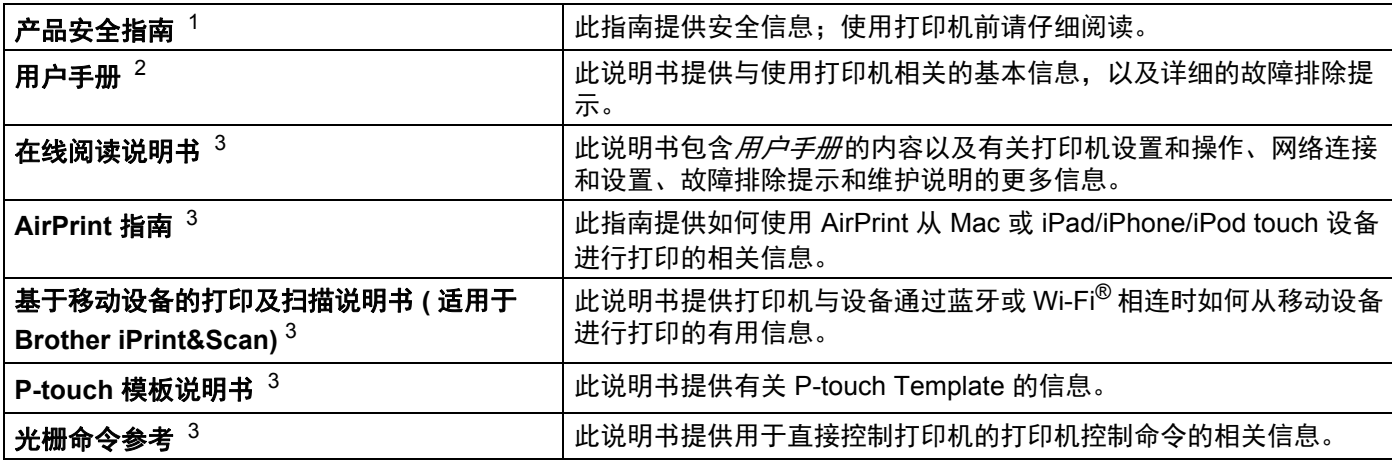

<span id="page-1-0"></span><sup>1</sup> 包装箱内的印刷版说明书

<span id="page-1-1"></span>2 随机光盘中的 PDF 版说明书

<span id="page-1-2"></span> $3$  兄弟 (中国)商业有限公司的技术服务支持网站上 PDF 格式的 说明书

## 本说明书中使用的符号

本说明书中使用了下列符号:

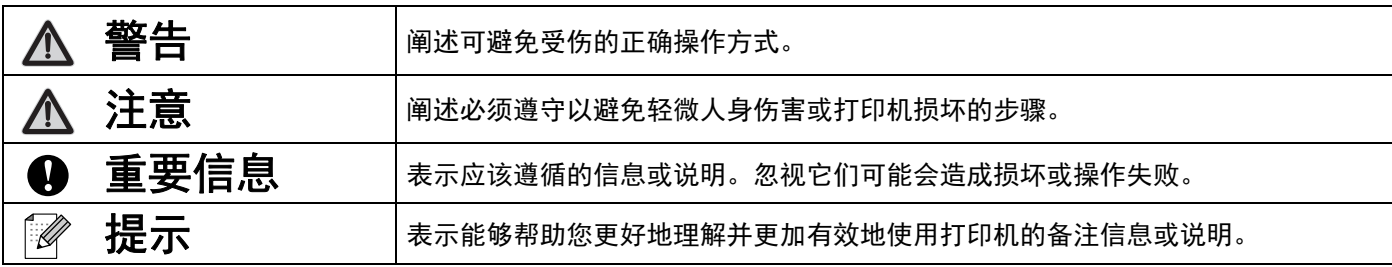

## 重要注意事项

- 本产品只允许在购买国使用。请勿在购买国以外的国家使用本产品,因因为这可能会违反该国的无线通信和 电力法规。
- ■本说明书中的 Windows Vista 代表 Windows Vista 的所有版本。
- ■本说明书中的 Windows 7 代表 Windows 7 的所有版本。
- 本说明书中的 Windows 8 代表 Windows 8 的所有版本。
- 本说明书中的 Windows 8.1 代表 Windows 8.1 的所有版本。
- ■本说明书中的 Windows 10 代表 Windows 10 家庭版、 Windows 10 专业版、 Windows 10 企业版和 Windows 10 教育版。本说明书中的 Windows 10 不代表 Windows 10 移动版、Windows 10 移动企业版或 Windows 10 IoT Core 版本。
- ■本说明书中的 Windows Server 2008 代表 Windows Server 2008 和 Windows Server 2008 R2 的所有版 本。
- ■本说明书中的 Windows Server 2012 代表 Windows Server 2012 和 Windows Server 2012 R2 的所有版 本。
- 并非所有型号在所有国家 / 地区均可用。

©2017 Brother Industries, Ltd. 版权所有。

目录

## 第1部分 基本操作

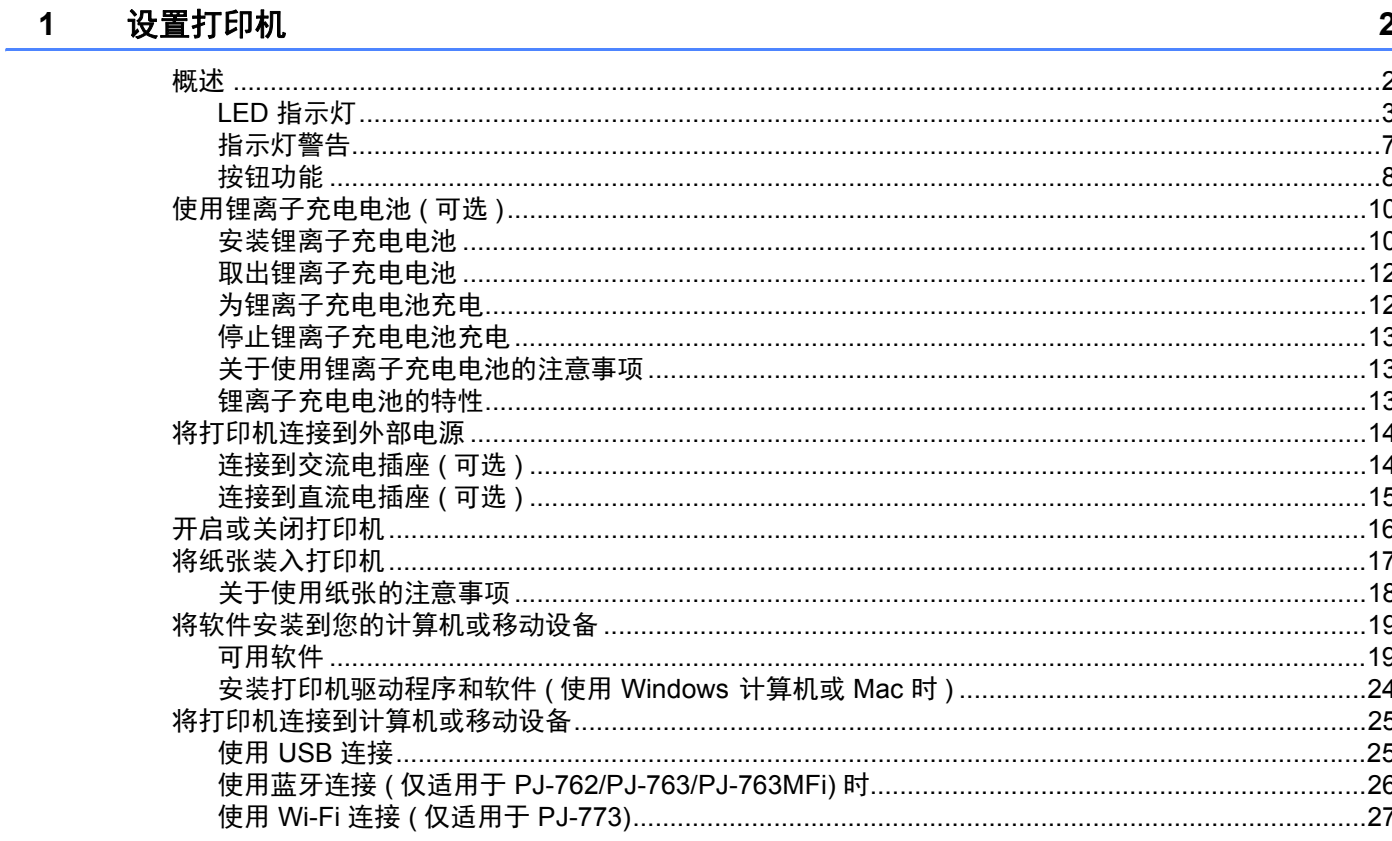

#### 使用打印机  $2<sup>7</sup>$

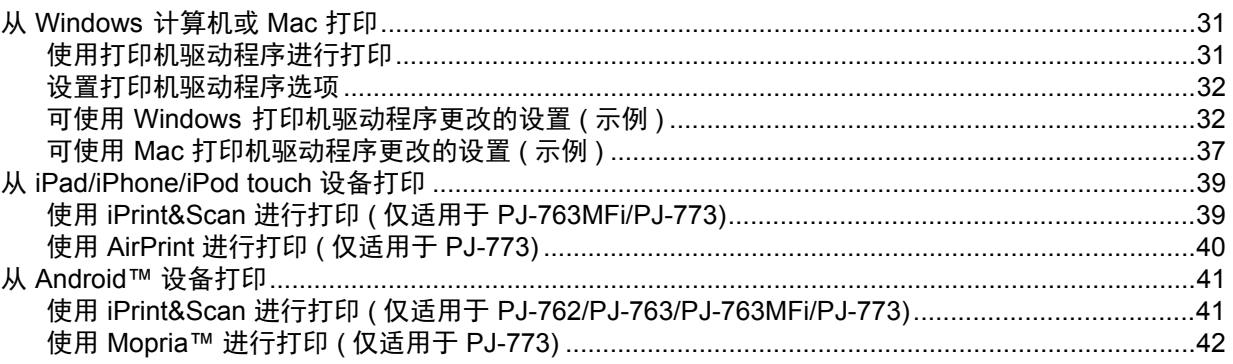

#### $\overline{3}$ 更改打印机设置

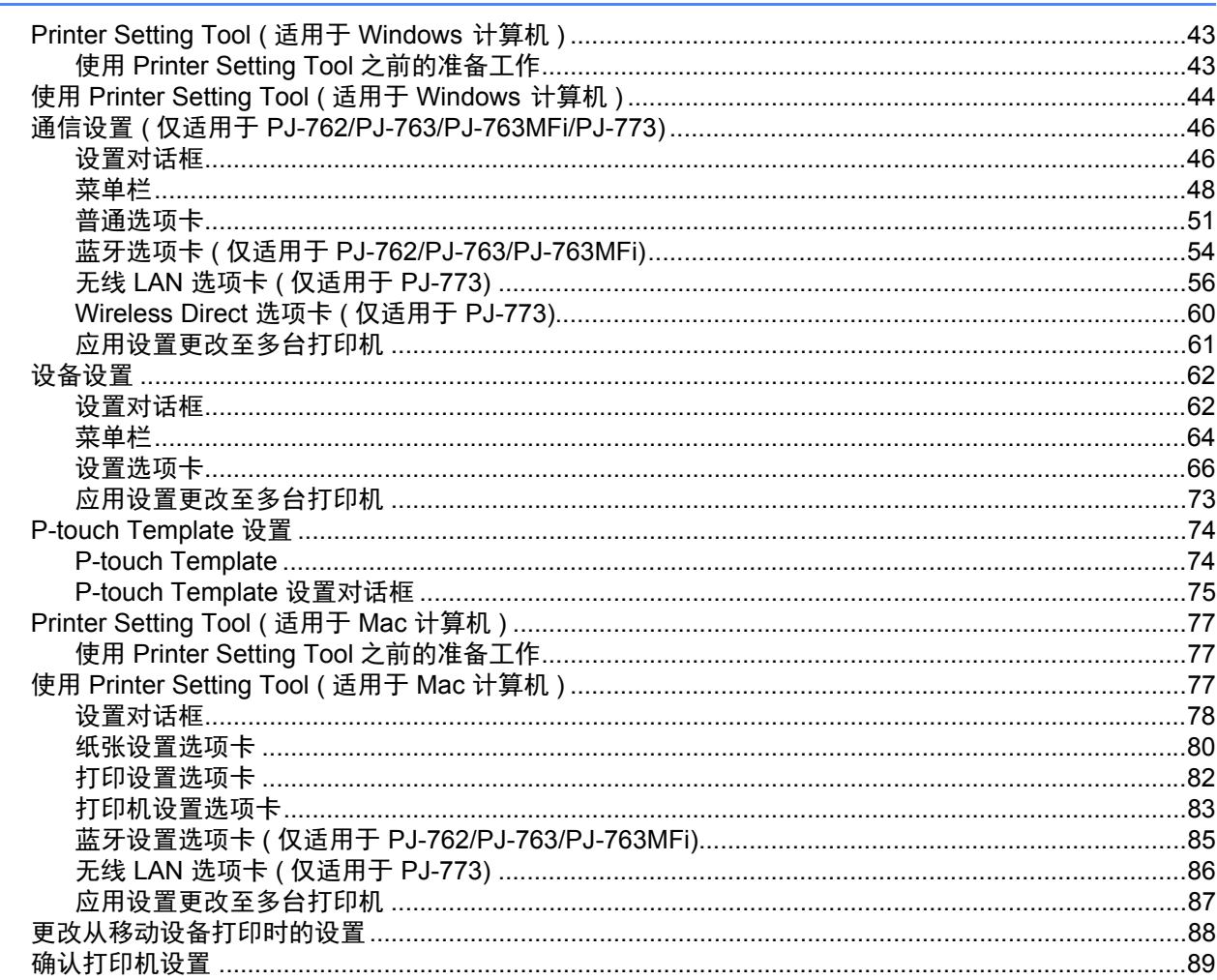

#### 其他功能  $\overline{\mathbf{4}}$

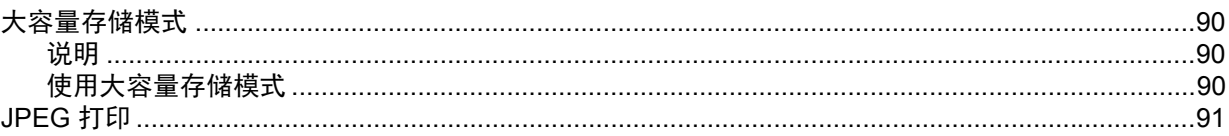

#### 打印机维护  $5\phantom{1}$

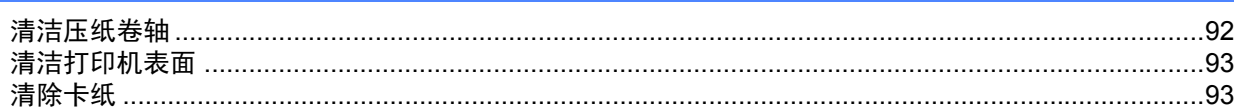

90

92

## 第Ⅱ部分 应用程序

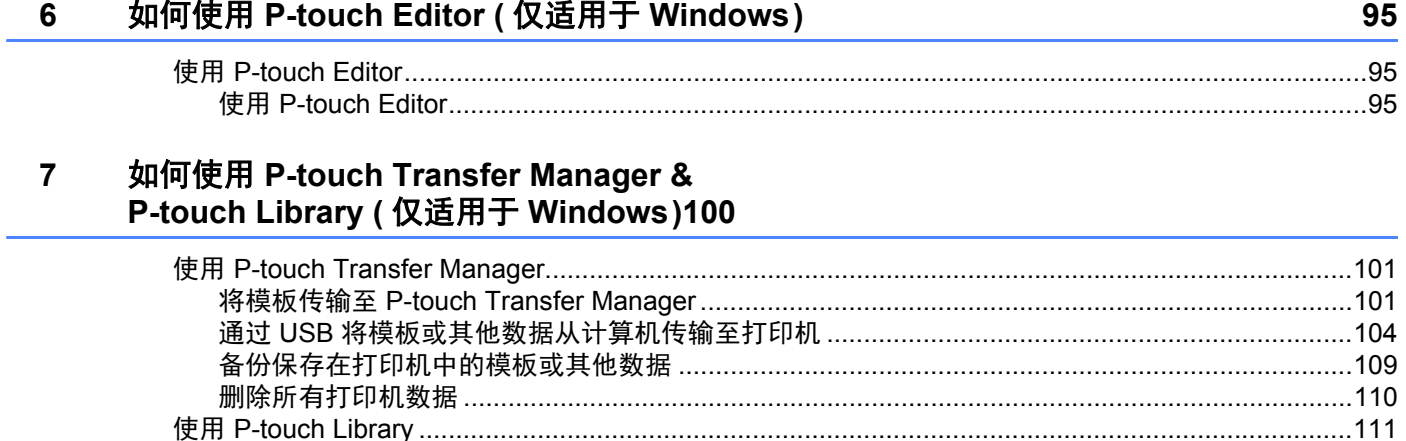

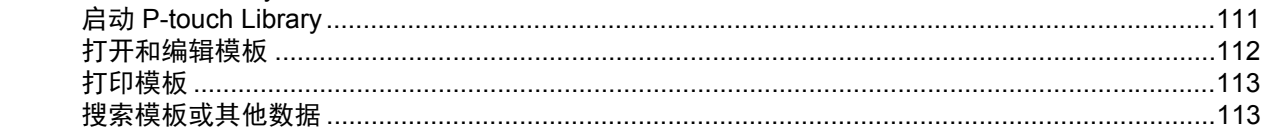

#### 通过 P-touch Transfer Express 传输模板 ( 仅适用于 Windows) 8 115

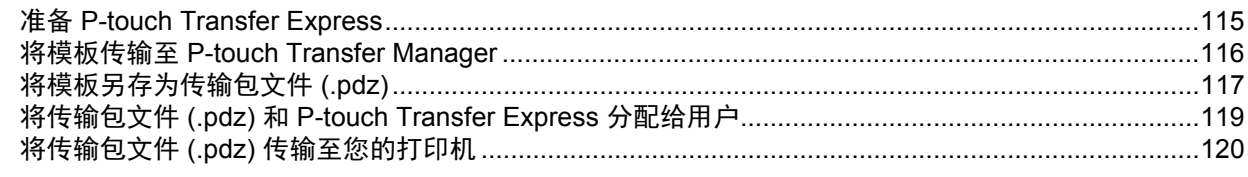

#### $9$ 如何使用 Windows 和 Mac 计算机更新打印机软件

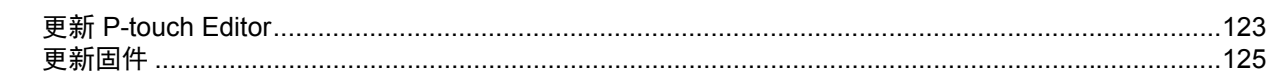

## 第 Ⅲ 部分 无线网络 (仅适用于 PJ-773)

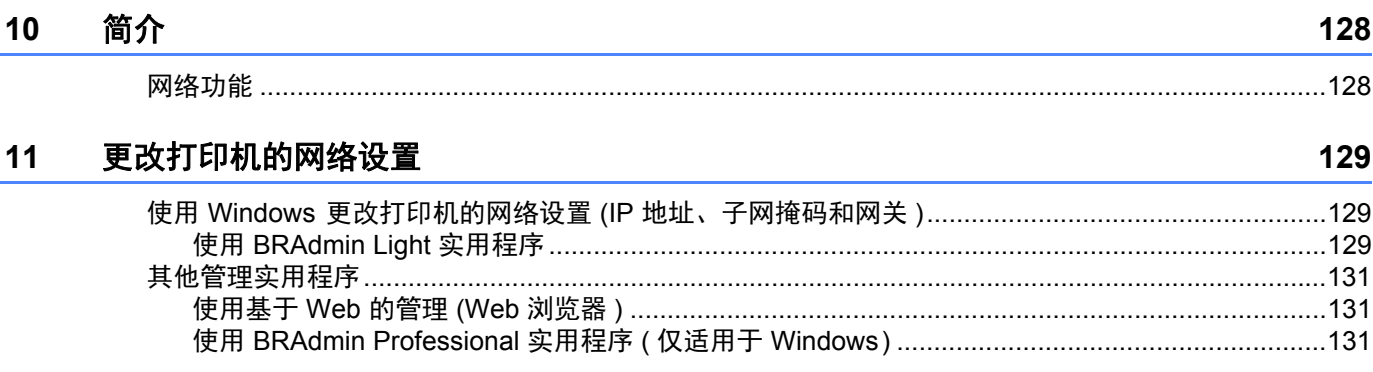

### 12 基于 Web 的管理

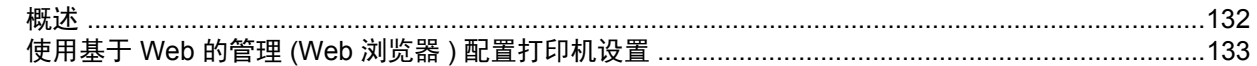

## 第 IV 部分 附录

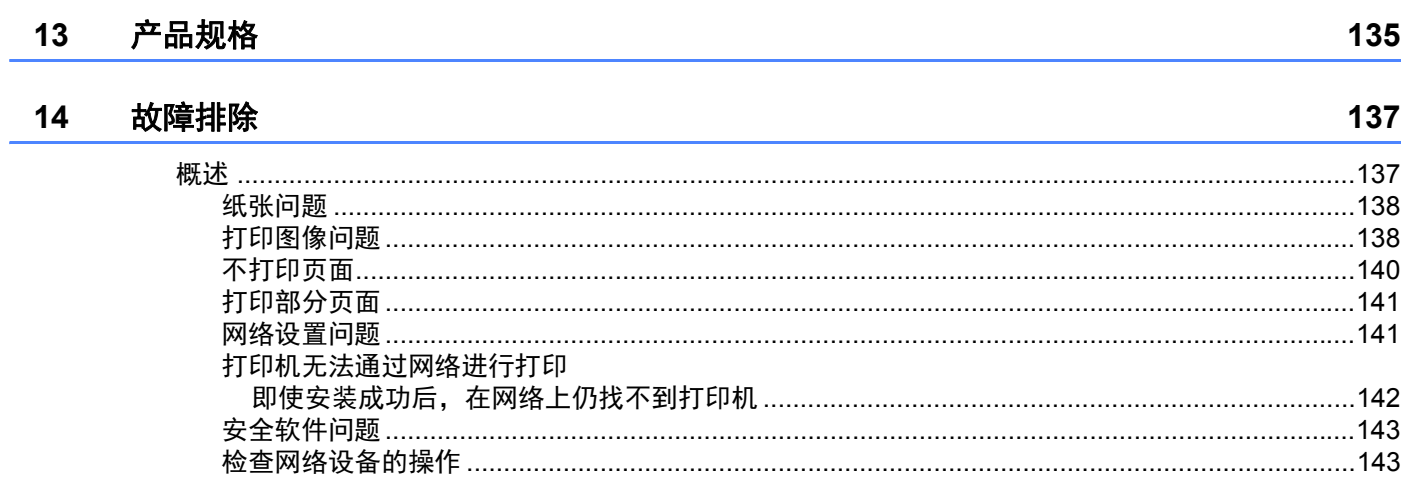

#### 支持的协议和安全功能  $15$

÷

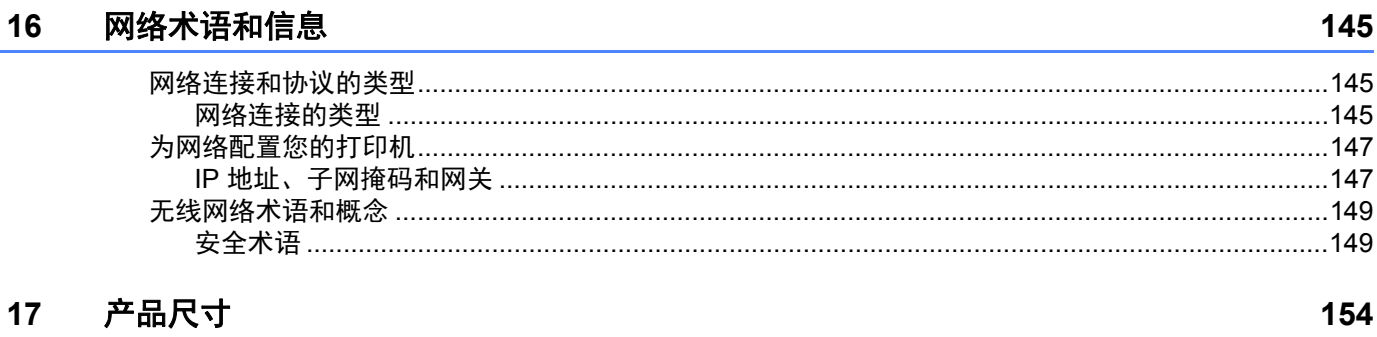

132

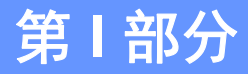

<span id="page-8-0"></span>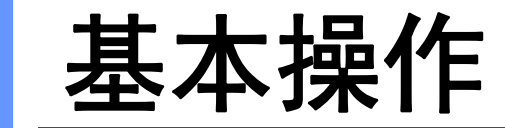

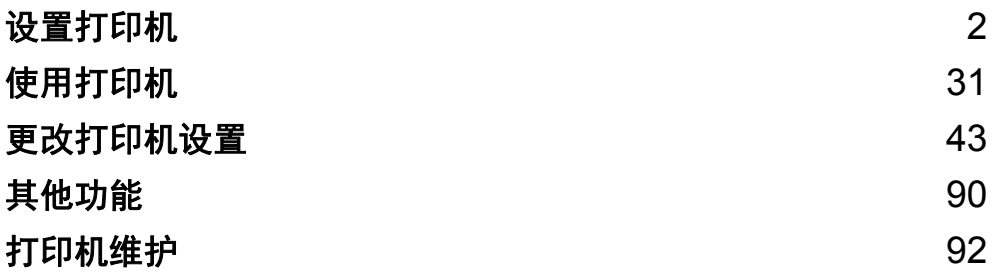

<span id="page-9-2"></span><span id="page-9-0"></span>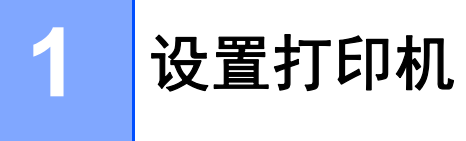

<span id="page-9-1"></span>概述 **<sup>1</sup>**

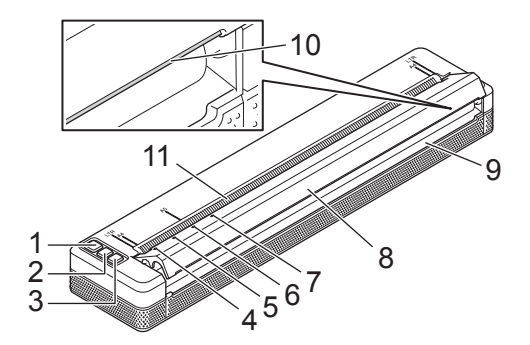

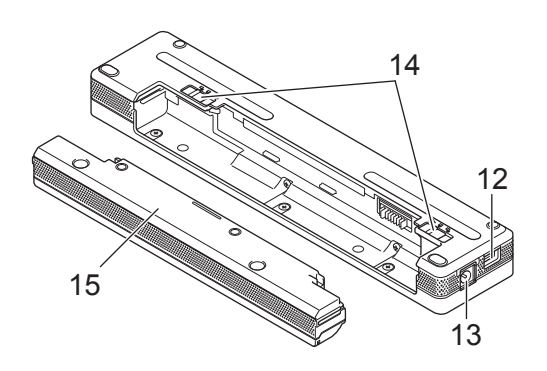

- 1 (  $\left( \frac{1}{2} \right)$  ( 电源 ) 按钮
- 2 闪 (送纸) 按钮
- 3 <sup>3</sup> ① (蓝牙)按钮 ( 仅适用于 PJ-762/PJ-763/PJ-763MFi) (Wi-Fi) 按钮 ( 仅适用于 PJ-773)
- 电源指示灯
- 数据指示灯
- 状态指示灯
- 7 <sup>3</sup> (蓝牙) 指示灯 ( 仅适用于 PJ-762/PJ-763/PJ-763MFi) (Wi-Fi) 指示灯 ( 仅适用于 PJ-773)
- 释放盖
- 出纸槽
- 撕纸杆
- 进纸槽
- 12 USB 端口
- 13 DC 接口
- 电池锁扣
- 充电端子保护壳 ( 电池腔安装模块 )

### <span id="page-10-0"></span>LED 指示灯

PJ-722/PJ-723

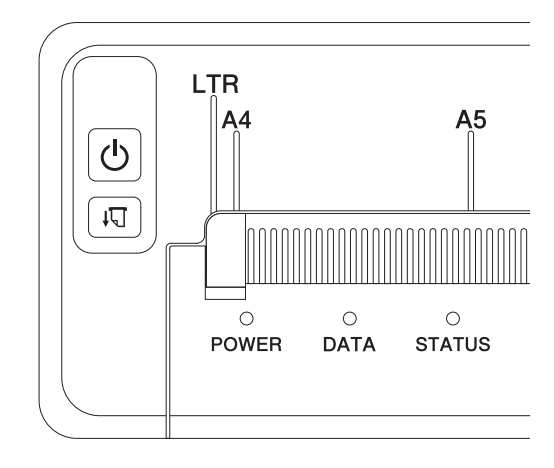

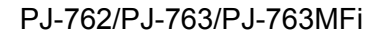

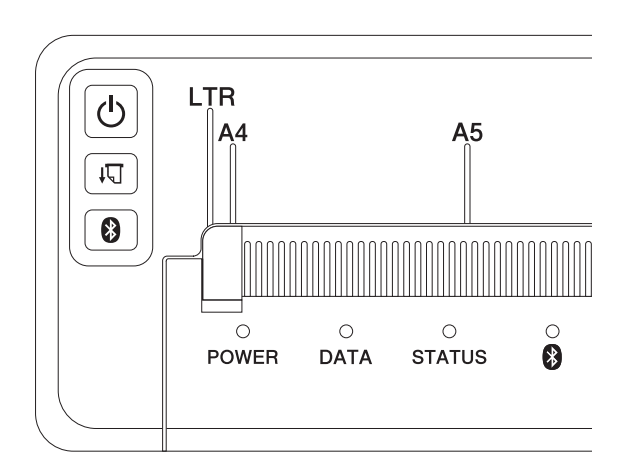

PJ-773

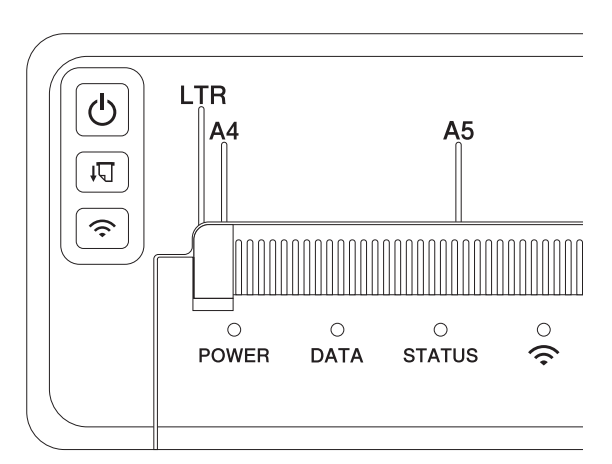

设置打印机

指示灯通过亮起和闪烁来指示打印机的状态。每个指示灯都可以呈绿色、红色、橙色或蓝色亮起或闪烁。 本节使用下列符号解释不同指示灯颜色和模式的含义:

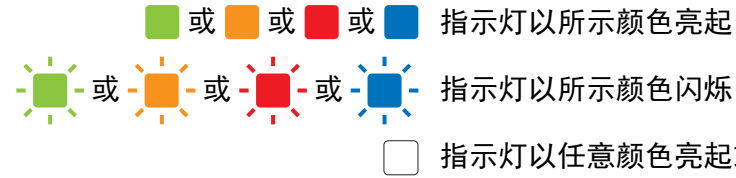

指示灯以任意颜色亮起或闪烁

指示灯熄灭

有关错误原因和解决办法的更多信息,请参阅第 7 页上的[指示灯警告](#page-14-0)或第 137 页上的[故障排除](#page-144-2)。

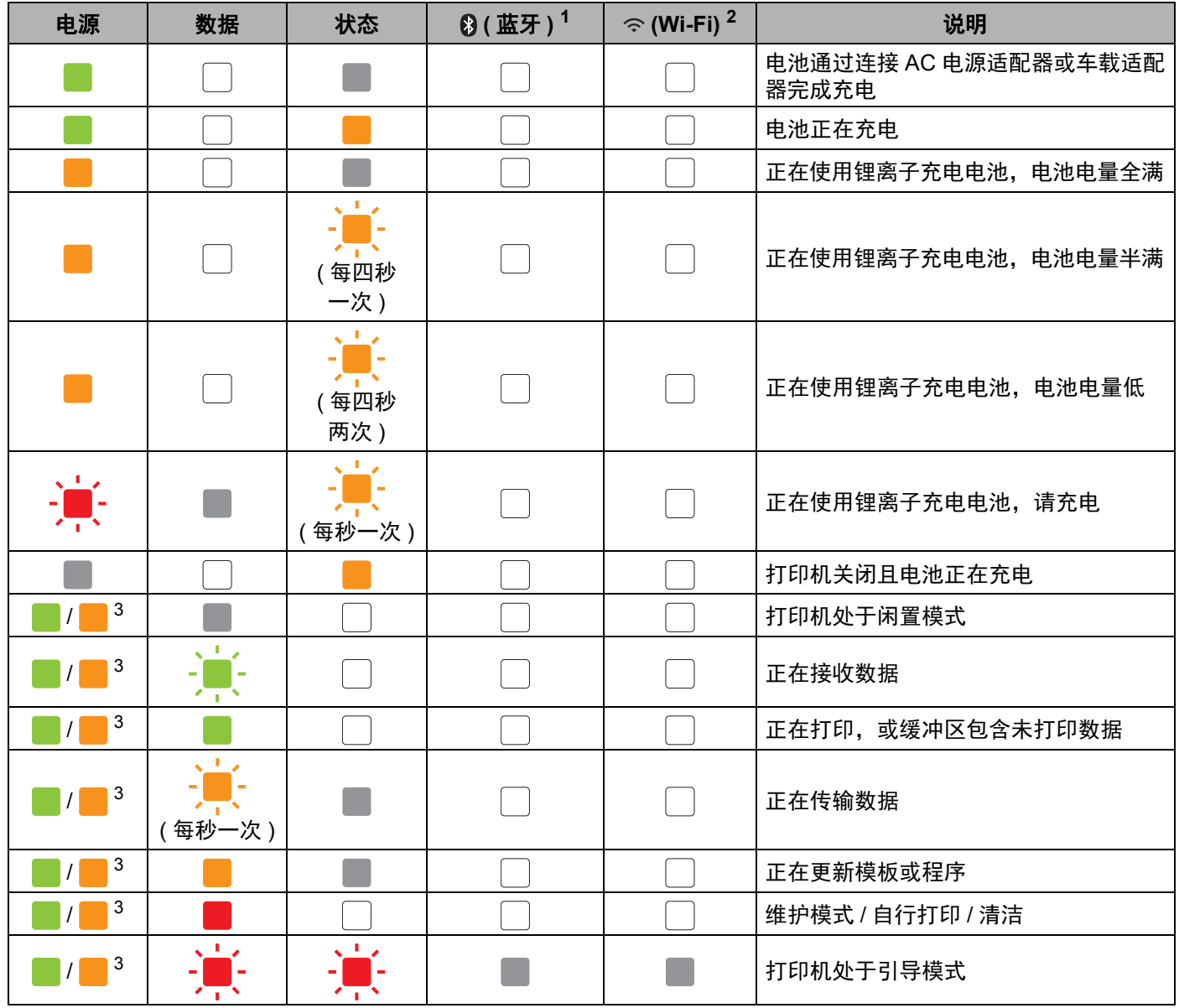

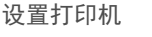

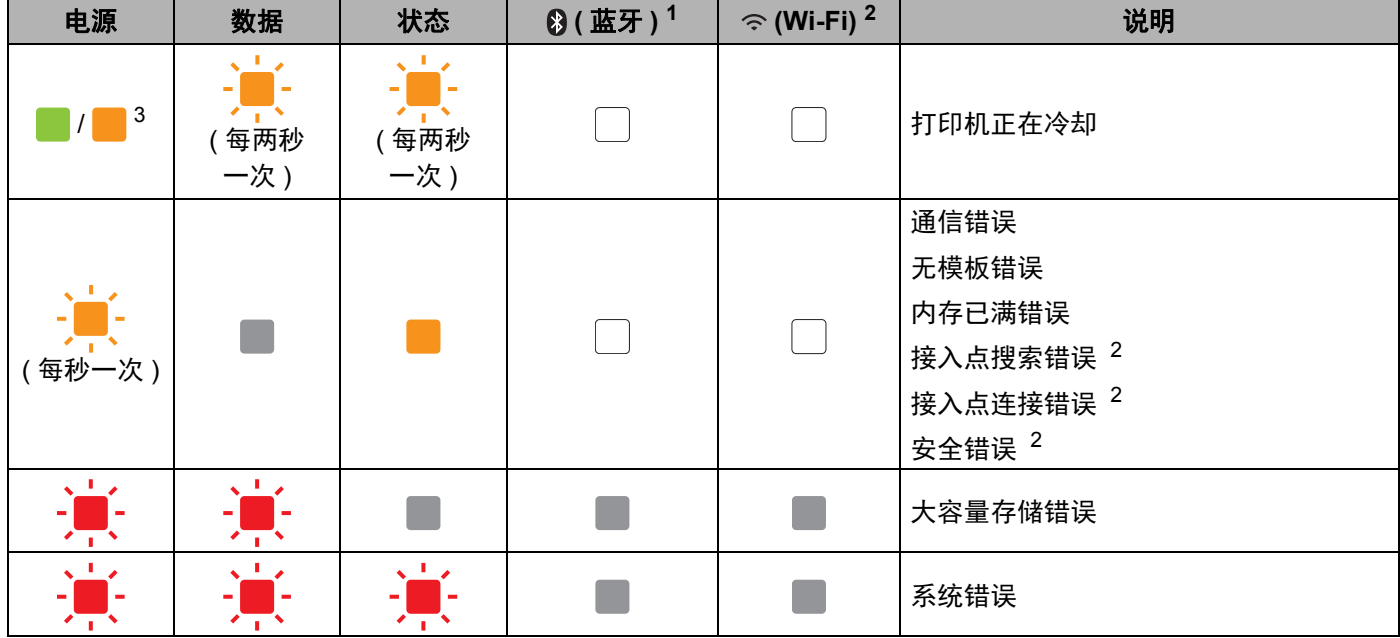

### 蓝牙指示灯 **[1](#page-13-0) <sup>1</sup>**

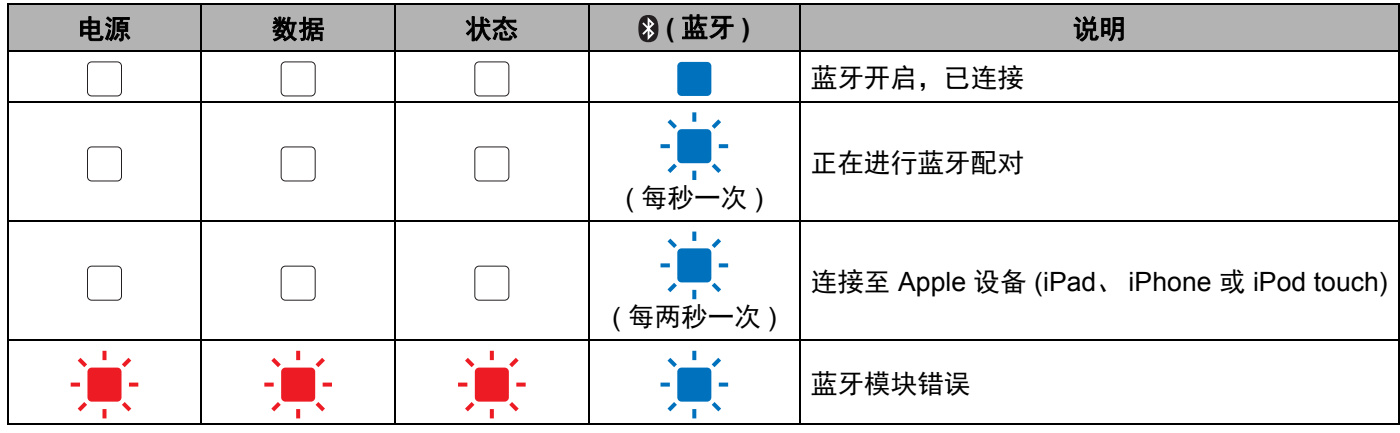

### **Wi-Fi** 指示灯 **[2](#page-13-1) <sup>1</sup>**

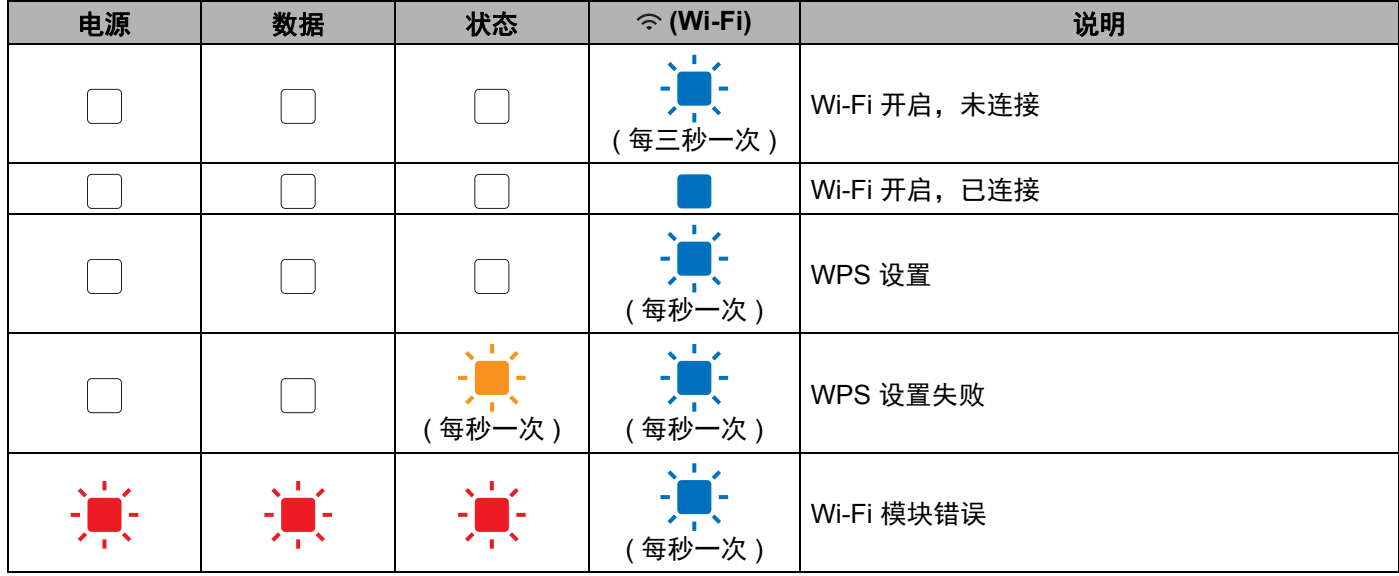

<span id="page-13-0"></span><sup>1</sup> 仅适用于 PJ-762/PJ-763/PJ-763MFi。

<span id="page-13-1"></span><sup>2</sup> 仅适用于 PJ-773。

<span id="page-13-2"></span> $3$  使用 AC 电源适配器或车载适配器为打印机供电时,指示灯呈绿色亮起;安装了锂离子充电电池为打印机供电时,指示灯呈橙色亮起。

## <span id="page-14-0"></span>指示灯警告 **<sup>1</sup>**

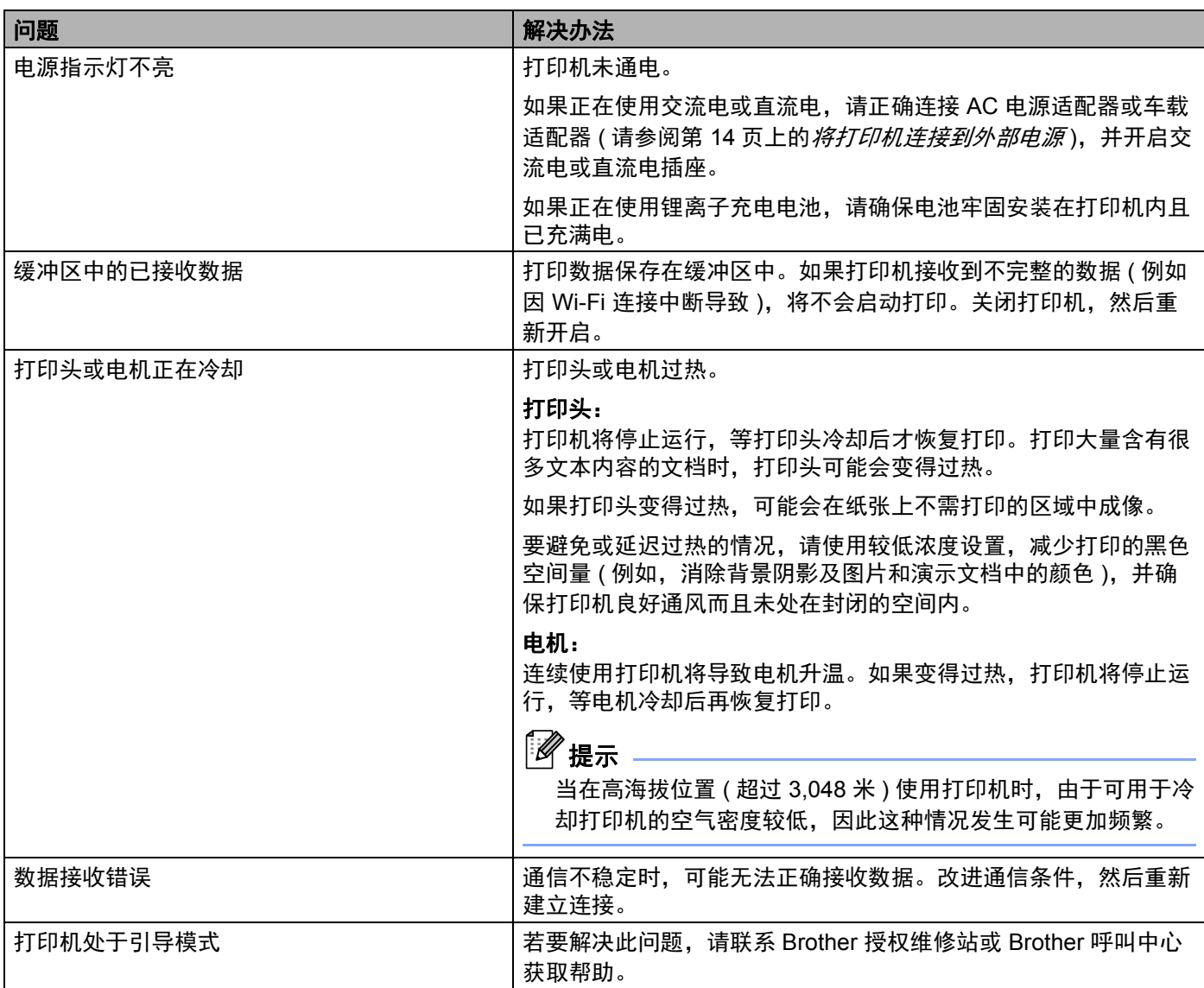

## <span id="page-15-0"></span>按钮功能 **<sup>1</sup>**

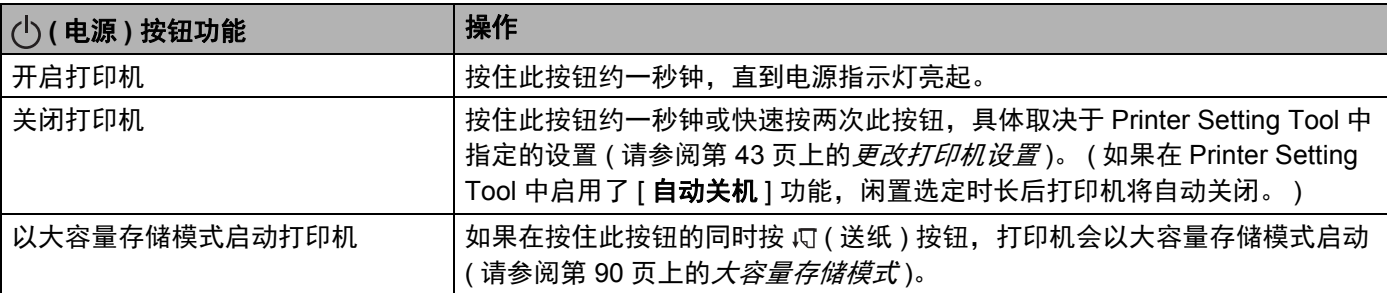

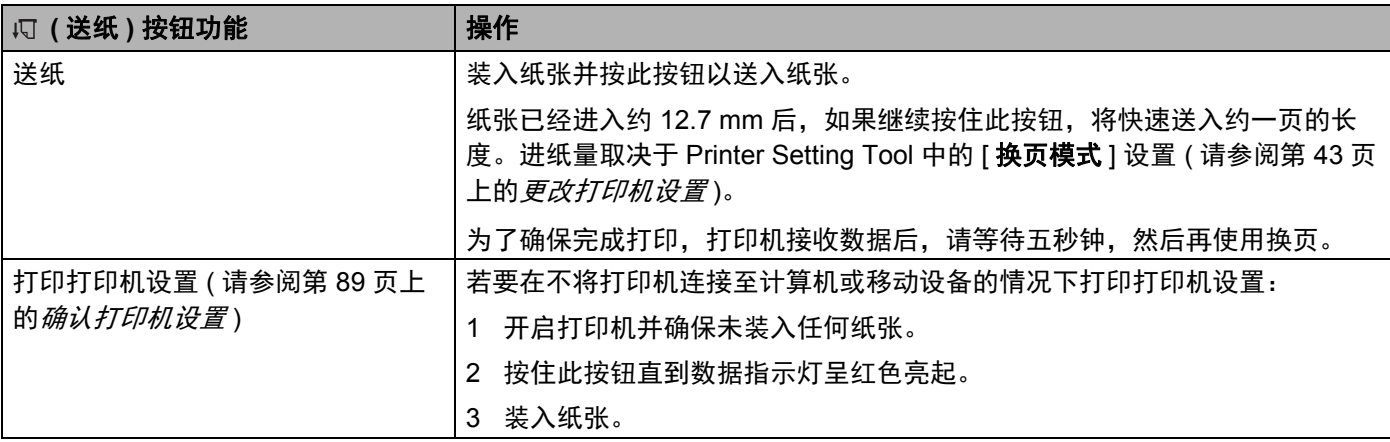

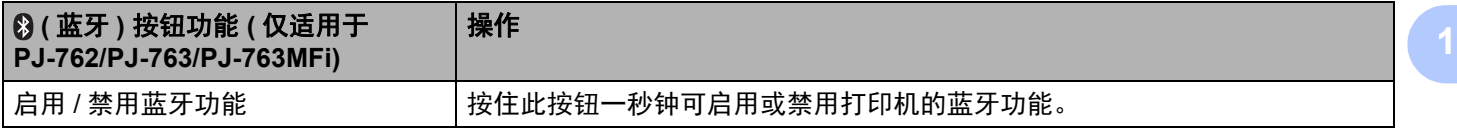

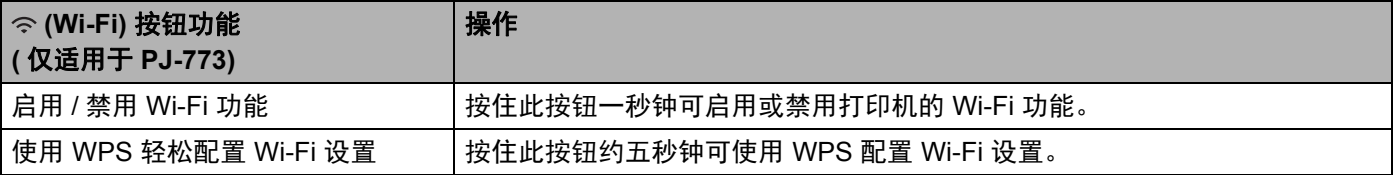

## <span id="page-17-0"></span>**<sup>1</sup>** 使用锂离子充电电池 **(** 可选 **) <sup>1</sup>**

### <span id="page-17-1"></span>安装锂离子充电电池 **<sup>1</sup>**

- 1 将电池锁扣 1 移到解锁位置。
- 2 将电池锁扣 2 保持在解锁位置, 同时取下充电端子保护壳。

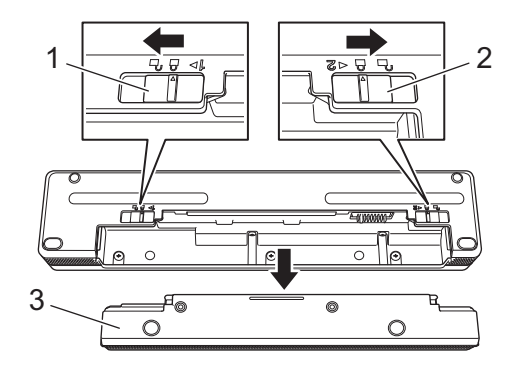

- 电池锁扣 **1**
- 电池锁扣 **2**
- 充电端子保护壳
- 松开电池锁扣 2。 电池锁扣 2 将移回到锁定位置。
- 将电池插入电池腔,直到其锁定到位。

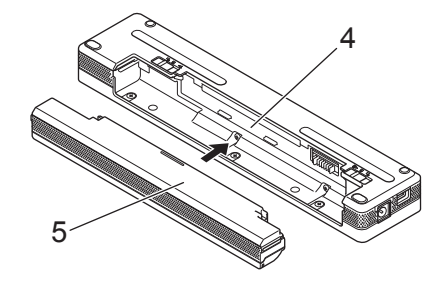

- 电池腔
- 锂离子充电电池

### 设置打印机

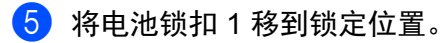

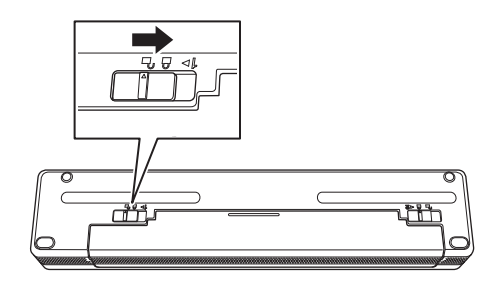

## 提示

- 锂离子充电电池提供的电压可能会有所不同。打印速度则可能因电压而异。
- 使用电池时,不需要充电端子保护壳。请将其存放在安全的地方,以免丢失。

### <span id="page-19-0"></span>取出锂离子充电电池 **<sup>1</sup>**

1 将电池锁扣移到解锁位置,然后取出电池。

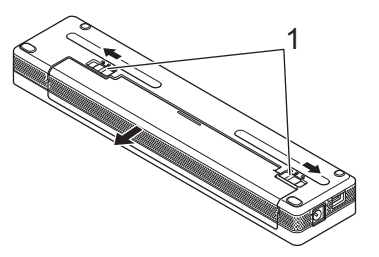

### **1** 电池锁扣

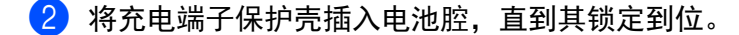

3 将电池锁扣 1 移到锁定位置。

### <span id="page-19-1"></span>为锂离子充电电池充电 **<sup>1</sup>**

### 提示

• 购买后立即执行以下步骤为电池充电。

- 锂离子充电电池充满电需要最多三个小时。充满电后,电池可打印约 600 页。
- 1 关闭打印机,然后安装电池。
- 2 使用 AC 电源适配器和交流电源线将打印机连接到交流电插座 (请参阅第 14页上的[连接到交流电插座](#page-21-1) *(*可选*)*), 或使用车载适配器将打印机连接到直流电插座 ( 请参阅第 15 页上的[连接到直流电插座](#page-22-0) *(* 可选 *)*)。

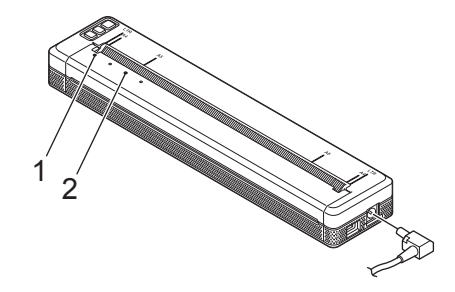

- **1** 电源指示灯
- **2** 状态指示灯

3 电池充满电时,状态指示灯熄灭。断开 AC 电源适配器或从 DC 接口断开车载适配器的连接。

### <span id="page-20-0"></span>停止锂离子充电电池充电 **<sup>1</sup>**

若要停止电池充电,请断开 AC 电源适配器或从 DC 接口断开车载适配器的连接。

### <span id="page-20-1"></span>关于使用锂离子充电电池的注意事项 **<sup>1</sup>**

- 使用电池之前请将其充满电。未充满电时请勿使用。
- 高浓度 ( 深色 ) 打印时的电池放电速度比低浓度打印快。 请在打印机驱动程序的对话框中或 Printer Setting Tool 中调节打印浓度设置 ( 请参阅第 43 页上的*[更改打](#page-50-3)* [印机设置](#page-50-3) )。
- 电池充电必须在 0 40°C 环境下进行,否则电池将不会充电,状态指示灯将保持亮起。
- 如果在既安装了电池又连接了 AC 电源适配器或车载适配器时使用打印机, 状态指示灯可能会熄灭, 而且 即使电池尚未充满电,充电也不会继续进行。

### <span id="page-20-2"></span>锂离子充电电池的特性 **<sup>1</sup>**

若要确保电池的最佳性能和最长使用寿命:

- 请勿在极高或极低温度环境下使用或存放电池, 否则可能会加快放电速度。在高温环境下使用电量较高 ( 电量达 90% 或更高 ) 的锂离子充电电池时,可能会发生这种情况。
- 长时间存放打印机时, 请卸下电池。
- 请将电池 ( 电量应低于 50%) 存放在避免阳光直射的阴凉干燥处。
- 如果长时间存放电池,每六个月请为电池充电一次。

## <span id="page-21-0"></span>**<sup>1</sup>** 将打印机连接到外部电源 **<sup>1</sup>**

### <span id="page-21-1"></span>连接到交流电插座 **(** 可选 **) <sup>1</sup>**

将打印机连接至附近的交流电插座,以使用交流电为打印机供电或为锂离子充电电池充电。

- 1 将 AC 电源适配器连接到打印机。
- 2 将交流电源线连接到 AC 电源适配器。
- 6 将交流电源线连接到附近的交流电插座 (100 240 VAC, 50 60 Hz)。

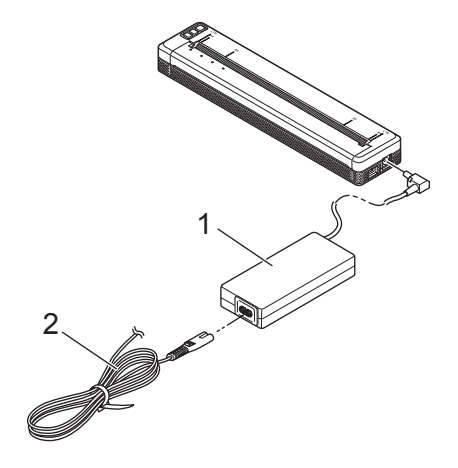

**1 AC** 电源适配器

**2** 交流电源线

提示

AC 电源适配器和交流电源线为可选配件。购买时,请根据打印机使用的地区选择对应的适配器和电源线。

### <span id="page-22-0"></span>连接到直流电插座 **(** 可选 **) <sup>1</sup>**

将打印机连接至车辆的 12 V 直流电插座 ( 点烟器或类似产品 ), 以使用车辆的直流电为打印机供电或为锂离 子充电电池充电。

- 1 将车载适配器连接到车辆的 12 V 直流电插座。
- 2 将车载适配器连接到打印机。

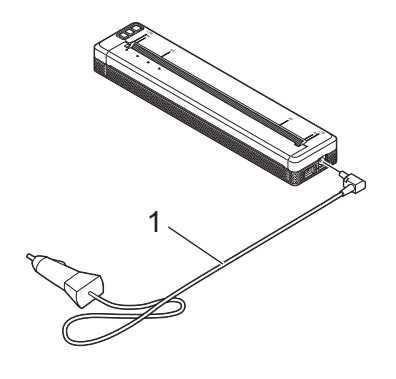

### **1** 车载适配器

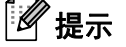

- 车载适配器为可选配件。
- 车辆提供的电压可能会波动,而打印速度可能会有所变化。
- 最高电压为直流 12 V。
- 车载适配器的插头不兼容 12 V 点烟型插座以外的其他插座。
- 连接至车载适配器为电池充电时,所提供的电压可能不足以充满电。如果已经充电 9 个小时,即使电池尚 未充满,状态指示灯也会熄灭且充电停止。

## <span id="page-23-0"></span>**<sup>1</sup>** 开启或关闭打印机 **<sup>1</sup>**

开启:

1 确保正确为打印机供电。请使用充满电的电池,或者将打印机连接至交流电或直流电插座。

2 按住 心 ( 电源 ) 按钮约一秒钟开启打印机。 电源指示灯呈绿色 ( 如果打印机连接至交流电或直流电插座 ) 或橙色 ( 如果使用锂离子充电电池 ) 亮起。

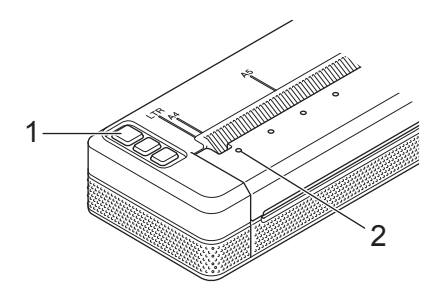

- **1 (** 电源 **)** 按钮
- **2** 电源指示灯

若要关闭打印机:按住 ( 1) ( 电源 ) 按钮直到电源和状态指示灯呈橙色亮起。

提示

关闭打印机时,电源和状态指示灯熄灭前切勿取出电池或断开 AC 电源适配器或车载适配器的连接。

## <span id="page-24-0"></span>**<sup>1</sup>** 将纸张装入打印机 **<sup>1</sup>**

用双手握住纸张,使其保持平直,然后小心地将纸张插入打印机的进纸槽中,直到卷轴将其拉入开始位置。 为了实现最佳效果,请使用原厂 Brother 纸张。

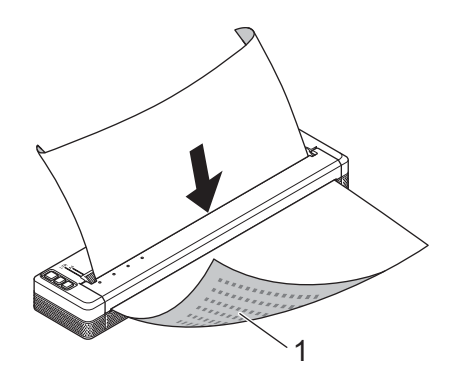

### **1** 打印面 **(** 朝下 **)**

### 提示

- 纸张的底边必须与卷轴平行。
- 纸张仅有一面可打印。检查纸张,以平滑的热敏面朝下的方式将其装入。
- 装入 A4 大小的纸张时,将纸张对齐打印机上的 A4 指示标记。装入 Letter 大小的纸张时,将纸张对齐打 印机上的 LTR 指示标记。

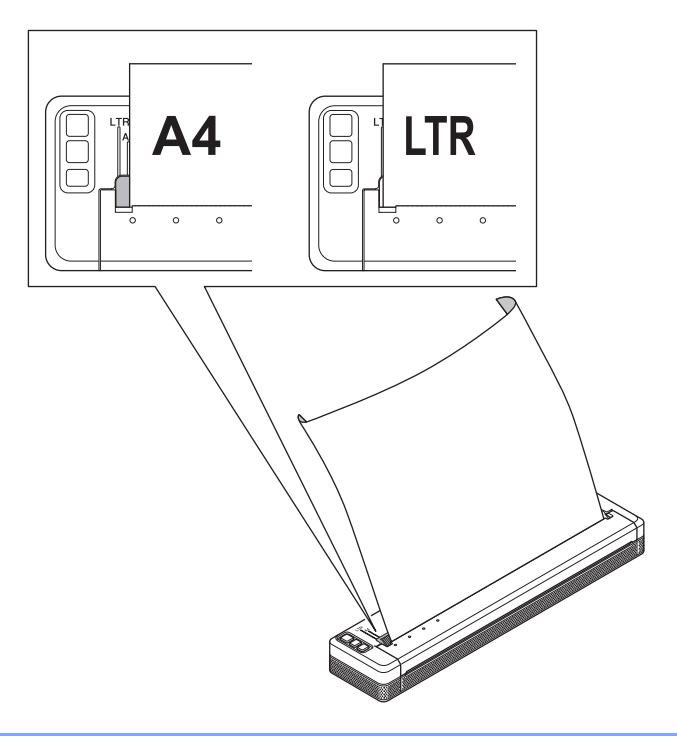

### <span id="page-25-0"></span>关于使用纸张的注意事项 **<sup>1</sup>**

您可以在打印机驱动程序中将纸张类型设置为 [ 单张纸 ]、 [ 卷筒纸 ] 或 [ 穿孔卷筒纸 ]。

### 切割纸张 **<sup>1</sup>**

请使用打印机的撕纸杆切割纸张。向上提起送出纸的一边,然后沿对角线向另一边拉动。

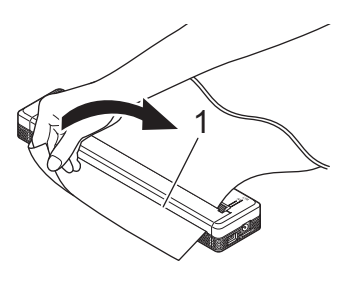

**1** 撕纸杆

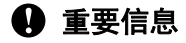

撕纸杆非常锋利。请勿触摸撕纸杆以免受伤。

## <span id="page-26-0"></span>**<sup>1</sup>** 将软件安装到您的计算机或移动设备 **<sup>1</sup>**

根据您的打印机型号和打印来源的计算机或移动设备不同,有数种打印方式可供选择。 请参阅下表,并根据需要在您的计算机或移动设备上安装其他应用程序。

### <span id="page-26-1"></span>可用软件 **<sup>1</sup>**

### 对于 **Windows** 计算机 **<sup>1</sup>**

若要将打印机连接至您的计算机,必须安装打印机驱动程序。有关下载和安装打印机驱动程序和应用程序的 更多信息,请参阅第 24 页上的[安装打印机驱动程序和软件](#page-31-0) *(* 使用 *Windows* 计算机或 *Mac* 时 *)*。

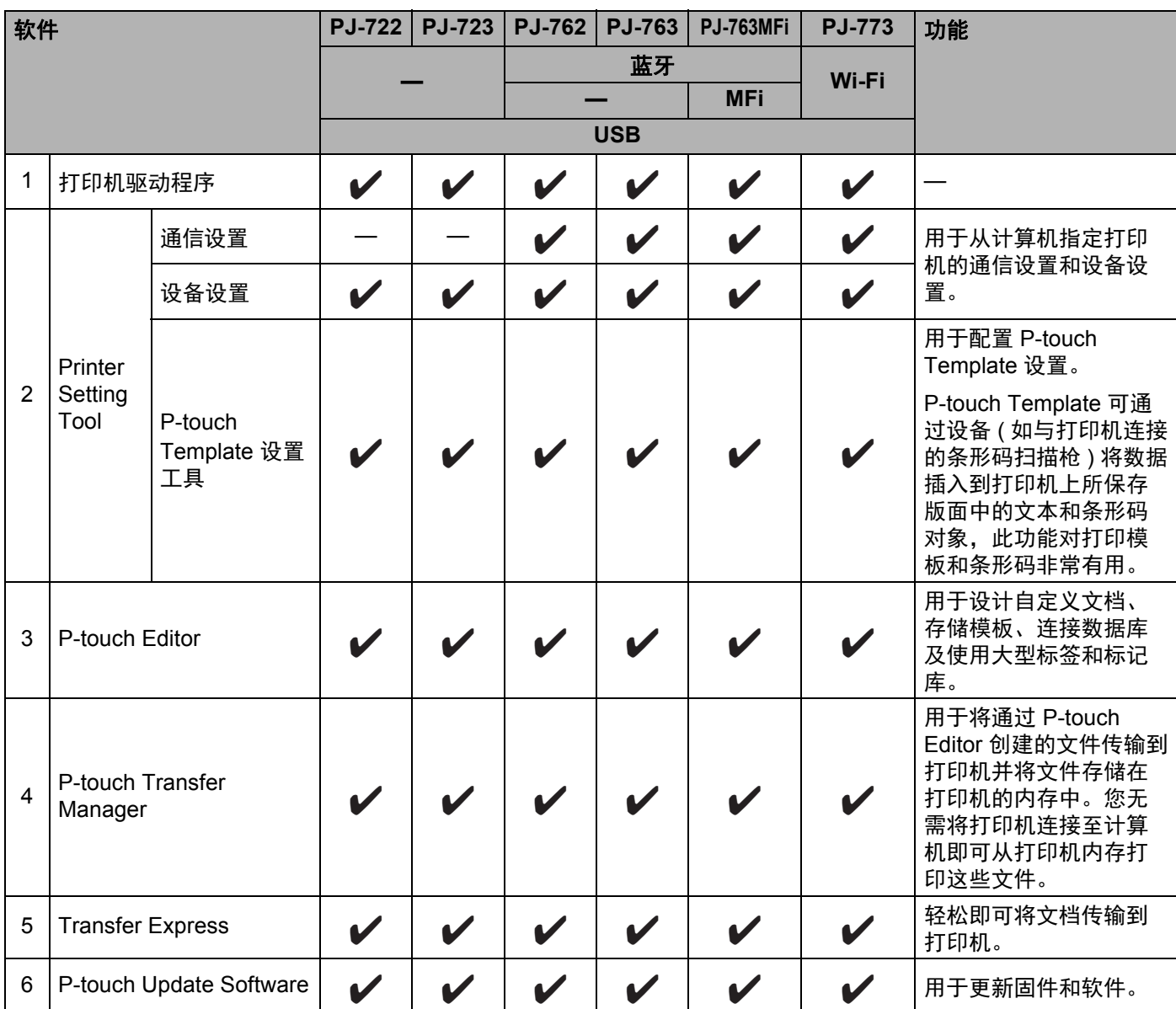

### 设置打印机

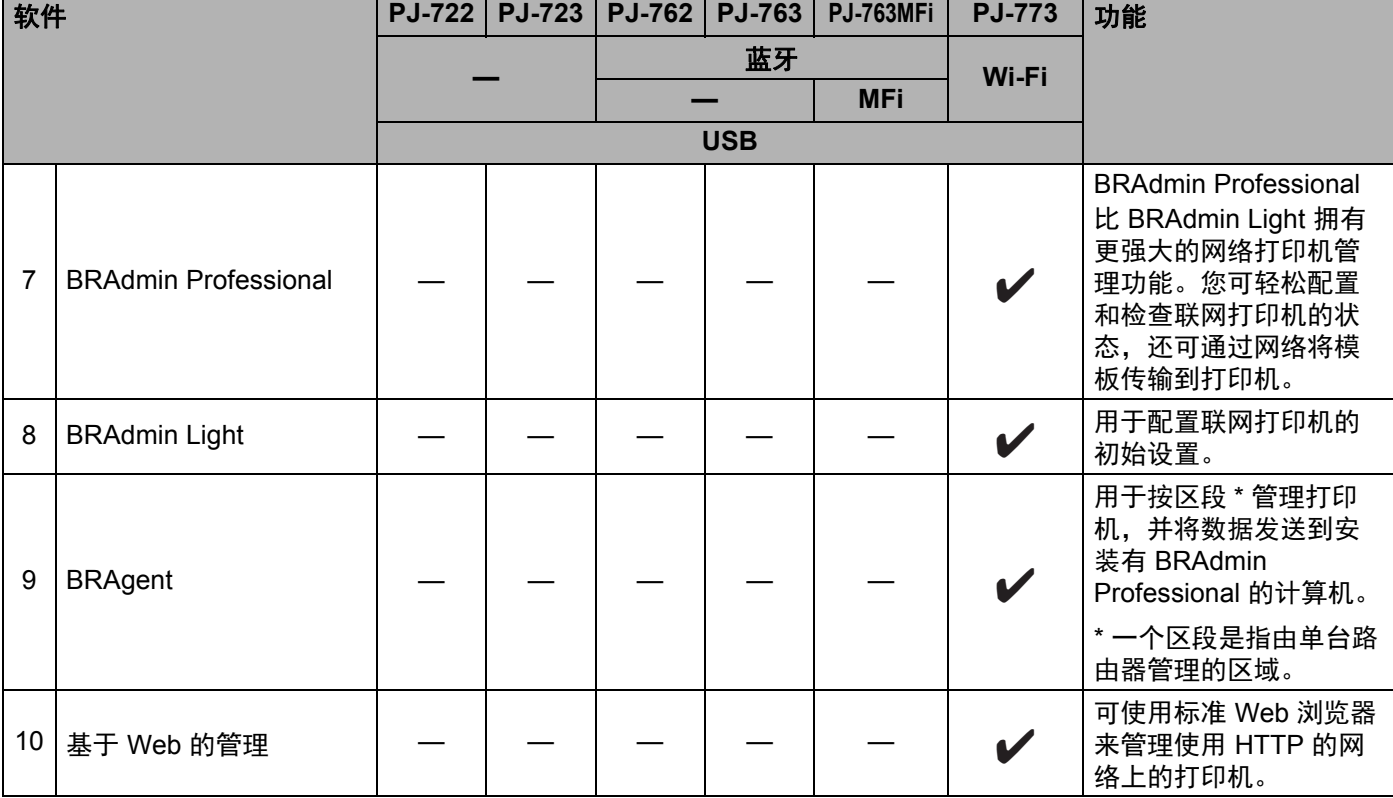

设置打印机

### 对于 **Mac** 计算机 **<sup>1</sup>**

若要下载并安装打印机驱动程序和应用程序,请参阅第 24 页上的[安装打印机驱动程序和软件](#page-31-0) *(* 使用 *[Windows](#page-31-0)* 计算机或 *Mac* 时 *)*。

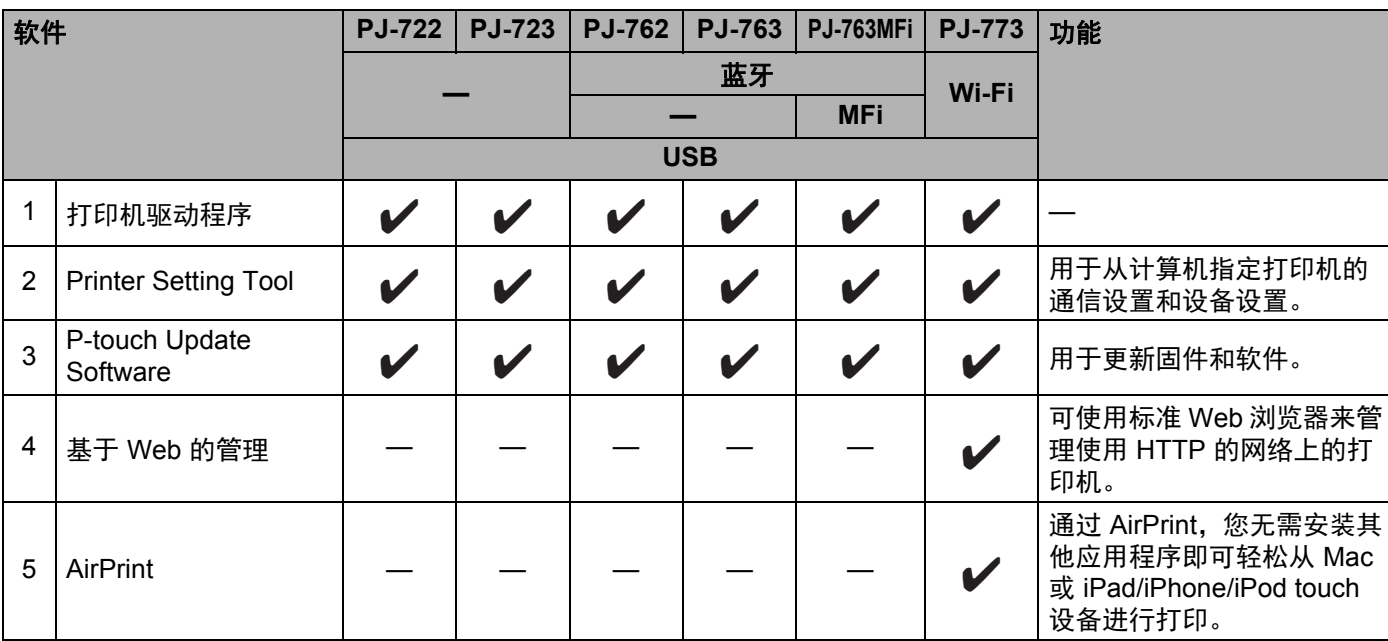

### 对于 **iPad/iPhone/iPod touch** 设备 **<sup>1</sup>**

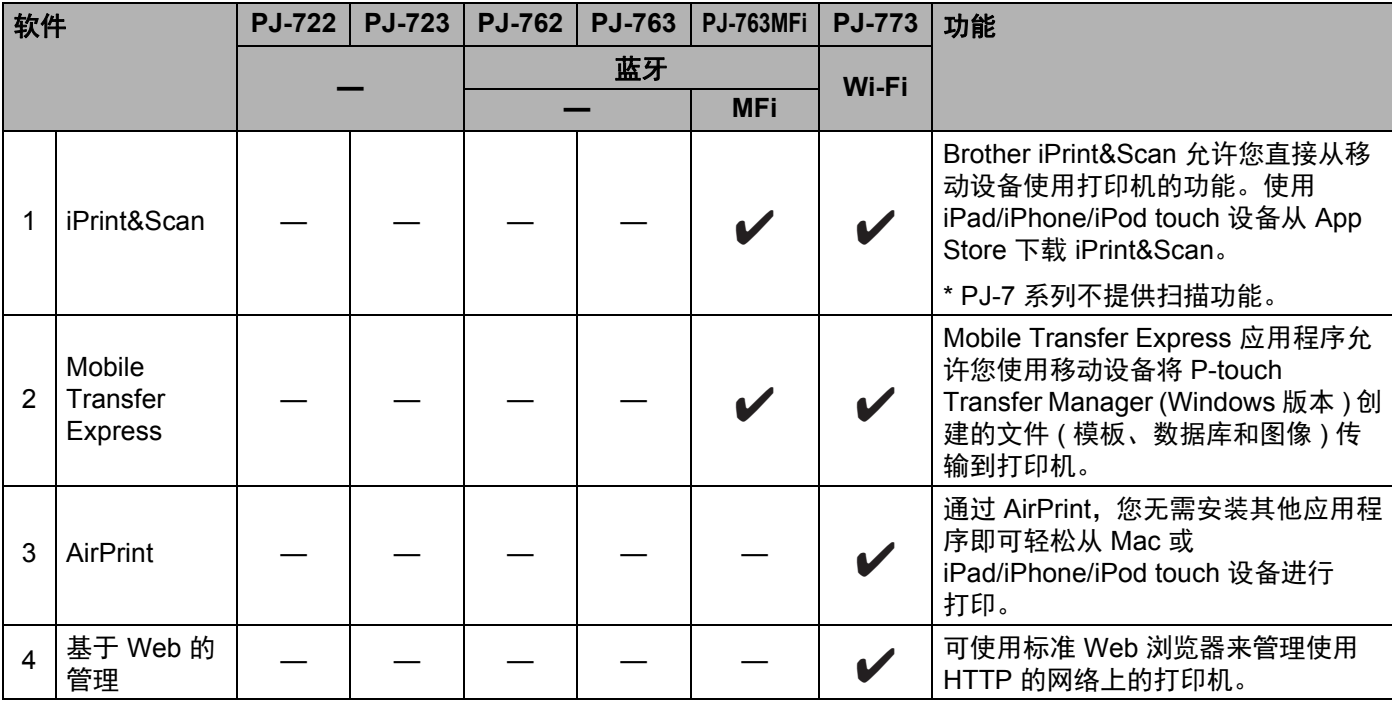

### 可以使用软件开发工具包 (SDK)。

请访问 Brother Developer Center ([https://support.brother.com/g/s/es/dev/en/index.html?navi=offal](http://support.brother.com/g/s/es/dev/en/index.html?navi=offal))。

### 对于 **Android™** 设备 **<sup>1</sup>**

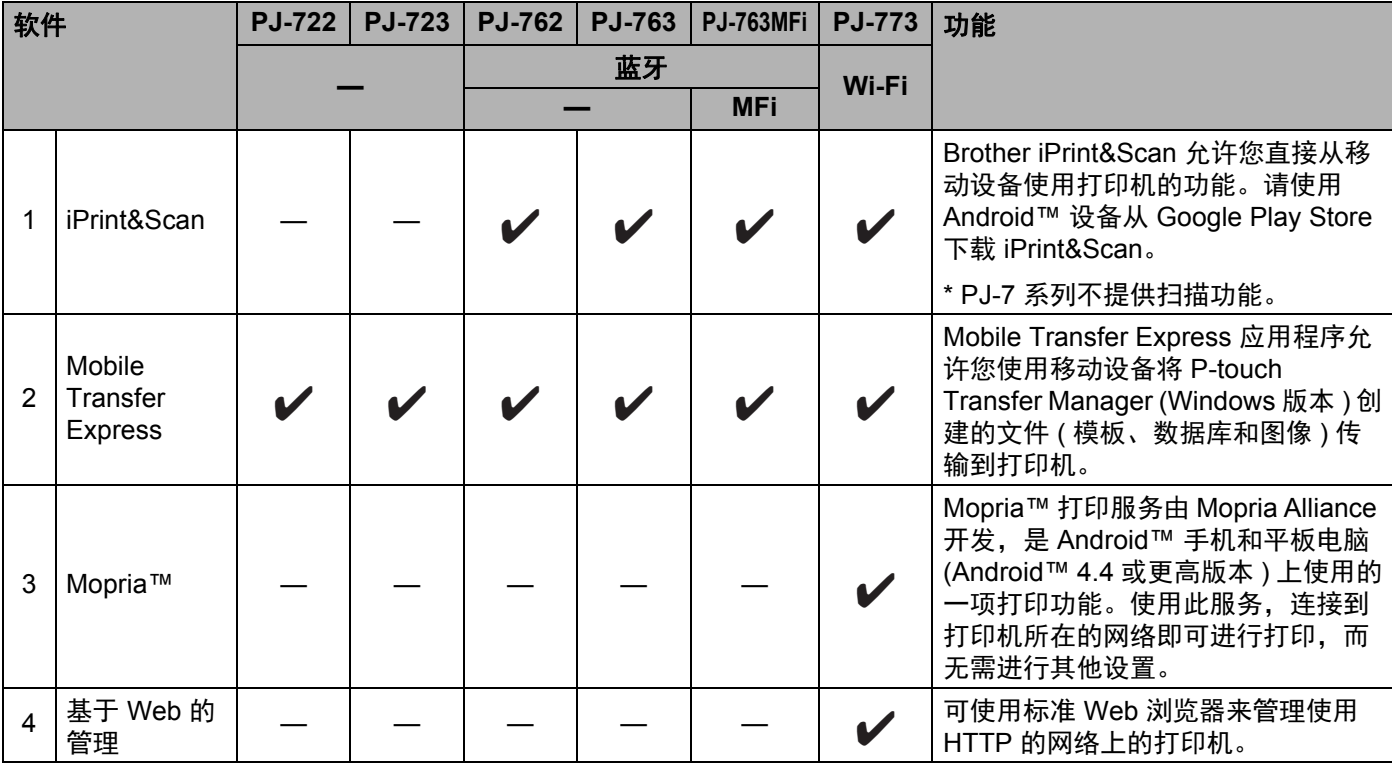

可以使用软件开发工具包 (SDK)。

请访问 Brother Developer Center ([https://support.brother.com/g/s/es/dev/en/index.html?navi=offal](http://support.brother.com/g/s/es/dev/en/index.html?navi=offal))。

### <span id="page-31-0"></span>安装打印机驱动程序和软件 **(** 使用 **Windows** 计算机或 **Mac** 时 **) <sup>1</sup>**

若要从 Windows 计算机或 Mac 进行打印,请在您的计算机上安装打印机驱动程序、P-touch Editor 和其他应 用程序。

- 1 请访问我们的网站 ([install.brother\)](http://install.brother) 并下载软件的安装程序和相关文档。
- 2 双击下载的 .exe 文件并遵循屏幕提示进行安装。在安装程序的软件选择窗口中选择所需的软件。

## <span id="page-32-0"></span>**<sup>1</sup>** 将打印机连接到计算机或移动设备 **<sup>1</sup>**

打印机可使用 USB 数据线或者通过蓝牙连接 ( 仅适用于 PJ-762/PJ-763/PJ-763MFi) 或 Wi-Fi 连接 ( 仅适用于 PJ-773) 连接到计算机或移动设备。

### <span id="page-32-1"></span>使用 **USB** 连接 **<sup>1</sup>**

1 连接 USB 数据线之前,确保打印机已关闭。

2 将 USB 数据线的打印机端连接到打印机侧面的 USB 端口。

8 将 USB 数据线的另一端连接到计算机上的 USB 端口。

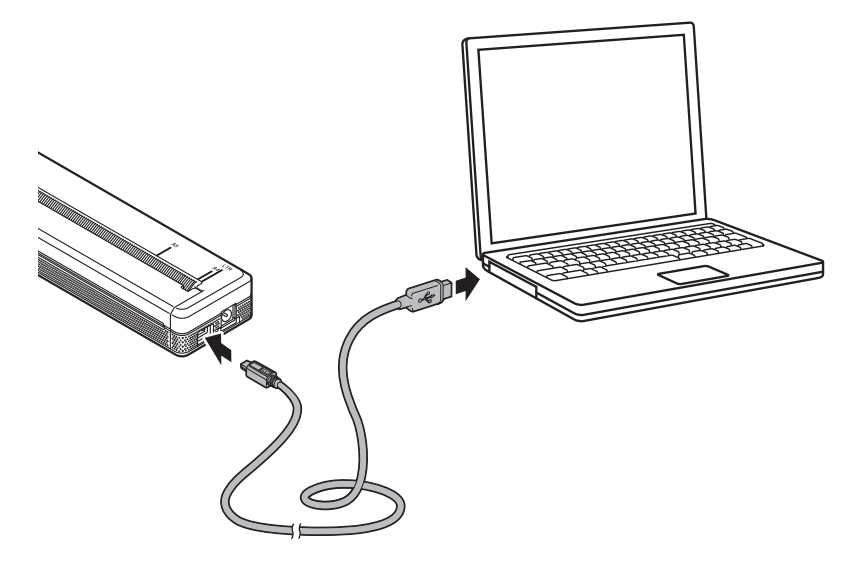

### <span id="page-33-0"></span>使用蓝牙连接 **(** 仅适用于 **PJ-762/PJ-763/PJ-763MFi)** 时 **<sup>1</sup>**

## 提示

- —<br>• 请遵循装备蓝牙功能的设备 ( 计算机和移动设备 ) 或蓝牙适配器制造商的建议,并安装任何必要的硬件和 软件。
- 即使在打印机关闭后蓝牙连接设置也会保存。

使用此步骤通过蓝牙管理软件配对打印机和计算机或移动设备。

- $\bigoplus$  按住  $\big(\cdot\big)$  ( 电源 ) 按钮开启打印机, 然后按住  $\bigcirc$  ( 蓝牙 ) 按钮。
- 2 使用蓝牙设备管理软件发现打印机。

## 2 提示

您可以使用 Printer Setting Tool 更改打印机的网络设置 ( 请参阅第 43 页上的*[更改打印机设置](#page-50-3)* )。

### <span id="page-34-0"></span>使用 **Wi-Fi** 连接 **(** 仅适用于 **PJ-773) <sup>1</sup>**

以下 Wi-Fi 连接方法可用:

- Wireless Direct
- 基础结构模式
- Ad-hoc 模式
- WPS (Wi-Fi Protected Setup™)

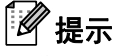

- 如果您使用 Ad-hoc 模式连接,请参阅兄弟 (中国)商业有限公司的技术服务支持网站 ([www.95105369.com](http://www.95105369.com)) 上的 [ 常见问题解答 ]。
- 并不是所有的计算机、移动设备和操作系统都支持 Ad-hoc 模式。

### **Wireless Direct <sup>1</sup>**

Wireless Direct 允许您在没有 Wi-Fi 接入点 / 路由器的情况下将打印机直接连接到计算机或移动设备;打印机 用作 Wi-Fi 接入点。

1 确认打印机的 Wireless Direct 设置。连接至移动设备时,请使用 Windows 计算机或 Mac 确认设置。

■ 对于 Windows 计算机

使用 USB 数据线将打印机连接到计算机。在您的计算机上启动 Printer Setting Tool, 然后单击 [ 通信设置 ] 按钮。确认 [ 常规 ] 选项卡中的 [ 所选接口 ] 选择为 [**Wireless Direct**]。( 此选项选择为出 厂默认设置。 )

请参阅第 46 页上的通信设置 *(* 仅适用于 *[PJ-762/PJ-763/PJ-763MFi/PJ-773\)](#page-53-2)* 获取有关通信设置的更 多信息。

■ 对于 Mac 计算机

使用 USB 数据线将打印机连接到计算机。在您的计算机上启动 Printer Setting Tool, 然后确认 [ 无线 **LAN**] 选项卡中的 [**Wireless Direct**] 已设置为 [ 开 ]。 ( 此选项选择为出厂默认设置。 )

请参阅第 77 页上的 *[Printer Setting Tool \(](#page-84-3)* 适用于 *Mac* 计算机 *)* 获取有关 Printer Setting Tool 的更多 信息。

- 2 按住打印机上的  $\Leftrightarrow$  (Wi-Fi) 按钮一秒钟开启 Wi-Fi 功能。 (Wi-Fi) 指示灯开始呈蓝色闪烁,每三秒一次。
- 13) 使用计算机或移动设备选择您打印机的 SSID ("DIRECT-\*\*\*\*\*\_PJ-773", 其中 "\*\*\*\*\*" 为产品序列号的最后 五位), 然后输入密码 ("773\*\*\*\*\*")。 建立连接后,  $\odot$  (Wi-Fi) 指示灯呈蓝色亮起。

提示

- 如果按住 (Wi-Fi) 按钮五秒钟或以上,打印机将进入 WPS 模式 ( 请参阅第 30 页上的 *[WPS \(Wi-Fi](#page-37-0)  [Protected Setup™\)](#page-37-0)*),且使用 Wireless Direct 进行的任何连接都将失败。
- 您可以使用 Printer Setting Tool 更改打印机的网络设置 ( 请参阅第 43 页上的*[更改打印机设置](#page-50-3)* )。
- 还可以使用 Printer Setting Tool 将网络设置变更轻松应用到多台打印机。 ( 使用 Windows 计算机时, 请参阅第 61 页上的*[应用设置更改至多台打印机](#page-68-1)*; 使用 Mac 计算机时, 请参阅第 [87](#page-94-1) 页。)
- 可以在打印机的背部或电池腔内找到序列号标签。 也可以通过打印出打印机设置来确认序列号(请参阅第 89 页上的*[确认打印机设置](#page-96-1)* )。
- 使用 Wireless Direct 时,您无法通过 Wi-Fi 连接到互联网。若要使用互联网,请使用有线连接 ( 连接至计 算机时 ) 或者使用基础结构模式进行连接。

### 基础结构模式 **<sup>1</sup>**

基础结构模式允许您通过 Wi-Fi 接入点 / 路由器将打印机连接至计算机或移动设备。

■ 开始之前

首先,必须配置打印机的 Wi-Fi 设置以便与 Wi-Fi 接入点 / 路由器进行通信。配置打印机后,网络上的计 算机或移动设备便可以访问打印机。

### 4 重要信息

- 如果打算将打印机连接到您的网络,建议在安装之前咨询您的系统管理员。进行安装之前,必须先确认您 的 Wi-Fi 设置。
- 若要重新配置 Wi-Fi 设置,或者如果打印机的 Wi-Fi 连接状态不明确,请重置打印机的 Wi-Fi 设置。
	- 1 确认打印机已关闭。
	- 2 按住 ( 送纸 ) 按钮的同时,按 ( 电源 ) 按钮三次,然后释放 ( 送纸 ) 按钮。 电源指示灯开始呈橙色闪烁。
	- 3 按 ( 送纸 ) 按钮两次。

提示

为了实现日常文档打印的最佳结果,应在障碍物最少的情况下尽可能靠近 Wi-Fi 接入点 / 路由器使用打印 机。两台设备之间的大型物体和墙壁以及其他电子设备产生的干扰可能会影响文档的数据传输速度。

### ■ 将打印机连接至 Wi-Fi 接入点 / 路由器

1 首先,写下您的 Wi-Fi 接入点 / 路由器的 SSID ( 网络名称 ) 和密码 ( 网络密钥 )。

- 2 使用 USB 数据线将打印机连接到计算机。
- $\begin{pmatrix} 3 \end{pmatrix}$  按住打印机上的  $\Leftrightarrow$  (Wi-Fi) 按钮一秒钟开启 Wi-Fi 功能。 (Wi-Fi) 指示灯开始呈蓝色闪烁,每三秒一次。
4 配置打印机的基础结构模式设置。

■ 对于 Windows 计算机

在您的计算机上启动 Printer Setting Tool, 然后单击 [ 通信设置 ] 按钮。将 [ 常规 ] 选项卡中的 [ 所选接口 ] 选择为 [ 无线 LAN], 然后将 [ 无线 LAN] 选项卡的 [ 无线设置 ] 中的 [ 通信模式 ] 选择 为 [ 基础结构 ]。

请参阅第 46 页上的通信设置 *(* 仅适用于 *[PJ-762/PJ-763/PJ-763MFi/PJ-773\)](#page-53-0)* 获取有关通信设置的 更多信息。

■ 对于 Mac 计算机

启动打印机驱动程序包中所包含的无线设备设置向导,然后遵循屏幕提示进行操作。

如果您尚未下载打印机驱动程序软件包,访问兄弟 (中国)商业有限公司的技术服务支持网站 ([www.95105369.com](http://www.95105369.com)) 上, 您设备型号的 " **驱动和软件** " 页面下载该软件包。双击下载的文件。可 在 [ 实用程序 ] 文件夹中找到无线设备设置向导。

6 输入您写下的 SSID, 或者单击 [搜索 ] 并从所显示的列表中选择 SSID。

6 输入密码作为 [ 密码 ]。

## 提示

所需信息取决于认证方法和加密模式;输入与您的网络环境相关的信息即可。

1 单击 [ 应用 ]。

建立计算机与 Wi-Fi 接入点 / 路由器的连接后, 《 (Wi-Fi) 指示灯呈蓝色亮起。与打印机在同一网络中 的计算机和移动设备将能访问打印机。

## 提示

- •若要更改任何其他网络设置,请使用 Printer Setting Tool ( 请参阅第 43 页上的*[更改打印机设置](#page-50-0)* )。
- 若要将移动设备连接至 Wi-Fi 接入点 / 路由器, 请选择 SSID 并输入 Wi-Fi 接入点 / 路由器的密码. 以建立 移动设备与 Wi-Fi 接入点 / 路由器之间的连接。

设置打印机

## **WPS (Wi-Fi Protected Setup™) <sup>1</sup>**

如果 Wi-Fi 接入点 / 路由器支持 WPS. 轻松即可进行设置和连接配置。

 $\bigoplus$  首先, 确认您的 Wi-Fi 接入点 / 路由器具有 WPS 符号。

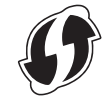

- 2 将您的打印机置于 Wi-Fi 接入点 / 路由器的范围内。这一范围可能会因您的环境而异。请参阅 Wi-Fi 接入 点 / 路由器随附的说明书。
- 3 按 Wi-Fi 接入点 / 路由器上的 WPS 按钮, 然后按住打印机上的  $\Leftrightarrow$  (Wi-Fi) 按钮约五秒钟。 打印机上的  $\Leftrightarrow$  (Wi-Fi) 指示灯开始呈蓝色闪烁, 每秒一次。 建立连接后, 令 (Wi-Fi) 指示灯呈蓝色亮起。与打印机在同一网络中的计算机和移动设备将能访问打印机。

# 提示

您的打印机将尝试使用 WPS 连接两分钟。此期间如果再按住 < (Wi-Fi) 按钮五秒钟, 打印机将继续尝试 连接两分钟。

# 从 **Windows** 计算机或 **Mac** 打印 **<sup>2</sup>**

# 使用打印机驱动程序进行打印 **<sup>2</sup>**

- 1 打开要打印的文档。
- 2 开启打印机。
- 3 通过 USB、蓝牙或 Wi-Fi 将打印机连接至计算机 ( 请参阅第 25 页上的*[将打印机连接到计算机或移动设备](#page-32-0)* )。
- 4 装入纸张。

## 提示

如有需要,请在打印机驱动程序的对话框中或 Printer Setting Tool 中更改打印机设置 ( 请参阅第 43 [页上](#page-50-0) 的[更改打印机设置](#page-50-0) )。

- 6 从应用程序进行打印。 数据指示灯会呈绿色闪烁,表示打印机正在接收数据,随后将打印文档。
- 6 关闭打印机。

#### 提示

- 如果已装入纸张,而数据指示灯保持绿色却不闪烁,则打印机接收到的数据不足以打印整页。关闭打印 机,然后重新开启。
- 可在已发送打印作业后装入纸张。如果打印机将纸张拉入开始位置后纸张歪斜,完全打开释放盖,取出纸 张,然后关闭释放盖并重新装入纸张 ( 请参阅第 93 页上的*[清除卡纸](#page-100-0)* )。
- 若要不使用打印机驱动程序打印 JPEG 图像,请参阅第 91 [页上的](#page-98-0) *JPEG* 打印。

### 将打印字迹变淡或加深 **<sup>2</sup>**

您可以通过在打印机驱动程序的对话框中或 Printer Setting Tool 中调整打印浓度设置使打印字迹变淡或加深 ( 请参阅第 43 页上的*[更改打印机设置](#page-50-0)* )。

使用电池时,更改打印浓度设置可能导致打印速度和一次充电后可以打印的页数发生细微变化。

## 设置打印机驱动程序选项 **<sup>2</sup>**

您可以在打印机驱动程序屏幕上配置纸张大小和份数等各种设置。

若要使用星号 (\*) 指示的功能, 安装 2016 年 2 月或之后提供的打印机驱动程序。最新版本可从兄弟 (中国) 商业有限公司的技术服务支持网站 ([www.95105369.com](http://www.95105369.com)) 下载。

# 提示

您还可以使用 Printer Setting Tool ( 请参阅第 43 页上的*[更改打印机设置](#page-50-0)* ) 配置高级设置。

## 可使用 **Windows** 打印机驱动程序更改的设置 **(** 示例 **) <sup>2</sup>**

### 基本的选项卡 **<sup>2</sup>**

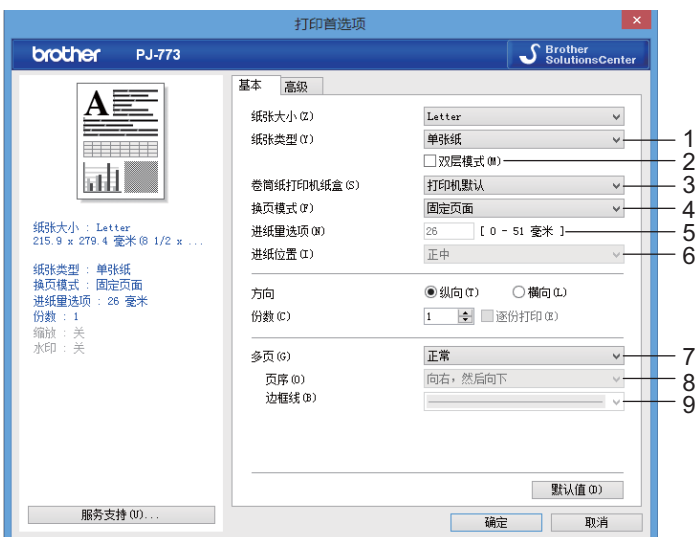

此屏幕图像可能与您的屏幕显示有所 不同。

#### 1 纸张类型

指定所装入纸张的类型。

可用的设置: [ 单张纸 ]、 [ 卷筒纸 ]、 [ 穿孔卷筒纸 ]

2 双层模式

指定使用双层纸张时的设置。

可用的设置: [ 启用 ]、 [ 禁用 ]

#### 3 卷筒纸打印机纸盒

指定使用选配卷筒纸打印机纸盒时的设置。如果选择了 [**PA-RC-001**] 或 [**PA-RC-001 (** 无防卷曲 **)**],可调 整卷筒纸打印机纸盒的送纸值或纸张的收回量。

可用的设置:[ 打印机默认 ]、 [ 无 ]、 [**PA-RC-001**]、 [**PA-RC-001 (** 无防卷曲 **)**]

使用打印机

#### 4 换页模式

指定打印机如何响应从任何来源接收的换页命令。

可用的设置: [ 无进纸 ]、 [ 固定页面 ]、 [ 页尾 ]、 [ 页尾收回 ]

- 无进纸 —— 作业结尾时不送入纸张。因为文档结尾时不送出其他纸张,在非穿孔卷筒纸上打印时请使 用此设置。确保将 [ 纸张类型 ] 设置为 [ 卷筒纸 ]。
- 固定页面 —— 作业结尾时送入纸张, 以适合所选纸张大小 ( 例如: letter、legal、A4 或用户自定义尺寸 ) 的纵向长度。使用单张纸时选择此设置。确保将 [ **纸张类型** ] 设置为 [ **单张纸** ] 或 [ **卷筒纸** ]。
- 页尾——直到纸张传感器在纸张上或纸张末尾处检测到预打印的页尾标记时或者纸张已送入 355.6 mm 时,才送入纸张。 [ 纸张类型 ] 设置为 [ 单张纸 ] 或 [ 穿孔卷筒纸 ] 时使用此设置。
- 页尾收回 —— 直到纸张传感器在纸张上检测到预打印的页尾标记时, 才送入纸张。然后, 在打印下一 页前,纸张将送回到开始位置。 [纸张类型 ] 设置为 [ 穿孔卷筒纸 ] 时使用此设置。

#### 5 进纸量选项

指定打印作业的最后一页的送纸边距。 [ 换页模式 ] 设置为 [ 无进纸 ] 时使用此选项。

可用的设置:0" - 2" [0 - 51 毫米 ]

#### 6 进纸位置

指定在自定义纸张上进行打印时的进纸位置。 可用的设置:[ 正中 ]、[ 左边对齐 ]

7 多页

在单张纸张上打印多页。

可用的设置:[ 正常 ]、 [ 每页 **2** 版 ]、 [ 每页 **4** 版 ]、 [ 每页 **9** 版 ]

8 页序

指定当 [ 多页 ] 设定为除 [ 正常 ] 以外其他设置时的页序。

9 边框线

指定当 [ 多页 ] 设定为除 [ 正常 ] 以外其他设置时页面之间的边框线。 可用的设置: [实线]、 [虚线]、 [无]

## 高级的选项卡 **<sup>2</sup>**

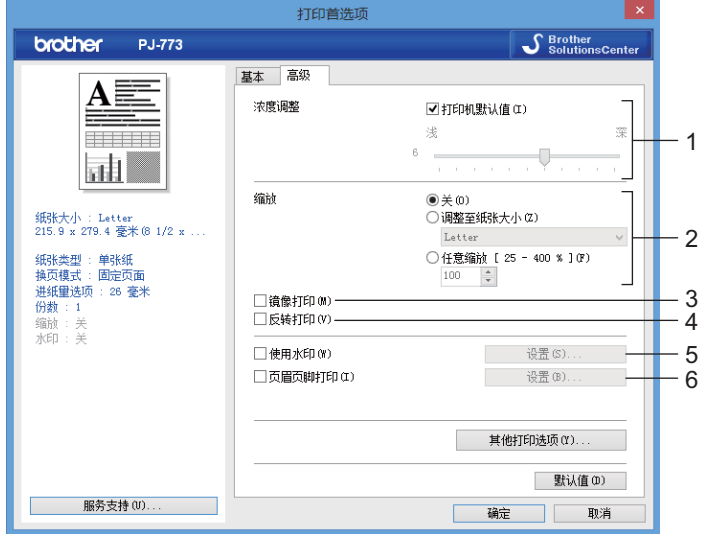

### 1 浓度调整

指定打印浓度。

可用的设置:[ 打印机默认值 ]、 0-10

2 缩放

指定打印时的缩小或放大比例。 可用的设置:[ 关 ]、 [ 调整至纸张大小 ]、 [ 任意缩放 [**25 - 400%**]]

3 镜像打印

反向打印文档。

可用的设置: [启用]、 [禁用]

4 反转打印

180 度旋转文档。

可用的设置: [启用 ]、 [禁用 ]

5 使用水印

将标识或文本作为水印打印到文档中。您可以使用预设的水印、添加新水印或使用自己创建的图像文件。 可用的设置: [启用 ]、 [禁用 ]

6 页眉页脚打印

在页眉或页脚打印日期、时间和 ID。

可用的设置: [启用 ]、 [禁用 ]

#### 使用打印机

#### 管理员 **\* <sup>2</sup>**

锁定以下设置,以防更改。

- 复印计数
- 多页和缩放
- 水印
- 页眉页脚打印

## 其他打印选项屏幕 **<sup>2</sup>**

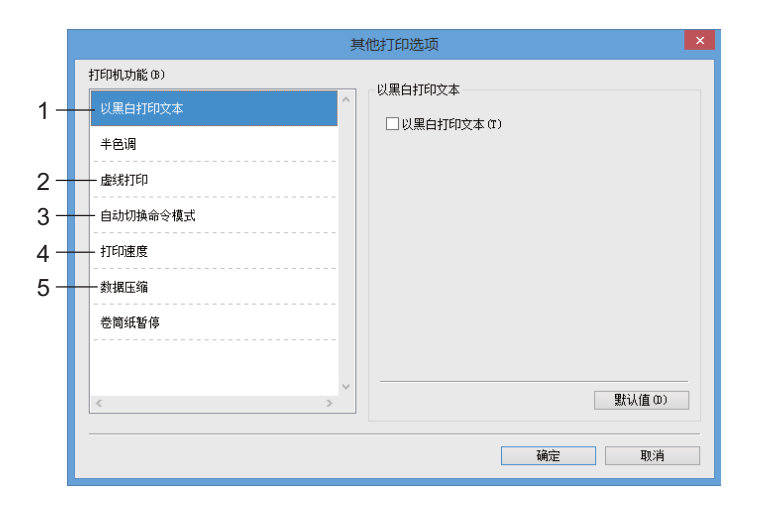

#### 1 以黑白打印文本

以黑白打印彩色文本。 可用的设置: [禁用 ]、 [启用 ]

#### 2 虚线打印

在页面之间打印虚线,对卷筒纸打印非常实用。将 [ 换页模式 ] 设置为 [ 固定页面 ], 将 [ 纸张类型 ] 设置 为 [ 卷筒纸 ], 然后选择 [ 启用 ]。请注意, 虚线是打印在纸张上, 而非在纸张上打孔。

可用的设置: [禁用 ]、 [启用 ]

#### 打印存档 **\***

将打印数据以 PDF 文件格式保存到您的计算机上。

可用的设置: [禁用 ]、 [启用 ]

#### 3 自动切换命令模式

指定如果使用打印机时切换命令,是否自动发送模式切换命令。

使用 PJ-7 系列时,选中此项目的复选框。

因为此功能是先前型号的一项可选功能,使用先前型号时通常应取消选中此复选框。

可用的设置: [禁用 ]、 [ 启用 ]

#### 4 打印速度

以英寸 / 秒或毫米 / 秒为单位指定打印速度。降低打印速度可提高打印质量。

可用的设置:[ 打印机默认值 ]、 [**1.1 ips/27 mm/s**]、 [**1.6 ips/41 mm/s**]、 [**1.9 ips/48 mm/s**]、 [**2.5 ips/65 mm/s**]

#### 5 数据压缩

使用 PJ-7 系列时,选中此项目的复选框。

因为此功能是先前型号的一项可选功能,使用先前型号时通常应取消选中此复选框。 可用的设置: [禁用 ]、 [ 启用 ]

### 卷筒纸暂停 **\* <sup>2</sup>**

打印时显示各页面的确认信息。 可用的设置: [禁用 ]、 [启用]

#### 其他功能 **<sup>2</sup>**

#### 打印配置文件 **\* <sup>2</sup>**

打印配置文件是预设值,可使您快速访问常用打印配置。此外,常用的打印设置可添加为打印配置文件。

# 可使用 **Mac** 打印机驱动程序更改的设置 **(** 示例 **) <sup>2</sup>**

### 基本弹出菜单 **<sup>2</sup>**

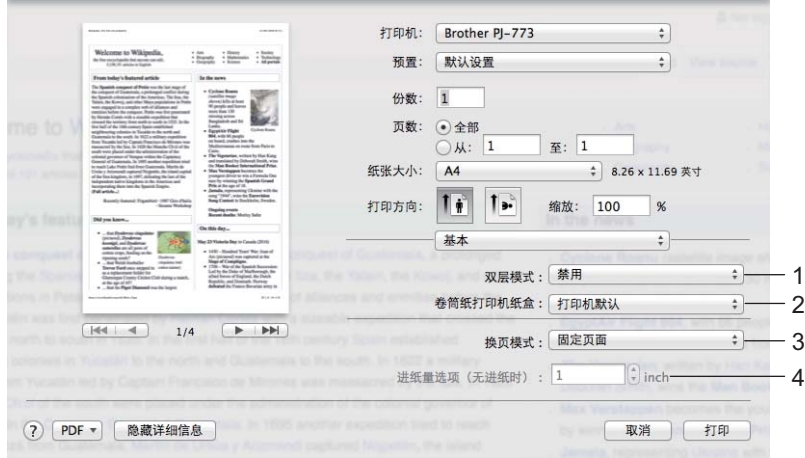

#### 1 双层模式

指定使用双层纸张时的设置。

可用的设置: [ 启用 ]、 [ 禁用 ]

2 卷筒纸打印机纸盒

指定使用选配卷筒纸打印机纸盒时的设置。如果选择了 [**PA-RC-001**] 或 [**PA-RC-001 (** 无防卷曲 **)**],可调 整卷筒纸打印机纸盒的送纸值或纸张的收回量。

可用的设置:[ 打印机默认 ]、 [ 无 ]、 [**PA-RC-001**]、 [**PA-RC-001 (** 无防卷曲 **)**]

3 换页模式

指定打印机如何响应从任何来源接收的换页命令。

可用的设置: [无进纸 ]、 [固定页面 ]、 [页尾 ]、 [页尾收回 ]

4 进纸量选项 **(** 无进纸时 **)**

指定打印作业的最后一页的送纸边距。 [ **换页模式** ] 设置为 [ **无进纸** ] 时使用此选项。 可用的设置:0 - 51 mm

#### 使用打印机

### 高级弹出菜单 **<sup>2</sup>**

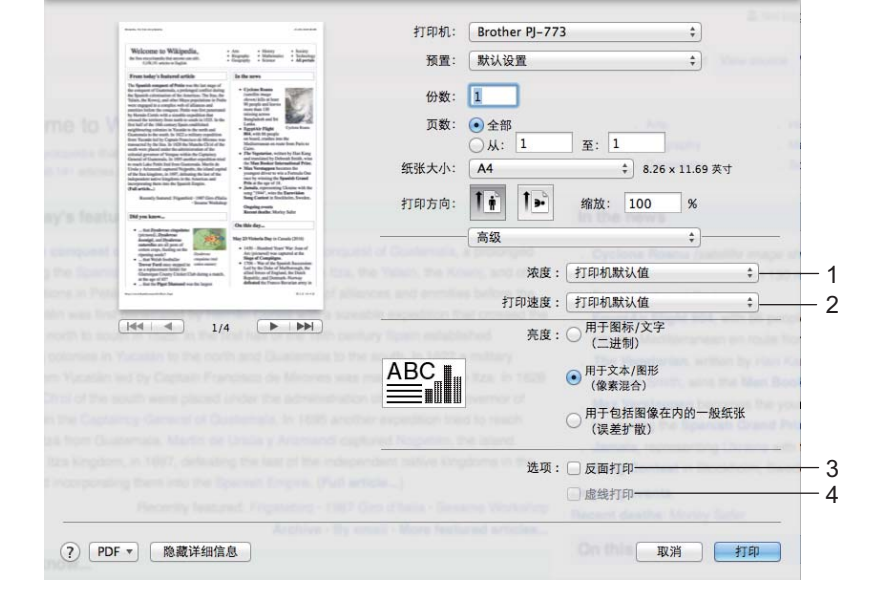

#### 1 浓度

指定打印浓度。

可用的设置:[ 打印机默认值 ]、 0-10

### 2 打印速度

以英寸 / 秒或毫米 / 秒为单位指定打印速度。降低打印速度可提高打印质量。

可用的设置:[ 打印机默认值 ]、 [**1.1 ips/27 mm/s**]、 [**1.6 ips/41 mm/s**]、 [**1.9 ips/48 mm/s**]、 [**2.5 ips/65 mm/s**]

### 3 反面打印

以黑白转换的方式进行打印。

### 4 虚线打印

在页面之间打印虚线,对卷筒纸打印非常实用。将 [换页模式] 设置为 [ 固定页面 ], 将 [ 纸张类型 ] 设置 为 [ 卷筒纸 ], 然后选择 [ 启用 ]。请注意, 虚线是打印在纸张上, 而非在纸张上打孔。

可用的设置: [禁用 ]、 [启用 ]

# 从 **iPad/iPhone/iPod touch** 设备打印 **<sup>2</sup>**

# 使用 **iPrint&Scan** 进行打印 **(** 仅适用于 **PJ-763MFi/PJ-773) <sup>2</sup>**

使用 Brother iPrint&Scan 从 iPad/iPhone/iPod touch 设备进行打印。

Brother iPrint&Scan 允许您直接从 iPhone、 iPod touch、 iPad 和 iPad mini™ 使用打印机的功能, 而无需通 过计算机。

从 App Store 下载并安装 Brother iPrint&Scan。

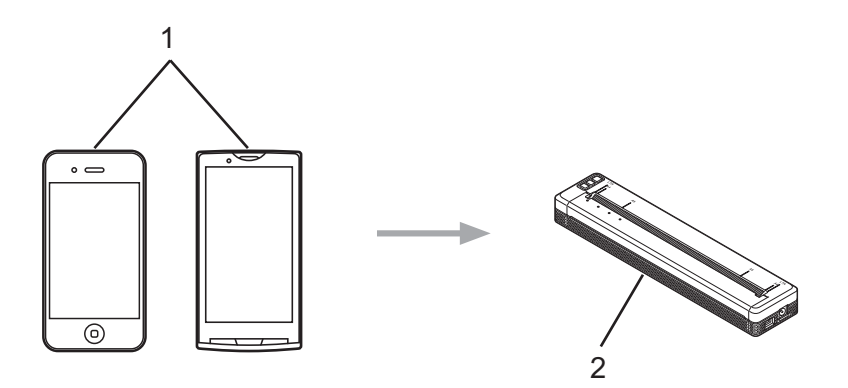

#### **1** 移动设备

#### **2** 您的打印机

有关更多信息,请参阅基于移动设备的打印及扫描说明书 *(* 适用于 *Brother iPrint&Scan) (iPad/iPhone/iPod touch)*。转至兄弟 (中国)商业有限公司的技术服务支持网站 [\(www.95105369.com\)](http://www.95105369.com) 内您的型号的上,您设 备型号的 " 产品手册 " 页面下载说明书。

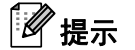

PJ-7 系列不提供扫描功能。

# 使用 **AirPrint** 进行打印 **(** 仅适用于 **PJ-773) <sup>2</sup>**

使用 AirPrint 从 Mac、iPad、iPhone 和 iPod touch 以无线方式打印照片、电子邮件、网页和文档,而无需在 这些设备上安装任何打印机驱动程序。

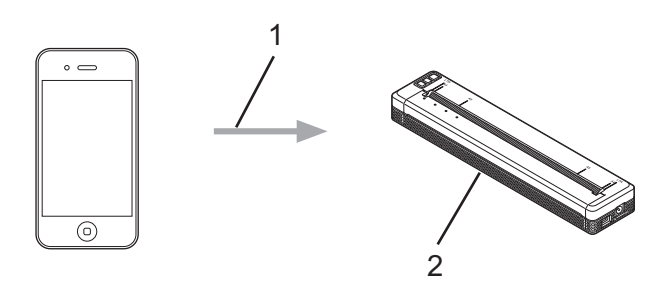

## **1** 打印请求

#### **2** 您的打印机

有关更多信息,请参阅 *AirPrint* 指南。转至兄弟 (中国)商业有限公司的技术服务支持网站 ([www.95105369.com](http://www.95105369.com)) 上,您设备型号的"产品手册"页面下载说明书。

**2**

# 从 **Android™** 设备打印 **<sup>2</sup>**

# 使用 **iPrint&Scan** 进行打印 **(** 仅适用于 **PJ-762/PJ-763/PJ-763MFi/PJ-773) <sup>2</sup>**

使用 Brother iPrint&Scan 从 Android™ 设备进行打印。

Brother iPrint&Scan 允许您直接从 Android™ 设备使用打印机的功能, 而无需通过计算机。

从 Google Play™ Store 下载并安装 Brother iPrint&Scan。

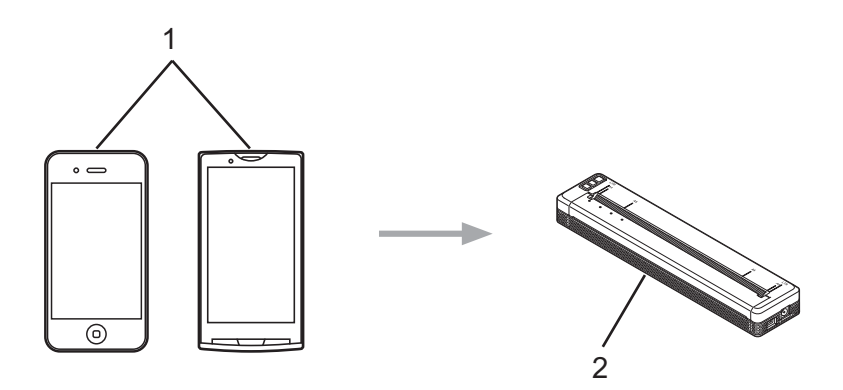

#### **1** 移动设备

### **2** 您的打印机

有关更多信息,请参阅基于移动设备的打印及扫描说明书 *(* 适用于 *Brother iPrint&Scan) (Android™)*。转至兄 弟 (中国)商业有限公司的技术服务支持网站 [\(www.95105369.com\)](http://www.95105369.com) 上, 您设备型号的 " 产品手册 " 页面下 载说明书。

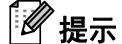

PJ-7 系列不提供扫描功能。

# 使用 **Mopria™** 进行打印 **(** 仅适用于 **PJ-773) <sup>2</sup>**

Mopria™ 打印服务由 Mopria Alliance 开发,是 Android™ 手机和平板电脑 (Android™ 4.4 或更高版本 ) 上使 用的一项打印功能。使用此服务,连接到打印机所在的网络即可进行打印,而无需进行其他设置。包括 Google Chrome™、 Gmail 和 Gallery 在内的许多本机 Android™ 应用都支持打印。

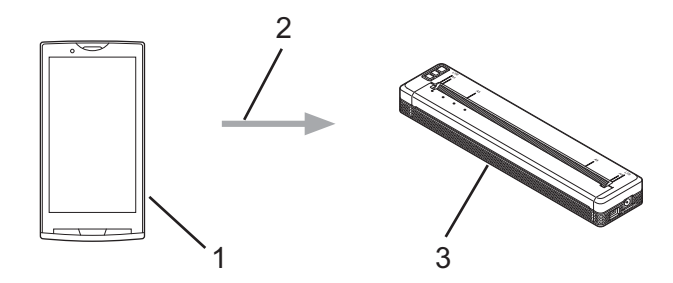

- **1 Android™ 4.4** 或更高版本
- **2 Wi-Fi** 连接
- **3** 您的打印机

必须从 Google Play™ Store 应用下载 Mopria 插件,并将其安装到您的 Android™ 设备上。使用此功能前, 确保已打开此服务。

**3**

# <span id="page-50-0"></span>更改打印机设置 **<sup>3</sup>**

# **Printer Setting Tool (** 适用于 **Windows** 计算机 **) <sup>3</sup>**

使用 "**Printer Setting Tool**",您可从 Windows 计算机指定打印机的通信设置、设备设置和 P-touch Template 设置。

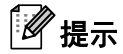

- "Printer Setting Tool" 与其他软件 ( 如打印机驱动程序 ) 同时安装。有关更多信息, 请参阅第 24 [页上的](#page-31-0)*安* [装打印机驱动程序和软件](#page-31-0) *(* 使用 *Windows* 计算机或 *Mac* 时 *)*。
- 有关 P-touch Template 的更多信息, 请从 Brother 技术服务支持网站 ([support.brother.com](http://support.brother.com)) 下载 *"P-touch Template Manual/Raster Command Reference"* (*P-touch Template* 手册 */* 点阵命令参考)(仅英文版)。

4 重要信息

"**Printer Setting Tool**" 仅可用于兼容的 Brother 打印机。

# 使用 **Printer Setting Tool** 之前的准备工作 **<sup>3</sup>**

- 确保已将 AC 电源适配器连接到交流电插座、已将车载适配器连接至直流电插座或者已安装充满电的 电池。
- 确保已安装打印机驱动程序,且此驱动程序可正常运行。
- ■使用 USB 数据线或通过蓝牙连接将本打印机连接到计算机。 使用该工具时,无法使用 Wi-Fi 来指定设置。
- 仅可通过 USB 配置 P-touch Template 设置工具。

# 使用 **Printer Setting Tool (** 适用于 **Windows** 计算机 **) <sup>3</sup>**

1 将要配置的打印机连接至计算机。

2 对于 Windows Vista/Windows 7/Windows Server 2008/Windows Server 2008 R2: 从开始菜单中,单击 [ 所有程序 ] - [**Brother**] - [ 标签和移动打印机 ] - [**Printer Setting Tool**]。

对于 Windows 8/Windows 8.1/Windows Server 2012/Windows Server 2012 R2: 单击 [ 应用 ] 屏幕上的 [**Printer Setting Tool**] 图标。

对于 Windows 10:

从开始按钮中,选择所有应用,然后单击 [**Brother**] - [ 标签和移动打印机 ] - [**Printer Setting Tool**]。 主窗口出现。

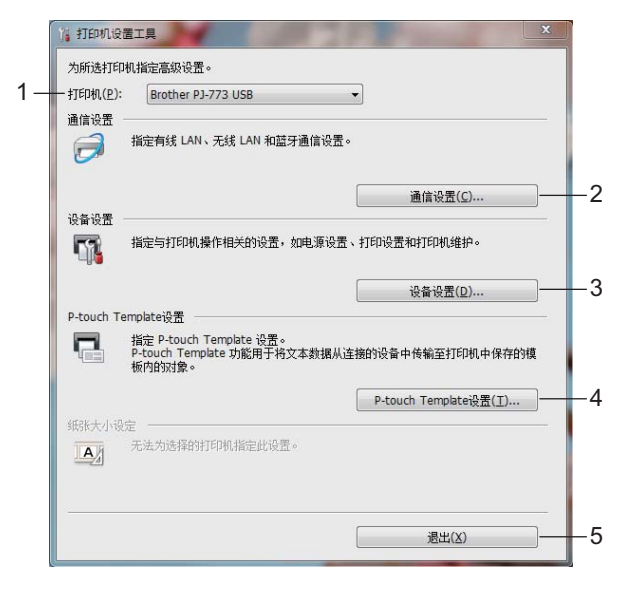

#### **1** 打印机

列出已连接的打印机。

## **2** 通信设置 **(** 仅适用于 **PJ-762/PJ-763/PJ-763MFi/PJ-773)**

指定无线 LAN 和蓝牙通信设置。

**3** 设备设置

指定打印机设备设置,如电源设置和打印机设置。

#### **4 P-touch Template** 设置

指定 P-touch Template 设置。

有关 P-touch Template 的更多信息, 请从 Brother 技术服务支持网站 [\(support.brother.com\)](http://support.brother.com) 下载 *"P-touch Template Manual/Raster Command Reference"* (*P-touch Template* 手册 */* 点阵命令参考)(仅英文版)。

**5** 退出

关闭该窗口。

6 检查并确认 [ 打印机 ] 旁出现您想配置的打印机。 如果显示其他打印机, 则从下拉列表中选择所需的打印机。

# 提示 如果只连接一台打印机,由于只有该打印机可用,所以无需进行选择。 4 选择您想更改的设置,然后在对话框中指定或更改设置。 有关设置对话框的更多信息,请参阅第 46 页上的通信设置 *(* 仅适用于 *[PJ-762/PJ-763/PJ-763MFi/PJ-773\)](#page-53-1)*、 第 62 页上的[设备设置](#page-69-0)或第 74 页上的 *[P-touch Template](#page-81-0)* 设置。 5 在设置对话框中单击 [ 应用 ] - [ 退出 ] 以将这些设置应用到打印机。 6 在主窗口中单击 [ 退出 ] 以完成指定设置。 **4 重要信息**

仅在打印机处于待机状态时使用 "**Printer Setting Tool**" 配置打印机。打印机正在处理作业时尝试对其进 行配置可能会引发故障。

**3**

# <span id="page-53-1"></span><span id="page-53-0"></span>通信设置 **(** 仅适用于 **PJ-762/PJ-763/PJ-763MFi/PJ-773) <sup>3</sup>**

使用"Printer Setting Tool" 中的 [通信设置 ], 可在使用 USB 数据线或通过蓝牙连接打印机和计算机时指定 或更改打印机通信信息。您不仅可以更改一台打印机的通信设置,而且还可以将相同的设置应用于多台打印 机。

## 设置对话框 **<sup>3</sup>**

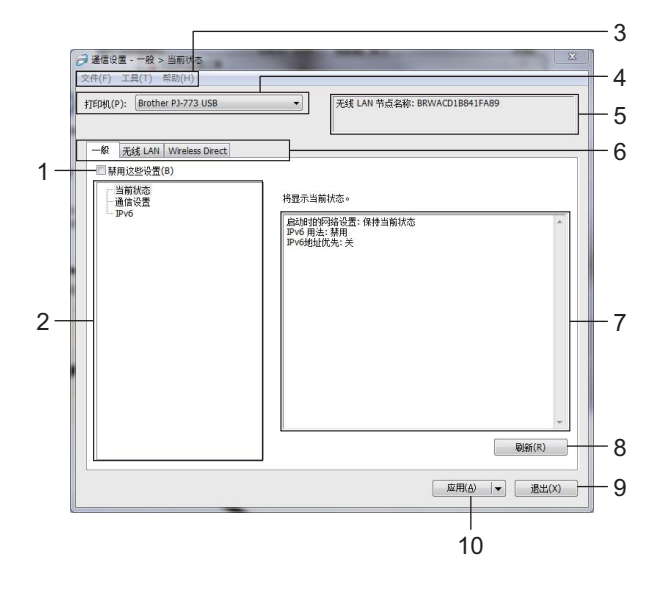

### **1** 禁用这些设置

选中该复选框后, 18 出现在选项卡中, 无法再指定或更改设置。

即使单击 [ 应用 ], 下 两在选项卡中的设置也不会应用于打印机。此外, 执行 [ 保存在命令文件中 ] 或 [ 导出 ] 命令时, 也不会保存或导出选项卡中的设置。

若要将设置应用于打印机或者保存或导出设置,请务必取消选中该复选框。

**2** 项目

选择 [ 当前状态 ] 时, 当前设置会出现在设置显示 / 更改区中。 选择想要更改其设置的项目。

- **3** 菜单栏
- **4** 打印机

列出已连接的打印机。

**5** 节点名称

显示节点名称 ( 节点可重命名 )。 ( 请参阅第 48 [页上的](#page-55-0)*菜单栏*中的 7 *更改节点名称/ 蓝牙设备名称*。)

更改打印机设置

#### **6** 设置选项卡

包含可指定或更改的设置。

如果 10 出现在选项卡中, 则该选项卡中的设置不会应用于打印机。

#### **7** 设置显示 **/** 更改区

显示所选项目的当前设置。

**8** 刷新

使用最新信息更新显示的设置。

**9** 退出

退出 [ 通信设置 ],并返回 "**Printer Setting Tool**" 的主窗口。

#### **4 重要信息**

更改设置后,如果单击 [ 退出 ] 按钮而未单击 [ 应用 ] 按钮, 则设置不会应用于打印机。

#### **10** 应用

向打印机应用设置。

要将指定的设置保存在命令文件中,请从下拉菜单中选择 [ 保存在命令文件中 ]。保存的命令文件可与大 容量存储模式一起用于将设置应用于打印机。 ( 请参阅第 90 页上的*[大容量存储模式](#page-97-0)*。 )

### 4 重要信息

单击 [ 应用 ] 将所有选项卡中的所有设置应用于打印机。 如果选中 [ 禁用这些设置 ] 复选框, 将不应用该选项卡中的设置。

#### 更改打印机设置

## <span id="page-55-0"></span>菜单栏 **<sup>3</sup>**

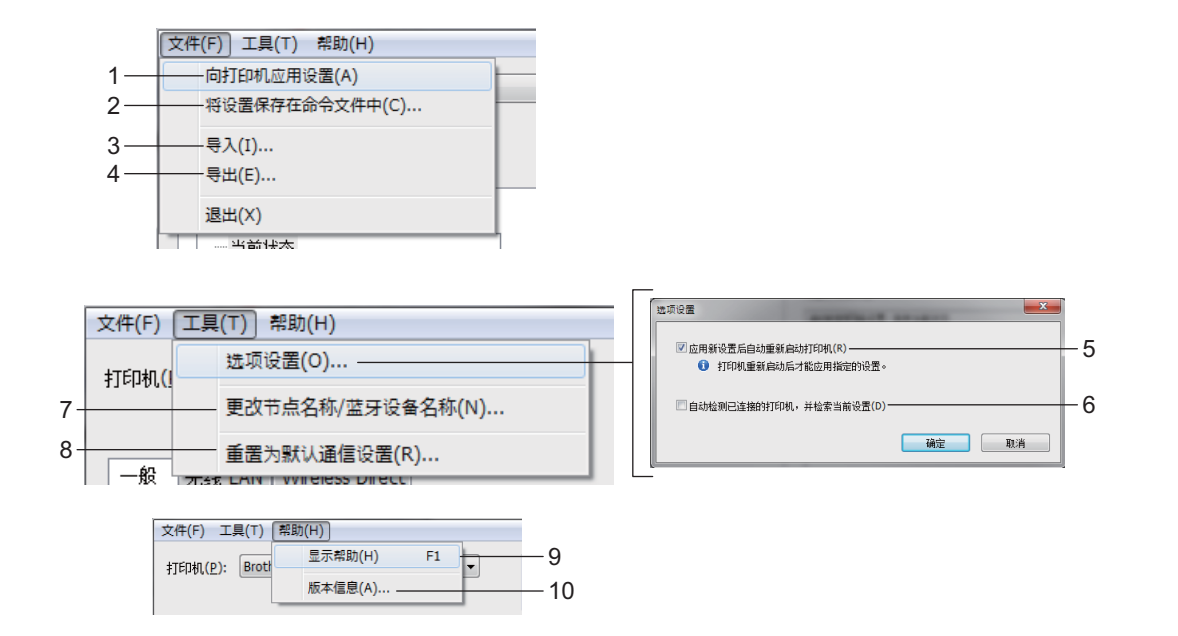

#### **1** 向打印机应用设置

向打印机应用设置。

#### **2** 将设置保存在命令文件中

将指定的设置保存在命令文件中。文件扩展名为 .bin。

保存的命令文件可与[大容量存储模](#page-97-0)式一起用于将设置应用于打印机。 ( 请参阅第 90 页上的*大容量存储模*  $\vec{\pi}$  )

# 提示

如果选中 [ 禁用这些设置 ] 复选框, 将不保存该选项卡中的设置。

#### 4 重要信息

- 下列信息不与设置命令一起保存:
	- 节点名称
	- IP 地址、子网掩码和默认网关 (IP 地址设置为 [**STATIC**] 时 )
- 保存的通信设置命令仅用于将设置应用于打印机。通过导入该命令文件无法应用设置。
- 保存的命令文件包含验证密钥和密码。 请采取必要的措施 ( 如将命令文件保存至其他用户无法访问的位置 ) 保护保存的命令文件。
- 导出命令文件时,请勿将命令文件发送至未指定其型号的打印机。

#### **3** 导入

#### ■ 从当前计算机无线设置导入

从计算机中导入设置。

# 提示

- 导入计算机无线设置时,需要计算机的管理员权限。
- 仅可导入个人安全验证设置 ( 开放式系统、公共密钥验证和 WPA/WPA2-PSK)。无法导入企业安全验证 ( 如 LEAP 和 EAP-FAST)、 WPA2-PSK (TKIP) 和 WPA-PSK (AES) 设置。
- 如果为您使用的计算机启用多个无线 LAN,将导入检测到的第一个无线设置 ( 仅限个人设置 )。
- 仅可导入 [ 无线 **LAN**] 选项卡 [ 无线设置 ] 窗格中的设置 ( 通信模式、SSID、认证方法、加密模式和验证 密钥 )。

#### ■ 选择要导入的配置文件

导入导出的文件并将设置应用于打印机。

单击 [ 浏览 ], 然后选择您想导入的文件。所选文件中的设置将出现在设置显示 / 更改区中。

## 提示

- 可导入所有设置 ( 如无线设置或 TCP/IP 设置 ),节点名称除外。
- 仅可导入与所选打印机兼容的配置文件。
- 如果将所导入配置文件的 IP 地址设置为 [STATIC], 则应根据需要更改所导入配置文件的 IP 地址, 这样便 不会与网络中的现有已配置打印机的 IP 地址重复。

#### **4** 导出

将当前设置保存在文件中。

提示

如果选中 [ 禁用这些设置 ] 复选框, 将不保存该选项卡中的设置。

## 4 重要信息

未对导出的文件进行加密。

#### **5** 应用新设置后自动重新启动打印机

如果选中该复选框,应用通信设置后会自动重新启动打印机。 如果取消选中该复选框,必须手动重新启动打印机。

# 提示

配置多台打印机时,您可通过取消选中该复选框缩短更改设置所需的时间。在这种情况下,建议在配置第 一台打印机时选中该复选框,以便确认每项设置可按预期工作。

## **6** 自动检测已连接的打印机,并检索当前设置

如果选中了该复选框并且打印机已连接至计算机,则会自动检测打印机,并会在 [ 当**前状态** ] 窗格中显示 打印机的当前设置。

## 提示

如果已连接打印机的型号与 [ 打印机 ] 下拉列表中显示的打印机型号不同, 则所有选项卡上的可用设置将 根据连接的打印机做出相应变化。

## **7** 更改节点名称 **/** 蓝牙设备名称

可重命名节点。

- **8** 重置为默认通信设置 将通信设置恢复为其出厂设置。
- **9** 显示帮助

显示帮助。

**10** 版本信息

显示版本信息。

# 普通选项卡 **<sup>3</sup>**

通信设置 **(** 适用于 **PJ-762/PJ-763/PJ-763MFi) <sup>3</sup>**

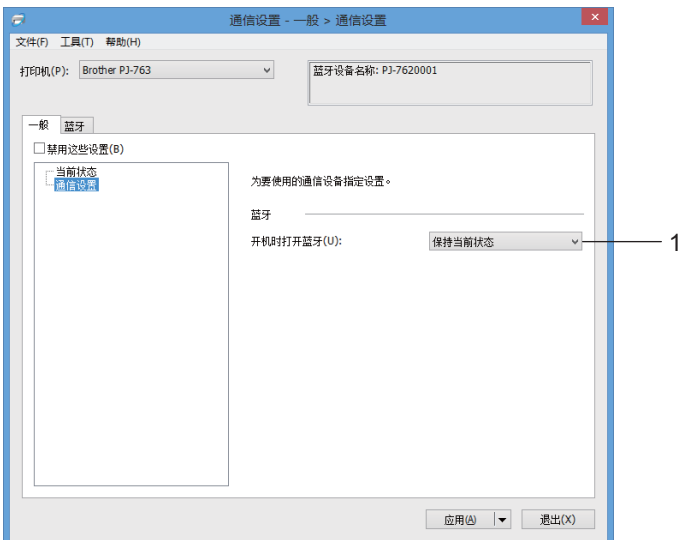

## **1** 开机时打开蓝牙

指定打印机开机时通过蓝牙进行连接的条件。选择 [ **默认为开启** ]、 [ **默认为关闭** ] 或 [ 保持当前状态 ]。

# 通信设置 **(** 适用于 **PJ-773) <sup>3</sup>**

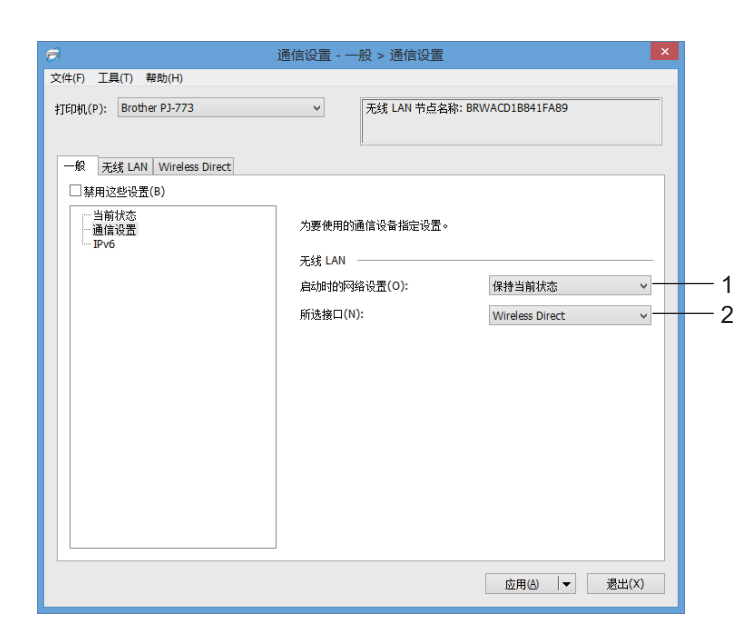

## **1** 启动时的网络设置

指定打印机开机时通过 Wi-Fi 进行连接的条件。选择 [ **默认为开启** ]、 [ **默认为关闭** ] 或 [ 保持当前状态 ]。

#### **2** 所选接口

选择 [ 基础结构或 **Ad-hoc**]、 [ 基础结构和 **Wireless Direct**] 或 [**Wireless Direct**]。

## **IPv6 (** 仅适用于 **PJ-773) <sup>3</sup>**

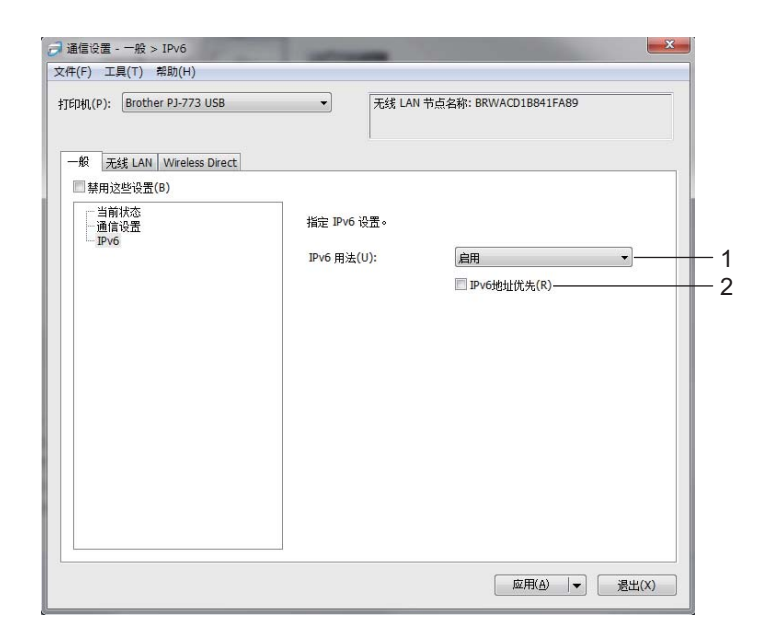

**1 IPv6** 用法

选择 [ 启用 ] 或 [ 禁用 ]。

**2 IPv6** 地址优先

选择优先使用 IPv6 地址。

# 蓝牙选项卡 **(** 仅适用于 **PJ-762/PJ-763/PJ-763MFi) <sup>3</sup>**

#### 蓝牙设置 **<sup>3</sup>**

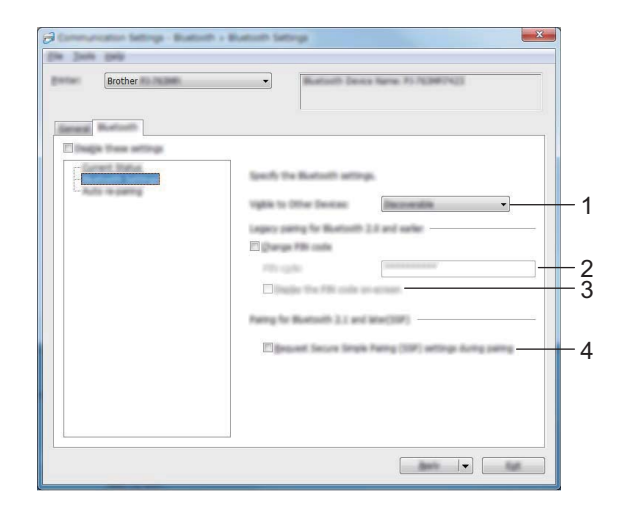

#### **1** 对其它设备可见

允许其他蓝牙设备 " 发现 " 本打印机。 可用的设置:[ 可发现 ]、 [ 无法找到 ]

**2 PIN** 码

指定与兼容蓝牙 2.0 或更早版本的设备配对时使用的 PIN 码。

**3** 在屏幕上显示 **PIN** 码

如果选中该复选框,您的计算机默认显示 PIN 码。

**4** 配对过程中需要 **"** 安全简易配对 (**SSP**) **"** 设置 如果选中该复选框,可以使用打印机按钮为兼容蓝牙 2.1 或更新版本的设备执行配对。

## 自动重新配对 **(** 仅适用于 **PJ-763MFi) <sup>3</sup>**

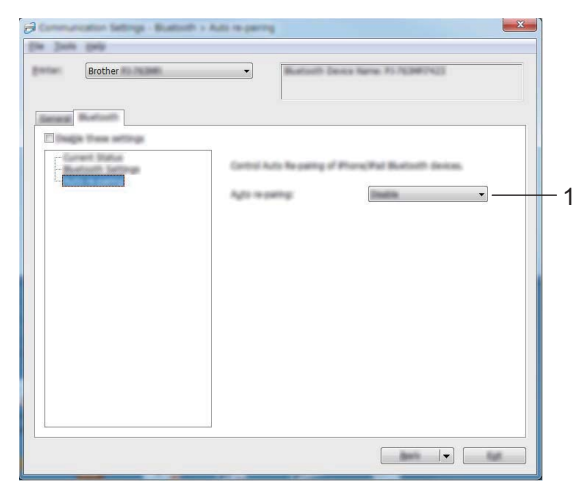

### **1** 自动重新配对

设置是否自动重新连接先前连接过的 Apple 设备 (iPad、 iPhone 或 iPod touch)。 可用的设置: [启用]、 [禁用]

# 无线 **LAN** 选项卡 **(** 仅适用于 **PJ-773) <sup>3</sup>**

## **TCP/IP (** 无线 **) <sup>3</sup>**

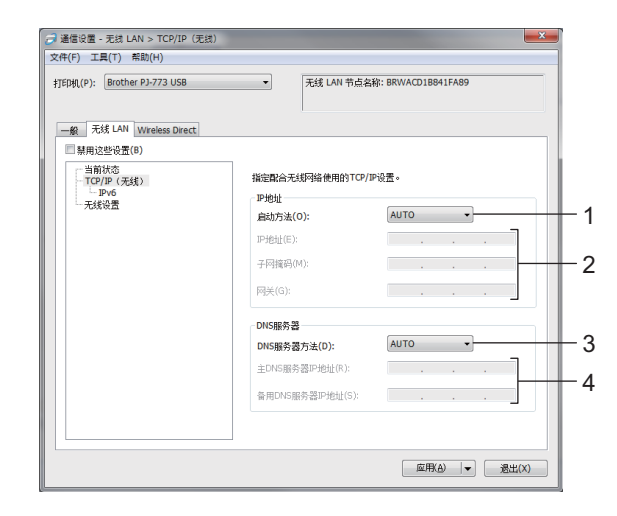

#### **1** 启动方法

选择 [**AUTO**]、 [**BOOTP**]、 [**DHCP**]、 [**RARP**] 或 [**STATIC**]。

**2 IP** 地址 **/** 子网掩码 **/** 网关

指定各种网络值。 仅当将 IP 地址设置为 [**STATIC**] 时才能输入这些设置。

**3 DNS** 服务器方法

选择 [**AUTO**] 或 [**STATIC**]。

**4** 主 **DNS** 服务器 **IP** 地址 **/** 备用 **DNS** 服务器 **IP** 地址

仅当将 DNS 服务器设置为 [**STATIC**] 时才能输入这些设置。

#### **IPv6 <sup>3</sup>**

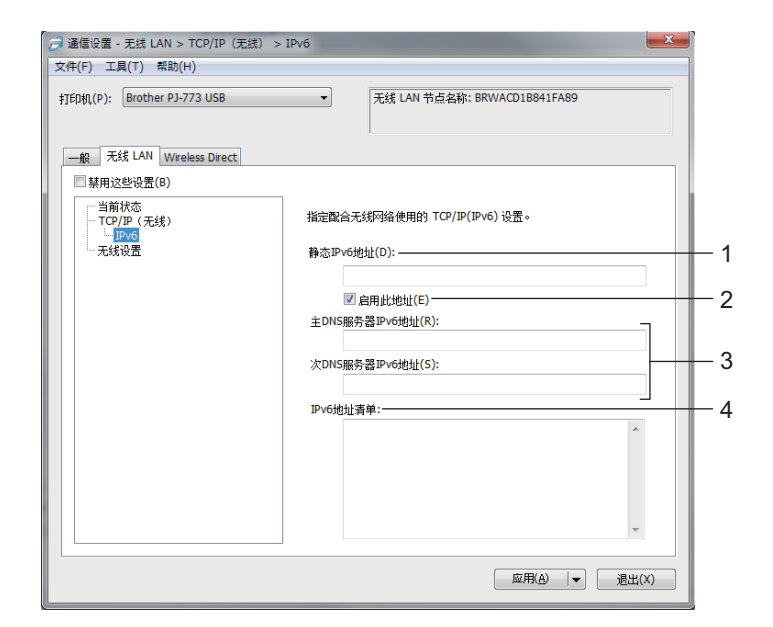

**1** 静态 **IPv6** 地址

指定 IPv6 地址。

- **2** 启用此地址 启用指定的静态 IPv6 地址。
- **3** 主 **DNS** 服务器 **IPv6** 地址 **/** 次 **DNS** 服务器 **IPv6** 地址 指定 DNS 服务器 IPv6 地址。
- **4 IPv6** 地址清单

显示 IPv6 地址的清单。

#### 更改打印机设置

### 无线设置 **<sup>3</sup>**

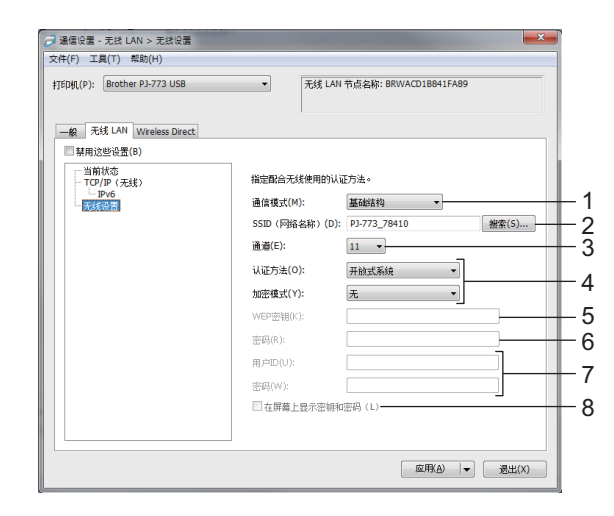

#### **1** 通信模式

选择 [ 基础结构 ] 或 [**Ad-hoc**]。

**2 SSID (** 网络名称 **)**

单击 [ 搜索 ] 按钮, 以在单独的对话框中显示 SSID 选项。

**3** 通道

列出可用通道。

## 提示

- 此设置仅在 Ad-hoc 模式下有效。
- 并不是所有的计算机、移动设备和操作系统都支持 Ad-hoc 模式。

### **4** 认证方法 **/** 加密模式

各种认证方法支持的加密模式如第 59 页上的[通信模式和认证方法](#page-66-0) */* 加密模式所示。

**5 WEP** 密钥

只有选择 WEP 作为加密模式时才能指定设置。

**6** 密码

只有选择 WPA/WPA2-PSK 作为认证方法时才能指定设置。

#### **7** 用户 **ID/** 密码

只有选择 LEAP、EAP-FAST、PEAP、EAP-TTLS 或 EAP-TLS 作为认证方法时才能指定设置。此外,使 用 EAP-TLS 时,虽无需注册密码,但必须注册客户端证书。若要注册证书,请从 Web 浏览器连接至打印 机,然后指定证书。有关使用 Web 浏览器的更多信息,请参阅第 132 [页上的](#page-139-0)基于 *Web* 的管理。

**8** 在屏幕上显示密钥和密码

如果选中该复选框,则会以纯 ( 非加密 ) 文本方式显示密钥和密码。

## <span id="page-66-0"></span>通信模式和认证方法 **/** 加密模式 **<sup>3</sup>**

■ 将 [ **通信模式** ] 设置为 [Ad-hoc] 时

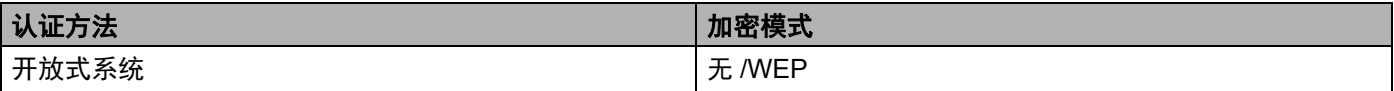

■ 将 [ 通信模式 ] 设置为 [ 基础结构 ] 时

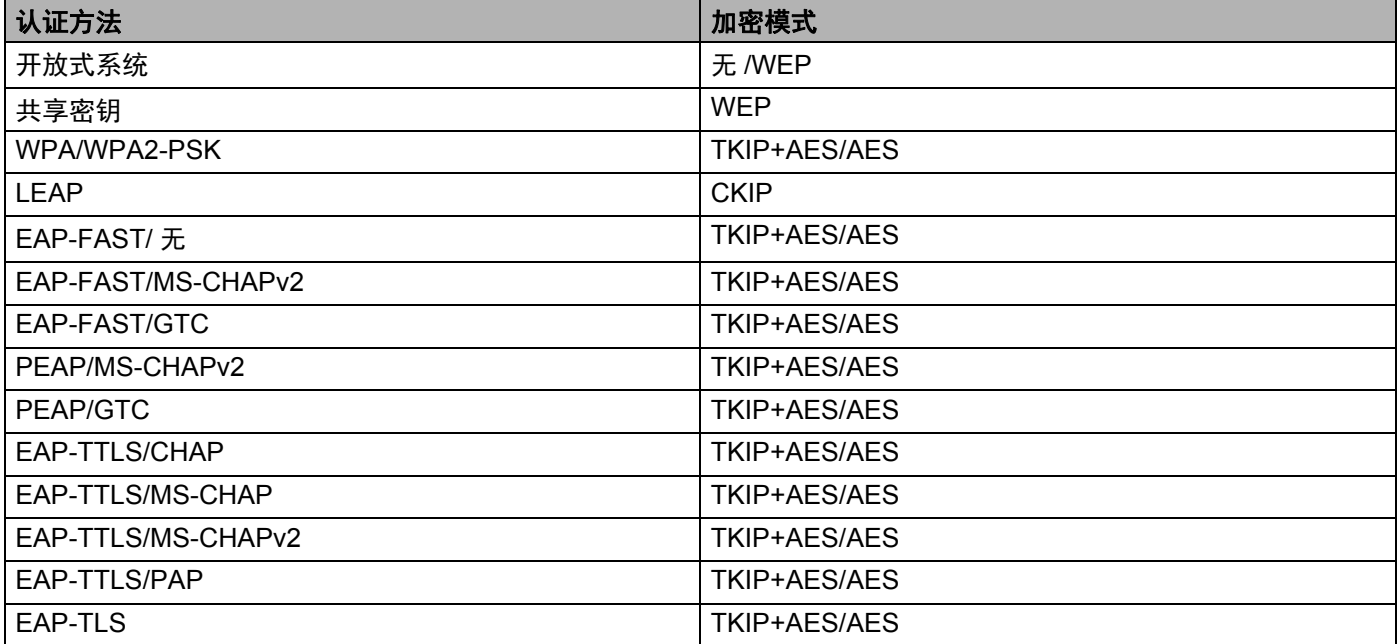

## 重要信息

若要指定更高级别安全设置:

在使用 EAP-FAST、PEAP、EAP-TTLS 或 EAP-TLS 认证方法执行证书验证时,无法从 "**Printer Setting Tool**" 中指定证书。配置打印机连接网络后,通过从 Web 浏览器访问打印机来指定证书。

有关使用 Web 浏览器的更多信息,请参阅第 132 [页上的](#page-139-0)基于 *Web* 的管理。

# **Wireless Direct** 选项卡 **(** 仅适用于 **PJ-773) <sup>3</sup>**

### **Wireless Direct** 设置 **<sup>3</sup>**

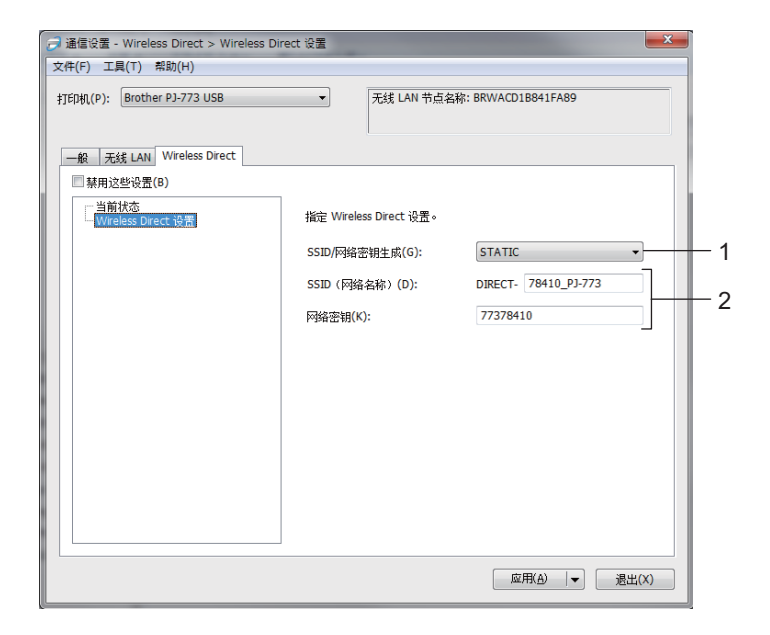

#### **1 SSID/** 网络密钥生成

选择 [**AUTO**] 或 [**STATIC**]。

#### **2 SSID (** 网络名称 **)/** 网络密钥

指定要在 Wireless Direct 模式中使用的 SSID (25 个 ASCII 字符或更少 ) 和网络密钥 (63 个字符或更少 )。 只有选择 [**STATIC**] 作为 [**SSID/** 网络密钥生成 ] 时才能指定设置。

提示

出厂默认值 SSID 和密码如下:

SSID:"DIRECT-\*\*\*\*\*\_PJ-773",其中 "\*\*\*\*\*" 为产品序列号的最后五位。 ( 可以在打印机的底部找到序列号标签。 )

密码 ( 网络密钥 ): 773 \*\*\*\*\*\*

## 应用设置更改至多台打印机 **<sup>3</sup>**

<span id="page-68-0"></span>1)将设置应用于第一台打印机后,断开打印机与计算机的连接,然后将第二台打印机连接至计算机。

2 从 [ 打印机 ] 下拉列表中选择新连接的打印机。

# 提示

如果选中 [选项设置] 对话框中的 [ 自动检测已连接的打印机并检索当前设置。 ] 复选框, 则会自动选择使 用 USB 数据线连接的打印机。

有关更多信息,请参阅第 46 页上的通信设置 *(* 仅适用于 *[PJ-762/PJ-763/PJ-763MFi/PJ-773\)](#page-53-1)*。

## <span id="page-68-1"></span>3 单击 [ 应用 ] 按钮。 应用至第一台打印机的相同设置会应用至第二台打印机。

# 提示

如果取消选中 [ 应用新设置后自动重新启动打印机 ] 复选框, 更改设置后打印机不会重新启动, 可减少配 置打印机所需的时间。但建议在配置第一台打印机时选中 [ 应用新设置后自动重新启动打印机 ] 复选框, 以便确认可使用这些设置正确建立与 Wi-Fi 接入点 / 路由器的连接。有关更多信息, 请参阅第 46 [页上的](#page-53-1)*通* 信设置 *(* 仅适用于 *[PJ-762/PJ-763/PJ-763MFi/PJ-773\)](#page-53-1)*。

4 为要更改设置的所有打印机重复步骤 ❶ - ❸。

#### 40 重要信息

如果将 IP 地址设置为 [STATIC], 则也会将该打印机的 IP 地址更改为与第一台打印机相同的地址。 请根据需要更改 IP 地址。

## 提示

若要将当前设置保存到文件中,请单击 [ 文件 ] - [ 导出 ]。

通过单击 [ 文件 ] - [ 导入 ],然后选择导出的设置文件,可将相同的设置应用于另一台打印机。 ( 请参阅 第 46 页上的通信设置 *(* 仅适用于 *[PJ-762/PJ-763/PJ-763MFi/PJ-773\)](#page-53-1)*。 )

# <span id="page-69-0"></span>设备设置 **<sup>3</sup>**

使用"Printer Setting Tool" 中的 [ 设备设置 ], 可在使用 USB 数据线或通过蓝牙连接打印机和计算机时指定 或更改打印机设置。您不仅可以更改一台打印机的设备设置,而且还可以将相同的设置应用于多台打印机。 从计算机应用程序打印时,可在打印机驱动程序中指定各种打印设置;但通过使用 "**Printer Setting Tool**" 中 的 [ **设备设置** ], 可指定更高级的设置。

打开 [ 设备设置 ] 时, 检索和显示打印机的当前设置。如果无法检索当前设置, 则显示以前的设置。如果无 法检索当前设置,并且未指定以前的设置,则显示该工具的默认设置。

## 设置对话框 **<sup>3</sup>**

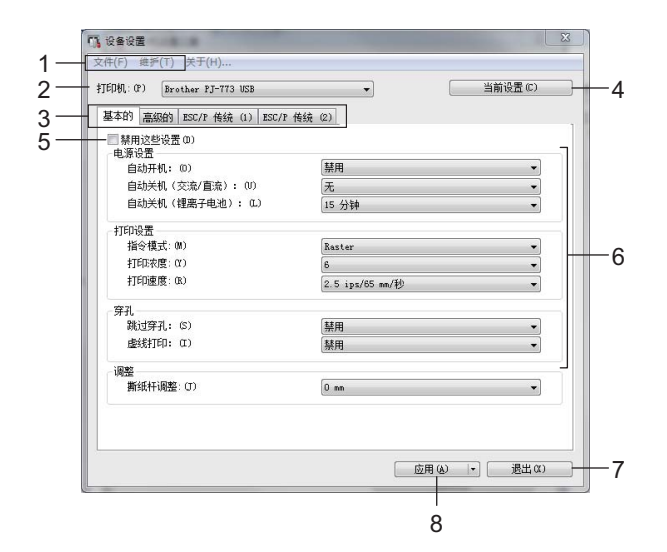

#### **1** 菜单栏

#### **2** 打印机

列出已连接的打印机。

**3** 设置选项卡

包含可指定或更改的设置。

# 提示

如果 16 出现在选项卡中, 则无法指定或更改该选项卡中的设置。此外, 即使单击 [ 应用 ], 该选项卡中 的设置也不会应用到打印机。执行 [ **保存在命令文件中** ] 或 [ **导出** ] 命令时, 也不会保存或导出选项卡中的 设置。

#### **4** 当前设置

检索当前连接的打印机中的设置,并将其显示在对话框中。还将检索带有 的选项卡上的参数设置。

更改打印机设置

#### **5** 禁用这些设置

选中该复选框后, 18 出现在选项卡中, 无法再指定或更改设置。

即使单击 [ 应用 ], [ ) 所在选项卡中的设置也不会应用于打印机。此外, 执行 [ 保存在命令文件中 ] 或 [导出 ] 命令时, 也不会保存或导出选项卡中的设置。

若要将设置应用于打印机或者保存或导出设置,请务必取消选中该复选框。

已连接 ESC/P 传统 (1) 和 (2) 选项卡。选中其中一个选项卡中的复选框时,另一个选项卡中的设置也无法 指定。

**6** 参数

显示当前设置。

**7** 退出

退出 [ 设备设置 ],并返回 "**Printer Setting Tool**" 的主窗口。

**8** 应用

向打印机应用设置。

要将指定的设置保存在命令文件中,请从下拉菜单中选择 [ 保存在命令文件中 ]。

保存的命令文件可与大容量存储模式一起用于将设置应用于打印机。 ( 请参阅第 90 页上的[大容量存储模](#page-97-0)  $\vec{\pi}$  )

## 菜单栏 **<sup>3</sup>**

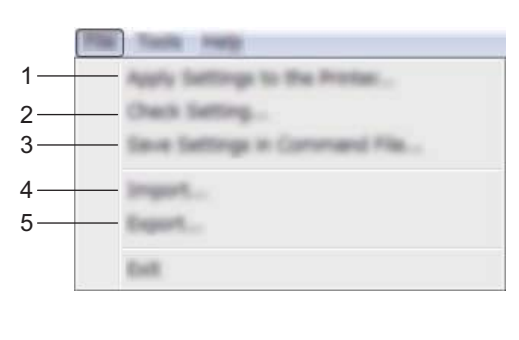

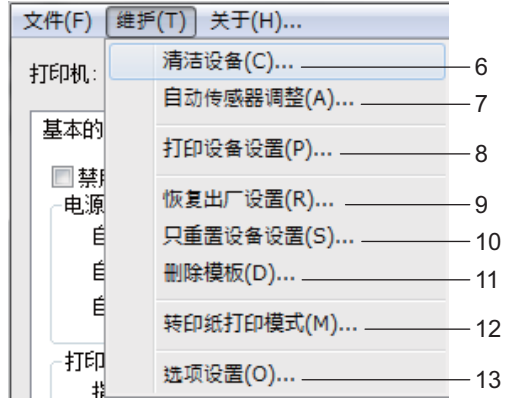

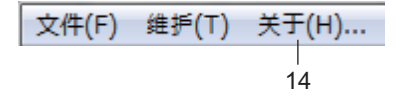

#### 向打印机应用设置

向打印机应用设置。 执行与单击 [ 应用 ] 按钮时相同的操作。

检查设置

#### 将设置保存在命令文件中

将指定的设置保存在命令文件中。 执行与从 [ 应用 ] 下拉菜单选择 [ 保存在命令文件中 ] 时相同的操作。

导入

导入已导出的文件。

导出

将当前设置保存在文件中。

清洁设备

通过送入专用清洁纸张清洁打印机压纸卷轴。请参阅第 92 页上的*[清洁压纸卷轴](#page-99-0)*。

#### 自动传感器调整

自动调整纸张检测传感器。
#### **8** 打印设备设置

打印包含固件版本、纸张大小和配置信息的报告,如下所示。蓝牙设置 ( 仅适用于 PJ-762/PJ-763/PJ-763MFi) 或 Wi-Fi 设置 ( 仅适用于 PJ-773) 也打印在此页上。

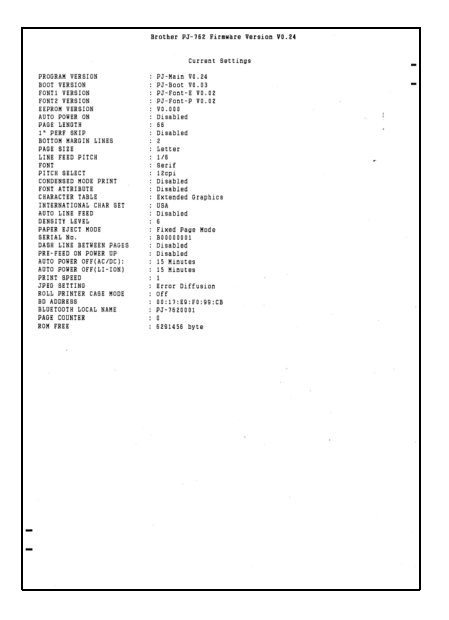

您还可使用 口 ( 送纸 ) 按钮打印此报告 ( 请参阅第 89 页上的 [确认打印机设置](#page-96-0) )。

**9** 恢复出厂设置

将所有打印机设置重置为出厂设置。

**10** 只重置设备设置

仅将可使用设备设置指定的设置重置为出厂设置。

**11** 删除模板

删除存储在打印机中的所有模板。

- **12** 转印纸打印模式
- **13** 选项设置

如果选中 [ 如果启动时无法检索到当前设置, 则不显示错误信息 ] 复选框, 下一次不会再显示信息。

**14** 关于

显示版本信息。

## 设置选项卡 **<sup>3</sup>**

## 基本的选项卡 **<sup>3</sup>**

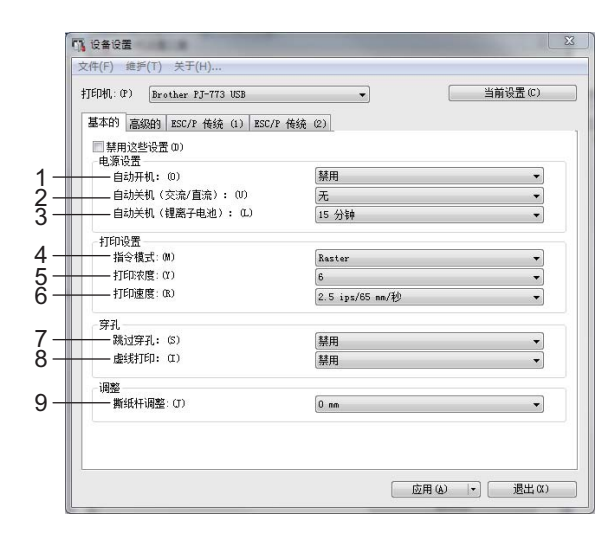

#### **1** 自动开机

指定连接至交流电或直流电插座时或安装电池时打印机如何响应。 可用的设置:[ 禁用 ]、 [ 启用 ]、 [ 启用 **(** 无主按钮 **)**]

#### **2** 自动关机 **(** 交流 **/** 直流 **)**

指定连接至交流电或直流电插座时多长时间后自动关闭打印机。 可用的设置: [无]、 1/2/3/4/5/6/7/8/9/10/15/20/25/30/40/50/60/90/120 分钟

#### **3** 自动关机 **(** 锂离子电池 **)**

指定由锂离子充电电池供电时多长时间后自动关闭打印机。 可用的设置: [无 ]、 1/2/3/4/5/6/7/8/9/10/15/20/25/30/40/50/60/90/120 分钟

#### **4** 指令模式

指定打印机的命令格式。

可用的设置:[**Raster**]、 [**ESC/P** 传统 ]、 [**ESC/P Brother**]、 [**P-touch Template**]

#### **5** 打印浓度

指定打印浓度。 可用的设置:0-10

#### **6** 打印速度

以英寸 / 秒或毫米 / 秒为单位指定打印速度。 可用的设置:[**1.1 ips/27 mm/** 秒 ]、 [**1.6 ips/41 mm/** 秒 ]、 [**1.9 ips/48 mm/** 秒 ]、 [**2.5 ips/65 mm/** 秒 ]

#### **7** 跳过穿孔

在纸张顶部和底部留出 25.4 mm 边距。 在穿孔卷筒纸上打印时使用此设置,以避免打印机打印在穿孔位置。 可用的设置: [ 启用 ]、 [ 禁用 ]

#### **8** 虚线打印

在页面之间打印虚线,对卷筒纸打印非常实用。将 [ 换页模式 ] 设置为 [ 固定页面 ], 然后选择 [ 启用 ]。 请注意,虚线是打印在纸张上,而非在纸张上打孔。 可用的设置: [启用 ]、 [禁用 ]

#### **9** 撕纸杆调整

调整纸张介质的撕纸杆撕纸位置。 可用的设置:[**+2.0 mm**]、 [**+1.5 mm**]、 [**+1.0 mm**]、 [**+0.5 mm**]、 [**0 mm**]、 [**-0.5 mm**]、 [**-1.0 mm**]、 [**-1.5 mm**]、 [**-2.0 mm**]

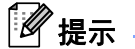

对于以下设置,打印机驱动程序设置优先:

- 打印浓度
- 打印速度
- 虚线打印

#### 更改打印机设置

#### 高级的选项卡 **<sup>3</sup>**

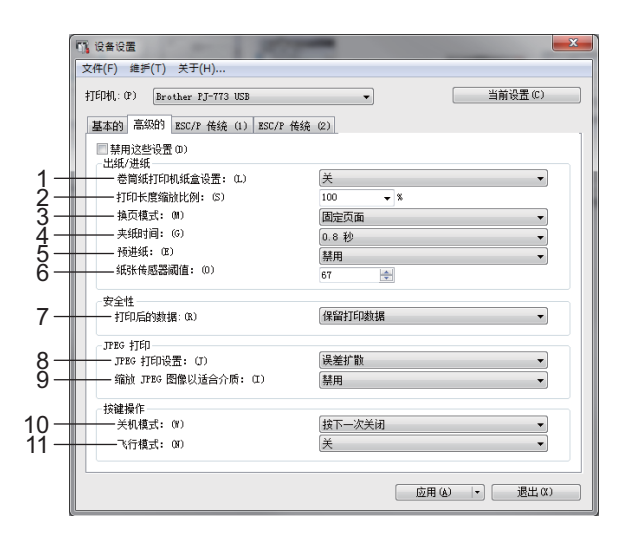

#### **1** 卷筒纸打印机纸盒设置

指定使用选配卷筒纸打印机纸盒时的设置。如果选择了 [ 开 ], 可调整卷筒纸打印机纸盒的送纸值或纸张 的收回量。

可用的设置:[ 开 ]、 [ 开 **(** 无防卷曲 **)**]、 [ 开 **(** 短页进纸 **)**]、 [ 关 ]

#### **2** 打印长度缩放比例

指定打印时的缩小或放大比例。 可用的设置:95% - 105% ( 以 0.5% 为单位增加或减少 )

#### **3** 换页模式

指定打印机如何响应从任何来源接收的换页命令。 可用的设置: [ 无进纸 ]、 [ 固定页面 ]、 [ 页尾 ]、 [ 页尾收回 ] 有关选项的更多信息,请参阅第 32 页上的可使用 *Windows* [打印机驱动程序更改的设置](#page-39-0) *(* 示例 *)*。

#### **4** 夹纸时间

指定打印机抓住纸张之前的延时。 可用的设置:[**0.5** 秒 ]、 [**0.8** 秒 ]、 [**1.2** 秒 ]

#### **5** 预进纸

如果选择了 [ 启用 ],打印机开启时会送出一小段纸张。使用预打印的穿孔卷筒纸或卷筒纸时,建议将此 参数设置为 [ 禁用 ]。

可用的设置: [启用]、 [禁用]

#### **6** 纸张传感器阈值

指定纸张检测传感器的阈值。 可用的设置:0 - 255

#### **7** 打印后的数据

可在打印后清除打印数据。 可用的设置: [ 清除所有打印数据 ]、 [ 保留打印数据 ] 更改打印机设置

#### **8 JPEG** 打印设置

指定 JPEG 打印设置。 可用的设置: [ 简单的二进制 ]、 [ 误差扩散 ]

#### **9** 缩放 **JPEG** 图像以适合介质

可放大或缩小 JPEG 图像以适合纸张大小。 可用的设置: [启用 ]、 [禁用 ]

#### **10** 关机模式

选择如何关闭打印机。

可用的设置: [ 按下一次关闭 ]、 [ 按下两次关闭 ]

#### **11** 飞行模式

可禁用 3 ( 蓝牙 ) 或 令 (Wi-Fi) 按钮。在不允许进行信号传输的地方使用打印机时, 此功能十分有用。 可用的设置: [开]、 [关]

# 提示

对于以下设置,打印机驱动程序设置优先:

- **•** 卷筒纸打印机纸盒设置
- **•** 换页模式

#### **ESC/P** 传统 **(1)** 选项卡 **<sup>3</sup>**

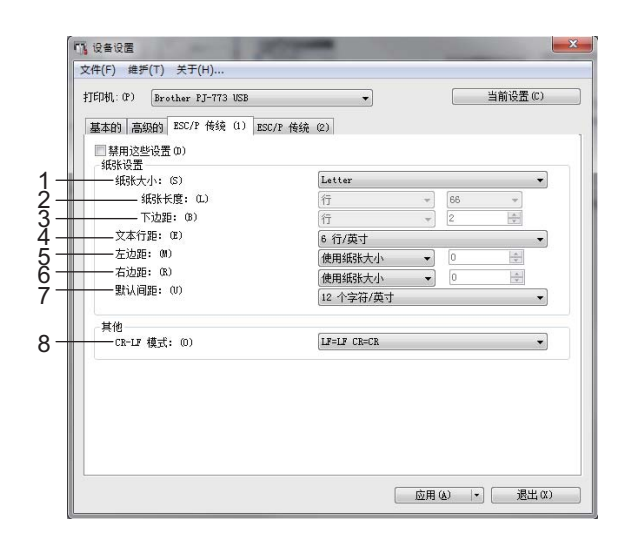

#### **1** 纸张大小

指定默认纸张大小。

可用的设置:[**Letter**]、 [**Legal**]、 [**A4**]、 [ 自定义 ]

# 提示

如果在打印机驱动程序的对话框中更改了此参数,则该处设置优先。

#### **2** 纸张长度

仅当 [ 纸张大小 ] 设置为 [ 自定义 ] 时方可设置此参数。 纸张长度通过指定每页行数或者各页面的长度 ( 英寸 ) 确定。 可用设置根据所选的 [ 文本行距 ] 设置不同而有所差异。

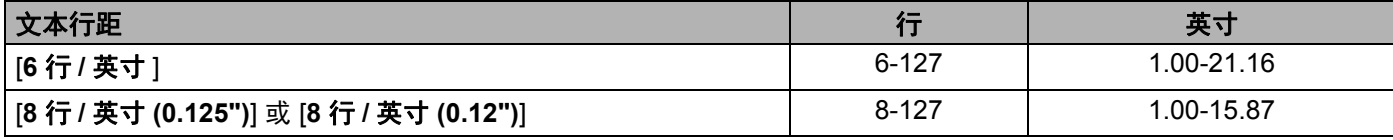

#### **3** 下边距

仅当 [ 纸张大小 ] 设置为 [ 自定义 ] 时, 此参数指定的设置生效。

下边距的高度以文本行数表示。

可用设置根据所选的 [ 文本行距 ] 设置不同而有所差异。

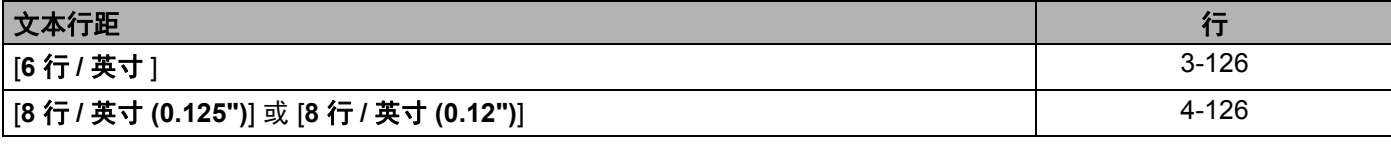

#### **4** 文本行距

指定各文本行的高度。 可用的设置:[**6** 行 **/** 英寸 ]、 [**8** 行 **/** 英寸 **(0.125")**]、 [**8** 行 **/** 英寸 **(0.12")**] 更改打印机设置

#### **5** 左边距

指定左边距。

可用的设置:[ 使用纸张大小 ]、 [ 列 ]

**6** 右边距

指定右边距。 可用的设置: [ 使用纸张大小 ]、 [ 列 ]

**7** 默认间距

指定字符宽度。

可用的设置:[**10** 个字符 **/** 英寸 ]、 [**12** 个字符 **/** 英寸 ]、 [**15** 个字符 **/** 英寸 ]、 [ 按比例 ]

**8 CR-LF** 模式

指定当接收到 LF ( 换行 ) 和 CR ( 回车 ) 命令 (ASCII 字符 10 和 13) 时打印机如何响应。 可用的设置:[**LF=LF CR=CR**]、 [**LF=CR+LF CR=CR+LF**]

## **ESC/P** 传统 **(2)** 选项卡 **<sup>3</sup>**

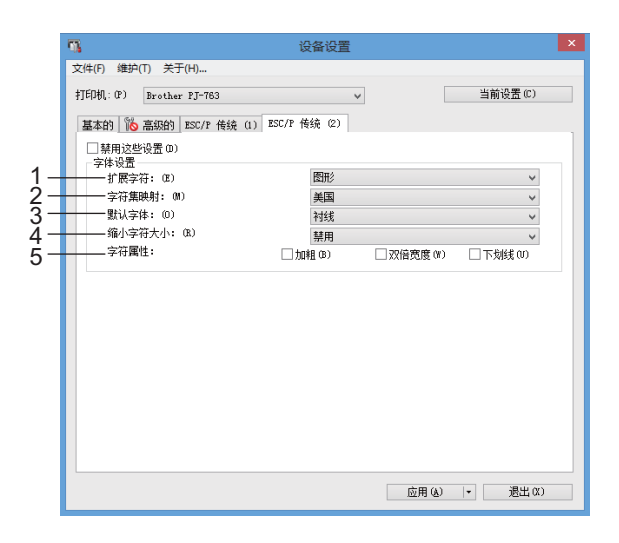

#### **1** 扩展字符

指定打印 ASCII 字符 128 至 255 时使用哪种字符。 可用的设置: [斜体 ]、 [图形]

#### **2** 字符集映射

指定使用何种字符集,从而打印适合所选语言的特殊字符。 可用的设置:[ 美国 ]、 [ 法国 ]、 [ 德国 ]、 [ 英国 ]、 [ 丹麦 **I**]、 [ 瑞典 ]、 [ 意大利 ]、 [ 西班牙 **I**]、 [ 日本 ]、 [ 挪威 ]、 [ 丹麦 **II**]、 [ 西班牙 **II**]、 [ 拉丁美洲 ]、 [ 韩国 ]、 [**Legal**]

#### **3** 默认字体

指定使用何种内置字体。 可用的设置: [ 衬线 ]、 [ 无衬线 ]

#### **4** 缩小字符大小

指定是否以缩小尺寸打印文本。 可用的设置: [ 启用 ]、 [ 禁用 ]

#### **5** 字符属性

指定用于所打印文本的属性。 可用的设置:[ 加粗 ]、 [ 双倍宽度 ]、 [ 下划线 ]

## 应用设置更改至多台打印机 **<sup>3</sup>**

- <span id="page-80-0"></span>1 将设置应用于第一台打印机后,断开打印机与计算机的连接,然后将第二台打印机连接至计算机。
- 2 从 [ 打印机 ] 下拉列表中选择新连接的打印机。
- <span id="page-80-1"></span>3 单击 [ 应用 ] 按钮。 应用至第一台打印机的相同设置会应用至第二台打印机。
- 4 为要更改设置的所有打印机重复步骤 [1](#page-80-0) [3](#page-80-1)。

## ■图提示 -

若要将当前设置保存到文件中,请单击 [文件] - [ 导出 ]。

通过单击 [ 文件 ] - [ 导入 ], 然后选择导出的设置文件, 可将相同的设置应用于另一台打印机。 ( 请参阅 第 62 页上的*[设备设置](#page-69-0)*。)

# **P-touch Template** 设置 **<sup>3</sup>**

P-touch Template 模式是一种通过设备 ( 如与打印机连接的条形码扫描枪 ) 将数据插入到打印机上所保存版 面中的文本和条形码对象的功能,对打印模板和条形码非常有用。

通过 "**Printer Setting Tool**" 中的 [**P-touch Template** 设置 ],可指定或更改使用 P-touch Template 功能时的设 置。

## **P-touch Template <sup>3</sup>**

P-touch Template 的功能如下:

#### 基本操作 **<sup>3</sup>**

■ 预设模板打印

如将经常使用的模板存储在打印机内,则只需扫描每种模板的条形码便可重新打印这些模板。

■ 条形码打印

使用条形码扫描枪扫描的条形码可用以前所创建模板的协议和大小打印。

■ 数据库辅助模板打印

通过将模板中的对象链接至数据库,然后扫描数据库的关键条码,打印模板中的对象会替换为数据库数据。

#### 高级操作 **<sup>3</sup>**

■ 编号功能 ( 顺序编号 ) 打印

打印模板时可自动递增模板中的数字或条形码。

# 提示

如果使用命令参考,请参阅 *P-touch* 模板说明书 */* 光栅命令参考。可从 Brother 技术服务支持网站 ([support.brother.com](http://support.brother.com)) 下载最新版本。

选择产品,然后选择 [ 说明书 ]。

## **P-touch Template** 设置对话框 **<sup>3</sup>**

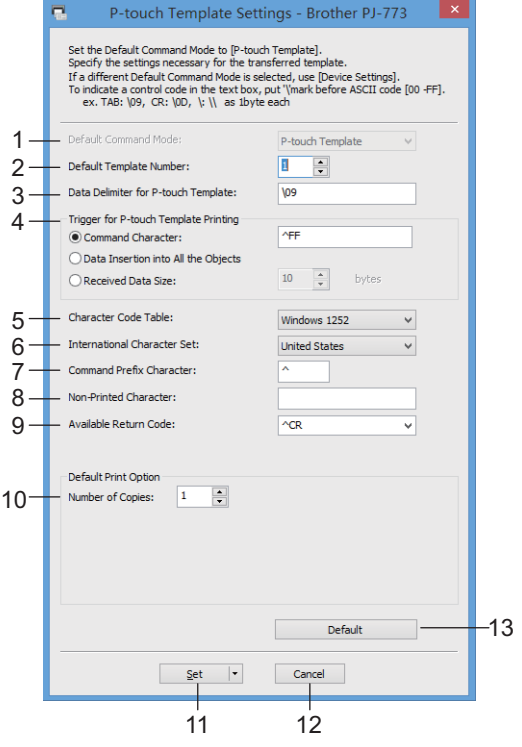

#### **1 Default Command Mode**

将 P-touch Template 模式指定为默认模式。 若要更改模式,使用设备设置。

# **2 Default Template Number**

指定打印机开机时默认选择的模板编号。 但是,如果模板不是用于传输到打印机,则请勿指定模板编号。

**3 Data Delimiter for P-touch Template**

这是用于指示何时移至发送数据中下一个对象的符号。可在 1 至 20 个字符之间指定。

#### **4 Trigger for P-touch Template Printing**

您可以指定触发器,用于从多个选项启动打印。 [Command Character]: 接收到此处指定的命令字符时开始打印。 [Data Insertion into All the Objects]: 接收到最后一个对象的分隔符时开始打印。 [Received Data Size]:接收到此处指定的字符数量时开始打印。但是,分隔符不计入字符数量。

#### **5 Character Code Table**

#### 选择以下三个字符代码集之一。

可用的设置:[**Windows 1251**]、[**Windows 1252**]、[**Windows 1250 Eastern Europe**]、[**Brother Stardard**]

#### **6 International Character Set**

列出字符集相应的国家。

可用的设置:[**United States**]、 [**France**]、 [**Germany**]、 [**Britain**]、 [**Denmark**]、 [**Sweden**]、 [**Italy**]、 [**Spain**]、 [**Japan**]、 [**Norway**]、 [**Denmark II**]、 [**Spain II**]、 [**Latin America**]、 [**Korea**]、 [**Legal**] 以下 12 个代码根据所选的上列国家 / 地区进行切换:

23h 24h 40h 5Bh 5Ch 5Dh 5Eh 60h 7Bh 7Ch 7Dh 7Eh

有关切换的字符,请参见 *"P-touch Template Manual/Raster Command Reference"* (*P-touch Template 手册 / 点阵命令参考)*(该资料可从 Brother 技术服务支持网站下载)。

#### **7 Command Prefix Character**

指定前缀字符代码,用于确定 P-touch Template 模式下所使用的命令。

#### **8 Non-Printed Character**

接收到数据时不打印此处指定的字符。指定 1 至 20 个字符。

#### **9 Available Return Code**

在换行数据指示以下数据应移至文本对象中的下一行时,使用换行代码。可选择以下四个换行代码之一, 或者可将 1 至 20 个字符指定为换行代码。

可用的设置:[**^CR**]、 [**\0D\0A**]、 [**\0A**]、 [**\0D**]

#### **10 Number of Copies**

设置打印份数。可在 1 至 99 之间指定数量。

#### **11 Set**

对话框关闭时将设置另存为 .ini 文件。

要将指定的设置保存在命令文件中,请从下拉菜单中选择 [**Save in Command File**]。保存的命令文件可 与[大容量存储模式](#page-97-0)一起用于将设置应用于打印机。 ( 请参阅第 90 页上的*大容量存储模式*。 )

#### **12 Cancel**

取消设置并关闭对话框。设置将保持不变。

#### **13 Default**

恢复为出厂设置。

# **Printer Setting Tool (** 适用于 **Mac** 计算机 **) <sup>3</sup>**

使用"Printer Setting Tool",您可从 Mac 指定打印机的通信设置和设备设置。您不仅可以更改一台打印机的 设备设置,而且还可以将相同的设置应用于多台打印机。

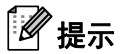

"**Printer Setting Tool**" 与其他软件 ( 如打印机驱动程序 ) 同时安装。有关更多信息,请参阅第 24 [页上的](#page-31-0)安 [装打印机驱动程序和软件](#page-31-0) *(* 使用 *Windows* 计算机或 *Mac* 时 *)*。

#### 4 重要信息

"**Printer Setting Tool**" 仅可用于兼容的 Brother 打印机。

## 使用 **Printer Setting Tool** 之前的准备工作 **<sup>3</sup>**

- 确保已将 AC 电源适配器连接到交流电插座、已将车载适配器连接至直流电插座或者已安装充满电的电 池。
- 确保已安装打印机驱动程序,且此驱动程序可正常运行。
- 使用 USB 数据线将本打印机连接到计算机。使用该工具时, 无法使用蓝牙或 Wi-Fi 来指定设置。

# 使用 **Printer Setting Tool (** 适用于 **Mac** 计算机 **) <sup>3</sup>**

- 1 将要配置的打印机连接至计算机。
- 2 单击 [**Macintosh HD**] [ 应用程序 ] [**Brother**] [**Printer Setting Tool**] [**Printer Setting Tool.app**]。 出现 [**Printer Setting Tool**] 窗口。
- <mark>3)检查并确认 [ 打印机</mark> ] 旁出现您想配置的打印机。如果显示其他打印机,则从下拉列表中选择所需的打印 机。

# 提示

如果只连接一台打印机,由于只有该打印机会出现,所以无需进行选择。

- 4 选择一个设置选项卡,然后指定或更改设置。
- 15 单击设置选项卡中的 [ **向打印机应用设置** ],以将设置应用到打印机。
- 6 单击 [ 退出 ] 以完成指定设置。

#### 4 重要信息

仅在打印机处于待机状态时使用 "**Printer Setting Tool**" 配置打印机。打印机正在处理作业时尝试对其进 行配置可能会引发故障。

## <span id="page-85-0"></span>设置对话框 **<sup>3</sup>**

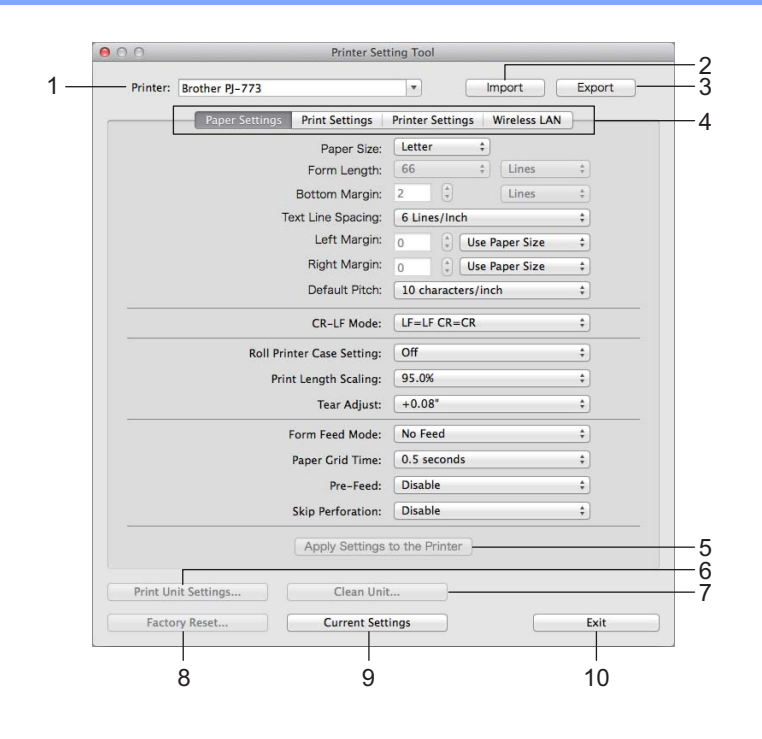

#### **1 Printer**

列出已连接的打印机。

**2 Import**

从文件导入设置。

**3 Export**

将当前设置保存在文件中。

- **4 Setting Tabs** 包含可指定或更改的设置。
- **5 Apply Settings to the Printer** 向打印机应用设置。

#### **6 Print Unit Settings**

打印包含固件版本、纸张大小和配置信息的报告,如下所示。蓝牙设置 ( 仅适用于 PJ-762/PJ-763/PJ-763MFi) 或 Wi-Fi 设置 ( 仅适用于 PJ-773) 也打印在此页上。

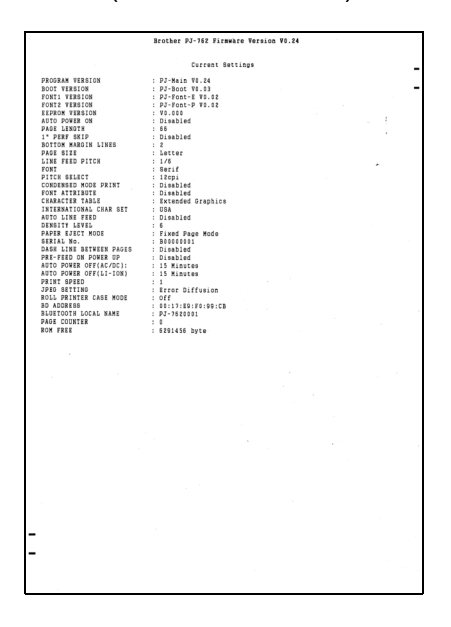

#### **7 Clean Unit**

通过送入专用清洁纸张清洁打印机压纸卷轴。请参阅第 92 页上的*[清洁压纸卷轴](#page-99-0)*。

#### **8 Factory Reset**

将所有打印机设置重置为出厂设置。

#### **9 Current Settings**

检索当前连接的打印机中的设置,并将其显示在对话框中。

#### **10 Exit**

退出 Printer Setting Tool。

## 纸张设置选项卡 **<sup>3</sup>**

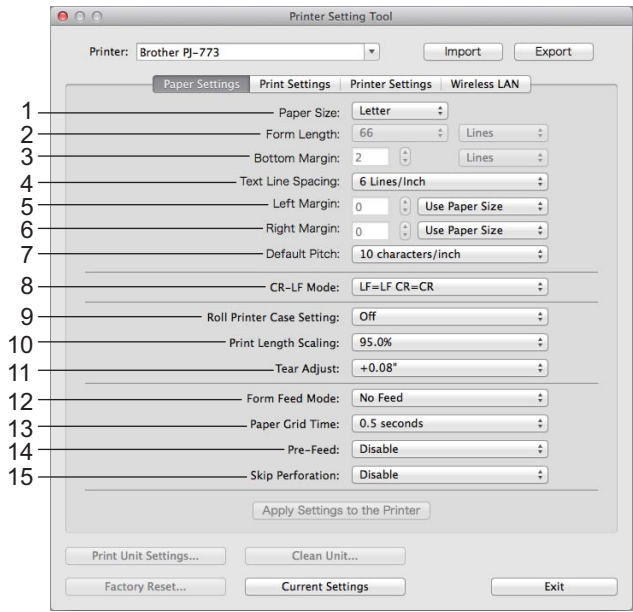

#### **1 Paper Size**

指定默认纸张大小。 可用的设置:[**Letter**]、 [**A4**]、 [**Legal**]、 [**Custom**]

#### **2 Form Length**

仅当 [**Paper Size**] 设置为 [**Custom**] 时方可设置此参数。 纸张长度通过指定每页行数或者各页面的长度 ( 英寸 ) 确定。 可用设置根据所选的 [**Text Line Spacing**] 设置不同而有所差异。

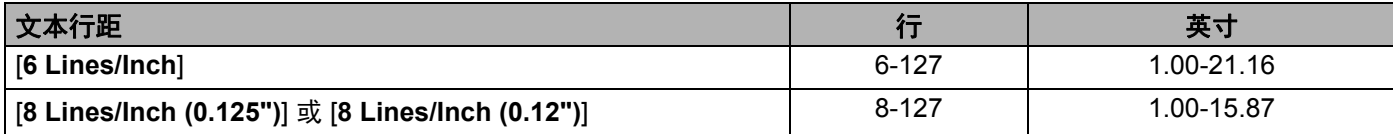

#### **3 Bottom Margin**

仅当 [**Paper Size**] 设置为 [**Custom**] 时,此参数指定的设置生效。

下边距的高度以文本行数表示。

可用设置根据所选的 [**Text Line Spacing**] 设置不同而有所差异。

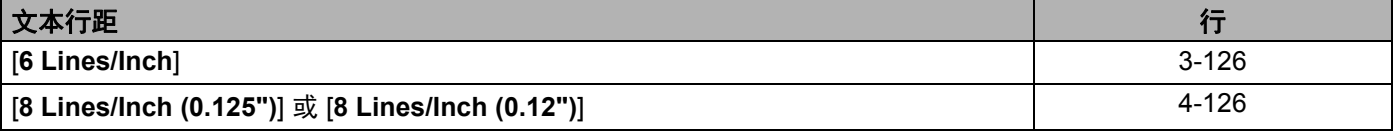

#### **4 Text Line Spacing**

指定各文本行的高度。

可用的设置:[**6 Lines/Inch**]、 [**8 Lines/Inch (0.125")**]、 [**8 Lines/Inch (0.12")**]

#### **5 Left Margin**

指定左边距。 可用的设置:[**Use Paper Size**]、 [**Columns**]

#### **6 Right Margin**

指定右边距。 可用的设置:[**Use Paper Size**]、 [**Columns**]

#### **7 Default Pitch**

指定字符宽度。

可用的设置:[**10 characters/inch**]、 [**12 characters/inch**]、 [**15 characters/inch**]、 [**Proportional**]

#### **8 CR-LF Mode**

指定当接收到 LF ( 换行 ) 和 CR ( 回车 ) 命令 (ASCII 字符 10 和 13) 时打印机如何响应。 可用的设置:[**LF=LF CR=CR**]、 [**LF=CR+LF CR=CR+LF**]

#### **9 Roll Printer Case Setting**

指定使用选配卷筒纸打印机纸盒时的设置。如果选择了 [**On**],可调整卷筒纸打印机纸盒的送纸值或纸张 的收回量。

可用的设置:[**Off**]、 [**On (Without Anti Curl)**]、 [**On**]、 [**On (short Feed)**]

#### **10 Print Length Scaling**

指定打印时的缩小或放大比例。 可用的设置:95% - 105% ( 以 0.5% 为单位增加或减少 )

#### **11 Tear Adjust**

调整纸张介质的撕纸杆撕纸位置。 可用的设置:[**+0.08**]、 [**+0.06**]、 [**+0.04**]、 [**+0.02**]、 [**0**]、 [**-0.02**]、 [**-0.04**]、 [**-0.06**]、 [**-0.08**]

#### **12 Form Feed Mode**

指定打印机如何响应从任何来源接收的换页命令。 可用的设置:[**No Feed**]、 [**Fixed Page**]、 [**End of Page**]、 [**End of Page Retract**]

#### **13 Paper Grip Time**

指定打印机抓住纸张之前的延时。 可用的设置:[**0.5 seconds**]、 [**0.8 seconds**]、 [**1.2 seconds**]

#### **14 Pre-Feed**

如果选择了 [Enable], 打印机开启时会送出一小段纸张。使用预打印的穿孔卷筒纸或卷筒纸时, 建议将此 参数设置为 [**Disable**]。

可用的设置:[**Enable**]、 [**Disable**]

#### **15 Skip Perforation**

在纸张顶部和底部留出 25.4 mm 边距。在穿孔卷筒纸上打印时使用此设置,以避免打印机打印在穿孔位 置。

可用的设置:[**Disable**]、 [**Enable**]

## 打印设置选项卡 **<sup>3</sup>**

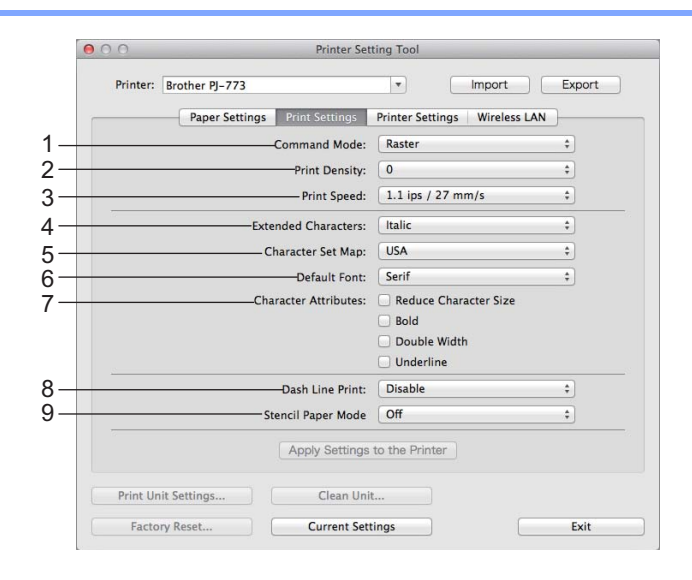

#### **1 Command Mode**

指定打印机的命令格式。 可用的设置:[**Raster**]、 [**ESC/P Legacy**]、 [**ESC/P Brother**]、 [**P-touch Template**]

**2 Print Density**

指定打印浓度。 可用的设置:0-10

#### **3 Print Speed**

以英寸 / 秒或毫米 / 秒为单位指定打印速度。 可用的设置:[**1.1 ips/27 mm/s**]、 [**1.6 ips/41 mm/s**]、 [**1.9 ips/48 mm/s**]、 [**2.5 ips/65 mm/s**]

#### **4 Extended Characters**

指定打印 ASCII 字符 128 至 255 时使用哪种字符。 可用的设置:[**Italic**]、 [**Graphics**]

#### **5 Character Set Map**

指定使用何种字符集,从而打印适合所选语言的特殊字符。 可用的设置:[**USA**]、[**France**]、[**Germany**]、[**United Kingdom**]、[**Denmark I**]、[**Swenden**]、[**Italy**]、 [**Spain I**]、 [**Japan**]、 [**Norway**]、 [**Denmark II**]、 [**Spain II**]、 [**Latin America**]、 [**korea**]、 [**Legal**]

#### **6 Default Font**

指定使用何种内置字体。 可用的设置:[**Serif**]、 [**Sans Serif**]

#### **7 Character Attributes**

指定用于所打印文本的属性。 可用的设置:[**Reduce Character Size**]、 [**Bold**]、 [**Double Width**]、 [**Underline**]

#### **8 Dash Line Print**

在页面之间打印虚线,对卷筒纸打印非常实用。将 [**Form Feed Mode**] 设置为 [**Fixed Page**],然后选择 [Enable]。请注意, 虚线是打印在纸张上, 而非在纸张上打孔。 可用的设置:[**Disable**]、 [**Enable**]

#### **9 Stencil Paper Mode**

可用的设置:[**Off**]、 [**On**]

## 打印机设置选项卡 **<sup>3</sup>**

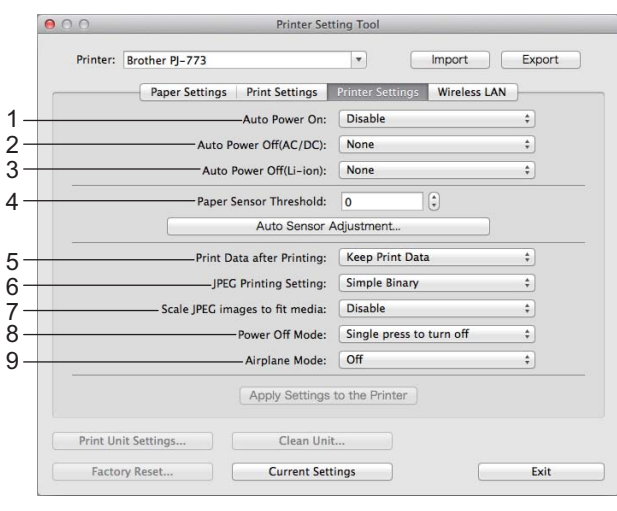

#### **1 Auto Power On**

指定连接至交流电或直流电插座时或安装电池时打印机如何响应。 可用的设置:[**Disable**]、 [**Enable**]、 [**Enable (No Main Button)**]

#### **2 Auto Power Off (AC/DC)**

指定连接至交流电或直流电插座时多长时间后自动关闭打印机。 可用的设置:[**None**]、 1/2/3/4/5/6/7/8/9/10/15/20/25/30/40/50/60/90/120 Minutes

#### **3 Auto Power Off (Li-ion)**

指定由电池供电时多长时间后自动关闭打印机。 可用的设置:[**None**]、 1/2/3/4/5/6/7/8/9/10/15/20/25/30/40/50/60/90/120 Minutes

#### **4 Paper Sensor Threshold**

指定纸张检测传感器的阈值。 可用的设置:0-255

#### **5 Print Data after Printing**

可在打印后清除打印数据。 可用的设置:[**Keep Print Data**]、 [**Erase All Print Data**]

#### **6 JPEG Printing Setting**

指定 JPEG 打印设置。 可用的设置:[**Simple Binary**]、 [**Error Diffusion**]

## **7 Scale JPEG images to fit media** 可放大或缩小 JPEG 图像以适合纸张大小。 可用的设置:[**Disable**]、 [**Enable**]

#### **8 Power Off Mode**

选择如何关闭打印机。 可用的设置:[**Single press to turn off**]、 [**Double press to turn off**]

#### **9 Airplane Mode**

可禁用 3 (蓝牙) 或 令 (Wi-Fi) 按钮。在不允许进行信号传输的地方使用打印机时, 此功能十分有用。 可用的设置:[**Off**]、 [**On**]

## 蓝牙设置选项卡 **(** 仅适用于 **PJ-762/PJ-763/PJ-763MFi) <sup>3</sup>**

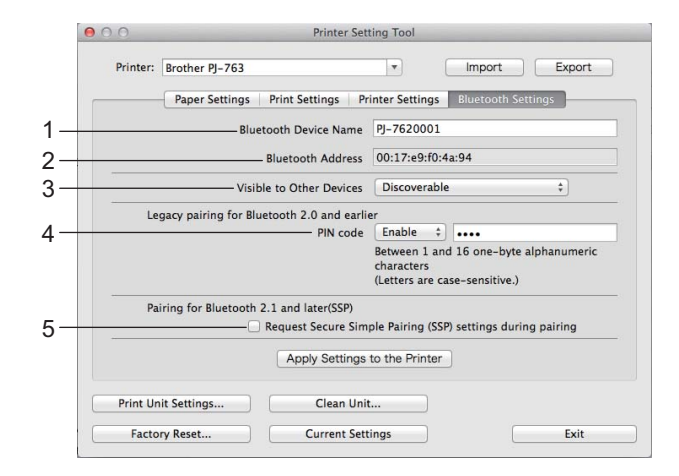

- **1 Bluetooth Device Name** 可输入蓝牙设备名称。
- **2 Bluetooth Address** 显示获取的蓝牙地址。
- **3 Visible to Other Devices** 允许其他蓝牙设备 " 发现 " 本打印机。

可用的设置:[**Not Discoverable**]、 [**Discoverable**]

**4 PIN code**

启用或禁用与计算机或移动设备配对时使用的 PIN 码。

**5 Request Secure Simple Pairing (SSP) settings during pairing** 如果选中该复选框,可以使用打印机按钮为兼容蓝牙 2.1 或更新版本的设备执行配对。

# 无线 **LAN** 选项卡 **(** 仅适用于 **PJ-773) <sup>3</sup>**

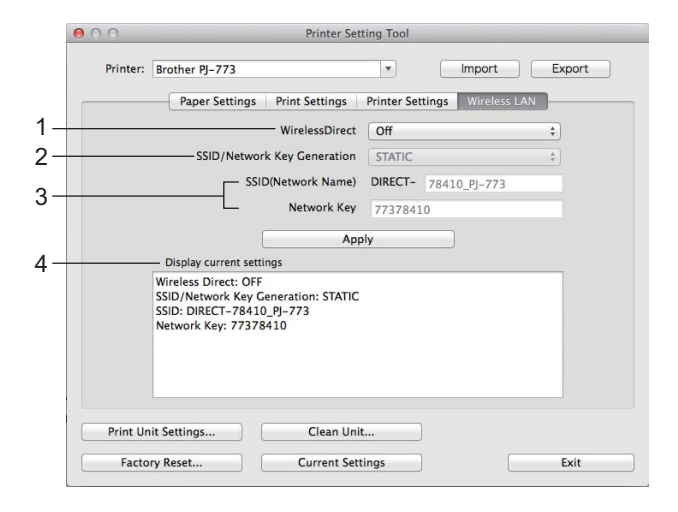

- **1 WirelessDirect** 开启或关闭 Wireless Direct 功能。
- **2 SSID/Network Key Generation** 选择 [**AUTO**] 或 [**STATIC**]。
- **3 SSID (Network Name)/Network Key** 指定要在 Wireless Direct 模式中使用的 SSID (3 至 25 个 ASCII 字符 ) 和网络密钥。 只有选择 [**STATIC**] 作为 [**SSID/Network Key Generation**] 时才能指定设置。
- **4 Display current settings**

显示 Wireless Direct 的当前设置。单击 [**Current Settings**] 按钮以使用最新信息更新显示的设置。

## 应用设置更改至多台打印机 **<sup>3</sup>**

<span id="page-94-0"></span>1 将设置应用于第一台打印机后,断开打印机与计算机的连接,然后将第二台打印机连接至计算机。

2 从 [ 打印机 ] 下拉列表中选择新连接的打印机。

<span id="page-94-1"></span>3 单击 [ 向打印机应用设置 ] 按钮。 应用至第一台打印机的相同设置会应用至第二台打印机。

4 为要更改设置的所有打印机重复步骤 [1](#page-94-0) – [3](#page-94-1)。

## ■ 提示 →

若要将当前设置保存到文件中,请单击 [ 导出 ]。

通过单击 [ 导入 ], 然后选择导出的设置文件, 可将相同的设置应用于另一台打印机。 ( 请参阅第 78 [页上](#page-85-0) 的*[设置对话框](#page-85-0)*。)

# 更改从移动设备打印时的设置 **<sup>3</sup>**

从移动设备打印时,打印前根据需要使用应用程序更改设置。可更改的设置根据应用程序而有所不同。

## 提示

连接移动设备前,您可以通过将打印机连接到计算机并使用 Printer Setting Tool 来指定详细设置 ( 请参阅 第 43 页上的*[更改打印机设置](#page-50-0)*)。

# <span id="page-96-0"></span>确认打印机设置 **<sup>3</sup>**

此功能用于在不将打印机连接至计算机或移动设备的情况下打印 Letter 大小的报告。( 报告将适合 A4 大小的 纸张。 )

# 提示

打印机报告包含以下信息:程序版本、设备设置信息、序列号、蓝牙设置信息 ( 适用于 PJ-762、 PJ-763 或 PJ-763MFi) 和 Wi-Fi 设置信息 ( 仅适用于 PJ-773)。

若要打印打印机设置报告:

打印方法 1

- 1 关闭打印机。
- 2 按住 ( 1) ( 电源 ) 按钮五秒钟以打印报告。

#### 打印方法 2

- 1 开启打印机并确保未装入任何纸张。
- 2 按住 叼 ( 送纸 ) 按钮直到数据指示灯呈红色亮起。
- 8 在打印机的进纸槽中插入一张 Brother 公司的正品热敏纸。将自动打印报告, 然后打印机将返回闲置 模式。

# 提示

也可以使用 Printer Setting Tool 执行此操作 ( 请参阅第 43 页上的*[更改打印机设置](#page-50-0)* )。

**4** 其他功能 **<sup>4</sup>**

# <span id="page-97-0"></span>大容量存储模式 **<sup>4</sup>**

#### 说明 **<sup>4</sup>**

大容量存储模式允许您通过 USB 从计算机或其他设备向打印机发送数据来执行命令和进行 JPEG 打印。 此功能用于:

- 应用命令文件 (".bin"格式 ) 中存储的设置时, 或者应用由管理员分配的 .blf 格式文件中存储的模板而不使用 定制的工具时
- ■执行或进行 JPEG 打印而不安装打印机驱动程序时
- 在具有 USB 主机功能的操作系统 ( 包括非 Windows 操作系统 ) 中使用设备打印和传输数据时

## 使用大容量存储模式 **<sup>4</sup>**

- 1 确认打印机已关闭。
- 2 同时按  $\pi$  ( 送纸 ) 按钮和 ( c ) ( 电源 ) 按钮。 打印机将启动大容量存储模式,电源指示灯和数据指示灯呈绿色亮起(如果使用电池为打印机供电,则 电源指示灯呈橙色亮起 )。
- 6 通过 USB 将计算机或设备连接至打印机。 打印机的大容量存储区会在计算机或设备的屏幕上显示。

# 提示

如果没有自动显示大容量存储区,请参阅计算机或设备操作系统的使用说明以了解如何显示大容量存储 区。

- 4 将想要复制的文件拖放到大容量存储区。
- $\overline{\phantom{a}5}$  装入纸张,然后按  $\overline{\phantom{a}0}$  ( 电源 ) 按钮。 将执行命令文件中的命令,数据指示灯将呈绿色闪烁。
- 6 命令执行完毕后,数据指示灯熄灭。
- 7 若要关闭大容量存储模式,请关闭打印机。 打印机将以正常操作模式启动。

#### **4 重要信息**

- 关闭打印机后,大容量存储模式将停用,同时大容量存储区中的所有文件也会被删除。
- 此功能支持 .bin、 .blf 和 .jpg 文件。不支持其他文件格式。
- 请勿在大容量存储区中创建文件夹。如果创建文件夹,则不会执行文件夹中的文件。

其他功能

- 大容量存储区的容量为 2.5 MB。不保证可使用大于 2 MB 的文件。
- 如果复制了多个文件, 则文件执行的顺序将无法保证。
- 打印机以大容量存储模式运行时, 无法使用 Wi-Fi 和蓝牙功能。
- 执行复制的文件时,请勿访问大容量存储区中的其他文件。

# **JPEG** 打印 **<sup>4</sup>**

不使用打印机驱动程序也可打印 .jpg 格式图像。

## 提示

- 可以使用大容量存储模式来打印 JPEG 图像。
- 可以使用对象推送配置文件 (OPP) 或基本图像配置文件 (BIP) 来通过蓝牙连接进行打印。
- 本打印机将使用抖动处理将彩色 JPEG 图像转换为 ' 黑白 ' 图像。
- 当发送已经是'黑白'的 JPEG 图像时, 该抖动处理可能会使打印图像变模糊。
- 若要改善图像质量,请尝试关闭 JPEG 图像的预处理。
- 仅能打印 JPEG 图像。 ( 仅限于扩展名为 .jpg 的文件。 )
- 最大文件大小为 5 MB。
- 最大分辨率如下。
	- 高 × 宽 = 3300 × 2400 点

如果超过了以上限制,打印机将忽略并不打印接收到的数据。

- 1 打印像素 = 1 点。
- ■本打印机会执行二进制处理 ( 简单的二进制 ) 来打印图像。若要使用 [ **误差扩散** ], 打开设备设置对话框, 然 后更改 [**JPEG** 打印设置 ]。
- ■图像将以接收数据的高宽比例进行打印。

**4**

打印机维护 **<sup>5</sup>**

<span id="page-99-0"></span>可以根据需要对打印机进行维护。但在某些环境下 ( 例如多尘环境下 ), 可能需要更频繁地进行维护。

# 清洁压纸卷轴

**5**

压纸卷轴上的灰尘或碎屑会导致进纸错误 ( 歪斜打印图像 ) 并降低打印质量 ( 扭曲打印图像 )。 请遵循以下步骤清洁压纸卷轴:

- 1 开启打印机并确保未装入任何纸张。
- 2 将清洁纸张插入进纸槽中。如图所示,"CLEANING SHEET"( 清洁纸张 ) 字样应竖直向上并朝向打印机前 侧。卷轴会将清洁纸张拉到开始位置。

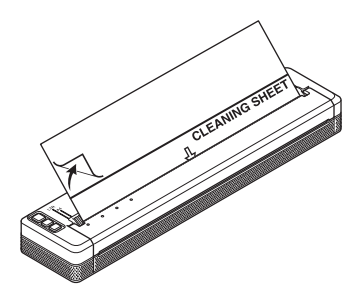

3 撕掉清洁纸张上半部分的底纸。

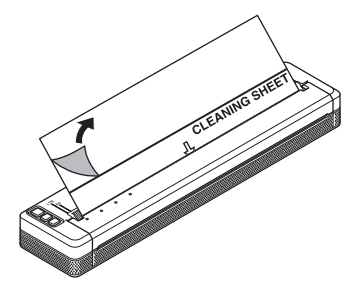

## 提示

请勿撕掉清洁纸张下半部分的底纸。

4 <sup>按</sup> ( 送纸 ) 按钮两秒钟以上。打印机将送入然后送出清洁纸张。

**5**

# 提示

- 请勿尝试使用清洁纸张以外的其他材料清洁压纸卷轴。
- 清洁纸张仅用于清洁压纸卷轴。请勿用其清洁打印机的任何其他部位。
- 如需获取更换用的清洁纸张,请联系 Brother 或 Brother 授权维修站。

# 清洁打印机表面

若要清洁打印机表面,请用干布擦拭。

请勿使用湿布,也不要让水进入打印机中。

请勿使用苯、酒精、油漆稀释剂或研磨性、碱性、酸性清洁剂。此类清洁剂可能会损坏打印机表面。

# 清除卡纸 **<sup>5</sup>**

1 小心地向上拉释放盖以将其打开。

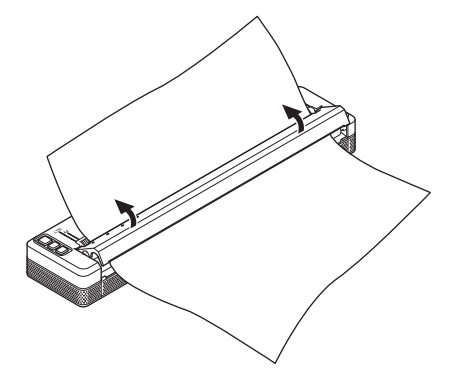

2 从任一方向将纸张小心地从打印机中拉出。

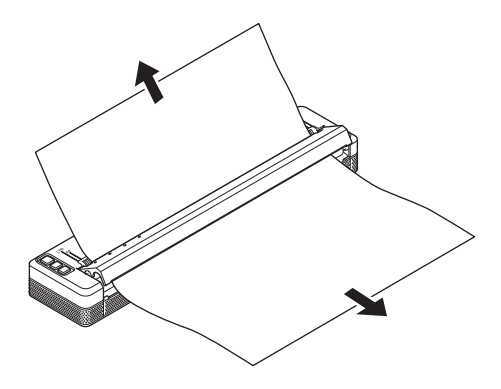

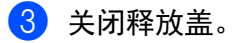

4 重新插入纸张并打印。

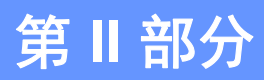

# 应用程序 **II**

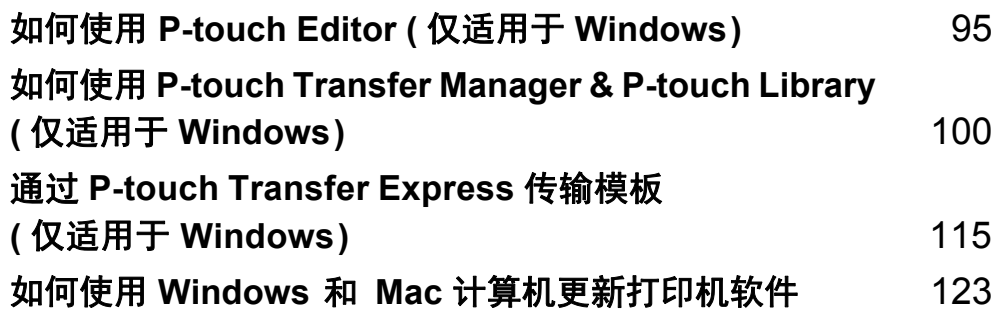

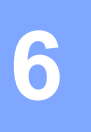

# <span id="page-102-0"></span>如何使用 **P-touch Editor (** 仅适用于 **Windows) <sup>6</sup>**

# 使用 **P-touch Editor <sup>6</sup>**

要通过计算机使用打印机,需要安装 P-touch Editor 和打印机驱动程序。

要下载最新的驱动程序和软件,请访问兄弟 (中国)商业有限公司的技术服务支持网站: [www.95105369.com](http://www.95105369.com)。

# 使用 **P-touch Editor <sup>6</sup>**

#### 启动 **P-touch Editor <sup>6</sup>**

1 对于 **Windows Vista/Windows 7/Windows Server 2008/Windows Server 2008 R2** 从开始按钮中,单击 [ 所有程序 ] - [**Brother P-touch**] - [**P-touch Editor**]。 P-touch Editor 启动时,请选择想要创建新版面还是打开现有版面。

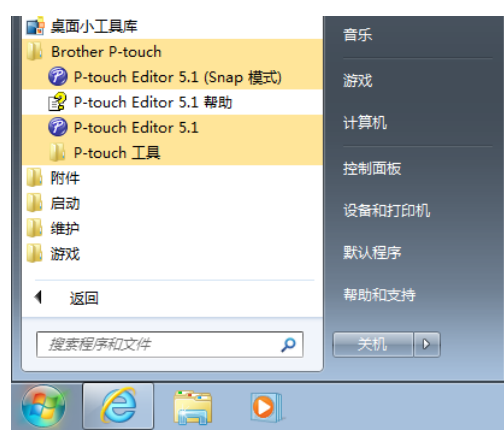

对于 **Windows 8/Windows 8.1/Windows Server 2012/Windows Server 2012 R2** 单击 [ 应用 ] 屏幕上的 [**P-touch Editor**],或者双击桌面上的 [**P-touch Editor**]。 P-touch Editor 启动时,请选择想要创建新版面还是打开现有版面。 对于 **Windows 10** 从开始按钮中,选择所有应用,然后单击 [**Brother P-touch**] 下的 [**P-touch Editor**],或者双击桌面上的 [**P-touch Editor**]。 P-touch Editor 启动时, 请选择想要创建新版面还是打开现有版面。 ■

- 如果您在安装过程中选择创建快捷方式,您也可使用快捷方式启动 P-touch Editor。
	- 桌面上的快捷方式图标:双击以启动 P-touch Editor
	- " 快速启动 " 栏中的快捷方式图标:单击以启动 P-touch Editor
- 要更改当 P-touch Editor 启动时 P-touch Editor 要执行的操作, 请单击 P-touch Editor 菜单栏中的 [ 工具 ] -[ **选项 ],**以显示 [ **选项** ] 对话框。在左侧,选择 [ **常规** ] 标题,然后选择 [ **启动设置** ] 下 [ **操作** ] 列表框中的 所需设置。默认设置为 [ 显示新建 **/** 打开对话框 ]。

如何使用 P-touch Editor ( 仅适用于 Windows)

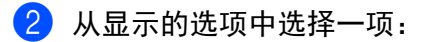

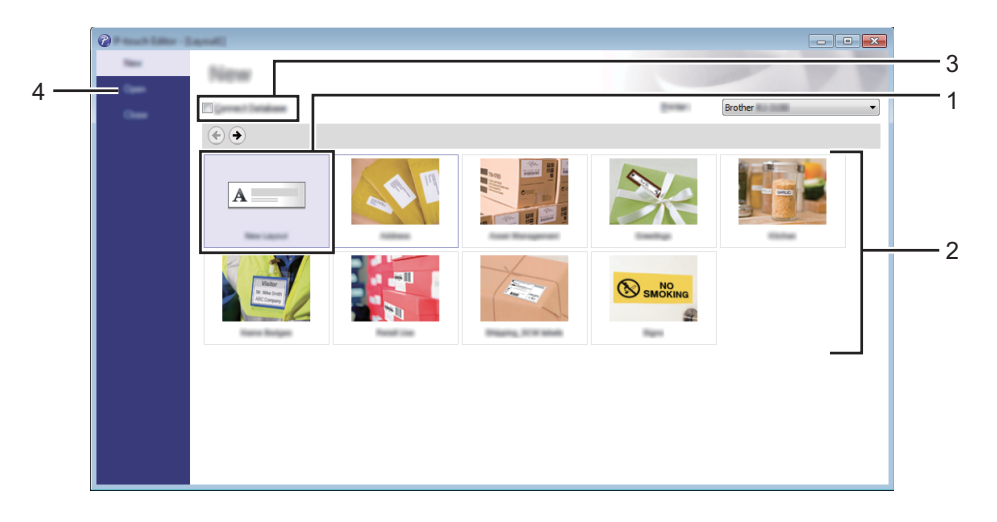

1 若要创建新版面, 双击 [ 新布局 ], 或者依次单击 [ 新布局 ] 和 [ → ]。

2 若要使用预设版面创建新版面, 双击所需类别按钮, 或者选择所需类别按钮后单击 [→ ]。

3 若要将预设版面连接到数据库,请选中 [连接数据库] 旁的复选框。

4 若要打开现有版面,单击 [打开]。

如何使用 P-touch Editor ( 仅适用于 Windows)

## 使用 **P-touch Editor** 进行打印 **<sup>6</sup>**

#### **[Express]** 模式 **<sup>6</sup>**

该模式允许您方便、快捷地创建包含文本和图像的版面。 以下详细说明 [**Express**] 模式屏幕:

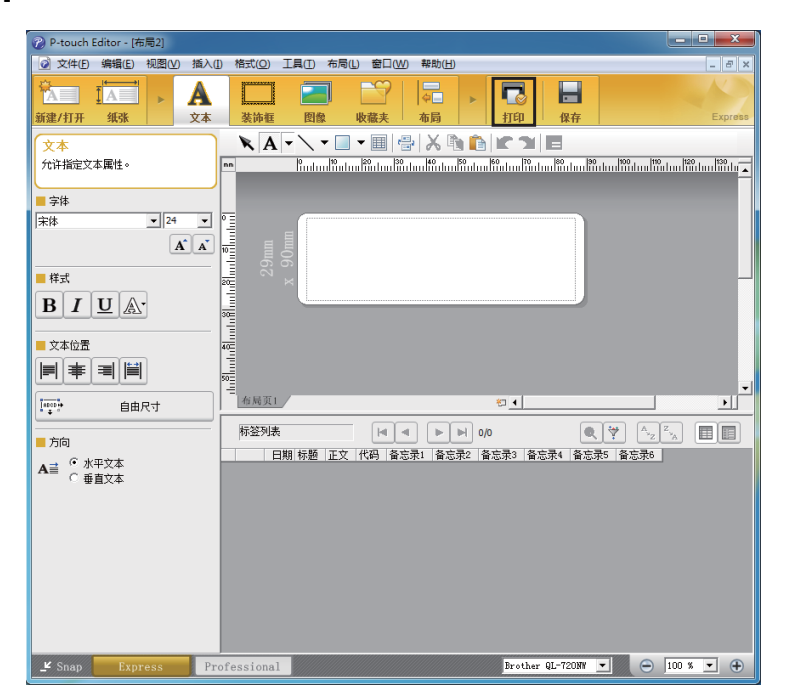

您可以通过从菜单栏的 [ 文件 ] 中选择 [ 打印 ], 或通过单击 [ 打印 ] 图标来进行打印。 ( 打印之前, 请在 [打印] 屏幕中配置打印设置。)

如何使用 P-touch Editor ( 仅适用于 Windows)

#### **[Professional]** 模式 **<sup>6</sup>**

该模式允许您使用大量高级工具和选项创建版面。 以下详细说明 [**Professional**] 模式屏幕:

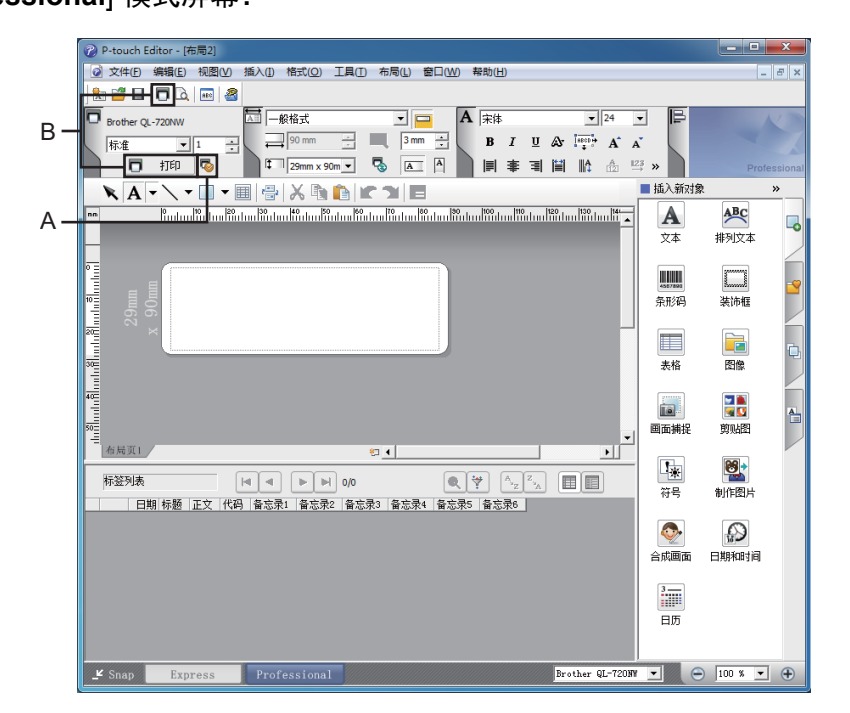

您可以通过从菜单栏的 [ 文件 ] 中选择 [ 打印 ], 或通过单击 [ 打印 ] 图标 (A) 来进行打印。打印之前, 请在 [打印] 屏幕中配置打印设置。

此外,还可以通过单击 "B" 不更改打印设置直接开始打印。

## **[Snap]** 模式 **<sup>6</sup>**

该模式允许您捕捉所有或部分计算机屏幕显示,可将其打印为图像,也可将其保存,供将来使用。

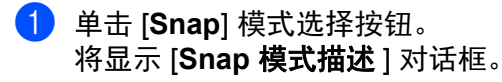

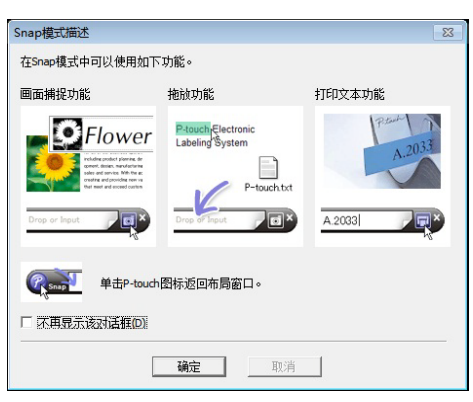

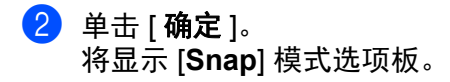

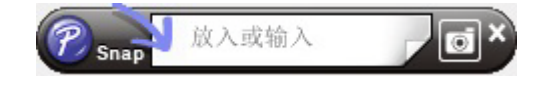

# <span id="page-107-0"></span>如何使用 **P-touch Transfer Manager & P-touch Library (** 仅适用于 **Windows) <sup>7</sup>**

#### **P-touch Transfer Manager**

**7**

此程序允许您将模板和其他数据传输至打印机,并可将数据备份保存至计算机中。

使用 P-touch Transfer Manager 将数据传输至打印机后,会通过 P-touch Template 将文本数据发送至打印 机, 此文本数据将插入模板并进行打印。有关 P-touch Template 的更多信息, 请从 Brother 技术服务支持网 站 ([support.brother.com\)](http://support.brother.com) 下载 *"P-touch Template Manual/Raster Command Reference"*(*P-touch Template*  手册 */* 点阵命令参考)(仅英文版)。

#### [ 产品搜索 ] - [ 说明书 ]

要使用 P-touch Template,需要传输功能。

也可以通过网络传输模板。

要通过网络传输模板,可以使用 P-touch Transfer Manager 或 BRAdmin Professional。可通过我们的网站下 载 BRAdmin Professional。

#### **P-touch Library <sup>7</sup>**

您可使用此程序通过计算机管理 P-touch Template 和其他数据。 您可使用 P-touch Library 打印模板。

要通过网络传输模板,可以使用 P-touch Transfer Manager 或 BRAdmin Professional。可通过我们的网站下 载 BRAdmin Professional。
# 使用 **P-touch Transfer Manager <sup>7</sup>**

要使用 P-touch Transfer Manager,必须先将在 P-touch Editor 中创建的模板传输至 P-touch Transfer Manager。

## 将模板传输至 **P-touch Transfer Manager <sup>7</sup>**

1 使用 Ptouch Editor 创建要用作模板的版面, 然后选择 [ 文件 ] - [ 另存为 ] 菜单, 以将其另存为模板文件 (\*.lbx)。

#### 2 单击 [ 文件 ] - [ 传输模板 ] - [ 传输 ]。

启动 P-touch Transfer Manager 时会显示主窗口。

## 提示

也可使用下列方法启动 P-touch Transfer Manager。

对于 **Windows Vista/Windows 7/Windows Server 2008/Windows Server 2008 R2**: 从开始按钮中,单击 [ 所有程序 ] - [**Brother P-touch**] - [**P-touch** 工具 ] - [**P-touch Transfer Manager 2.2**]。

对于 **Windows 8/Windows 8.1/Windows Server 2012/Windows Server 2012 R2**: 单击 [ 应用 ] 屏幕上的 [**P-touch Transfer Manager 2.2**]。

#### 对于 **Windows 10**:

从开始按钮中,选择所有应用,然后单击 [**Brother P-touch**] 下的 [**P-touch Transfer Manager 2.2**]。

#### 主窗口 **<sup>7</sup>**

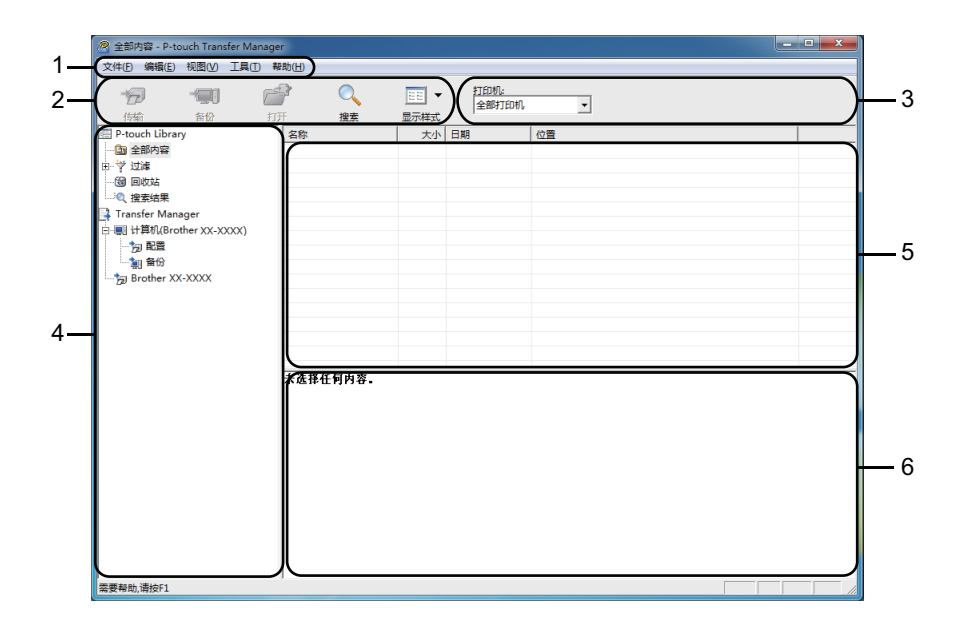

#### **1** 菜单栏

可访问各种命令,按照其功能的不同,这些命令列于各菜单标题 ([ 文件 ]、 [ 编辑 ]、 [ 视图 ]、 [ 工具 ] 和 [ 帮助 ]) 下。

#### **2** 工具栏

可访问常用命令。

#### **3** 打印机选择器

您可选择要将数据传输至哪台打印机。选择打印机时,只有可以发送到所选打印机的数据会在数据列表中 显示。

#### **4** 文件夹列表

显示文件夹和打印机列表。当您选择某个文件夹时,所选文件夹中的模板会显示在模板列表中。 如果您选择了某台打印机,会显示该打印机中存储的当前模板和其他数据。

#### **5** 模板列表

显示所选文件夹中的模板列表。

#### **6** 预览

显示模板列表中模板的预览。

如何使用 P-touch Transfer Manager & P-touch Library ( 仅适用于 Windows)

## 工具栏图标说明

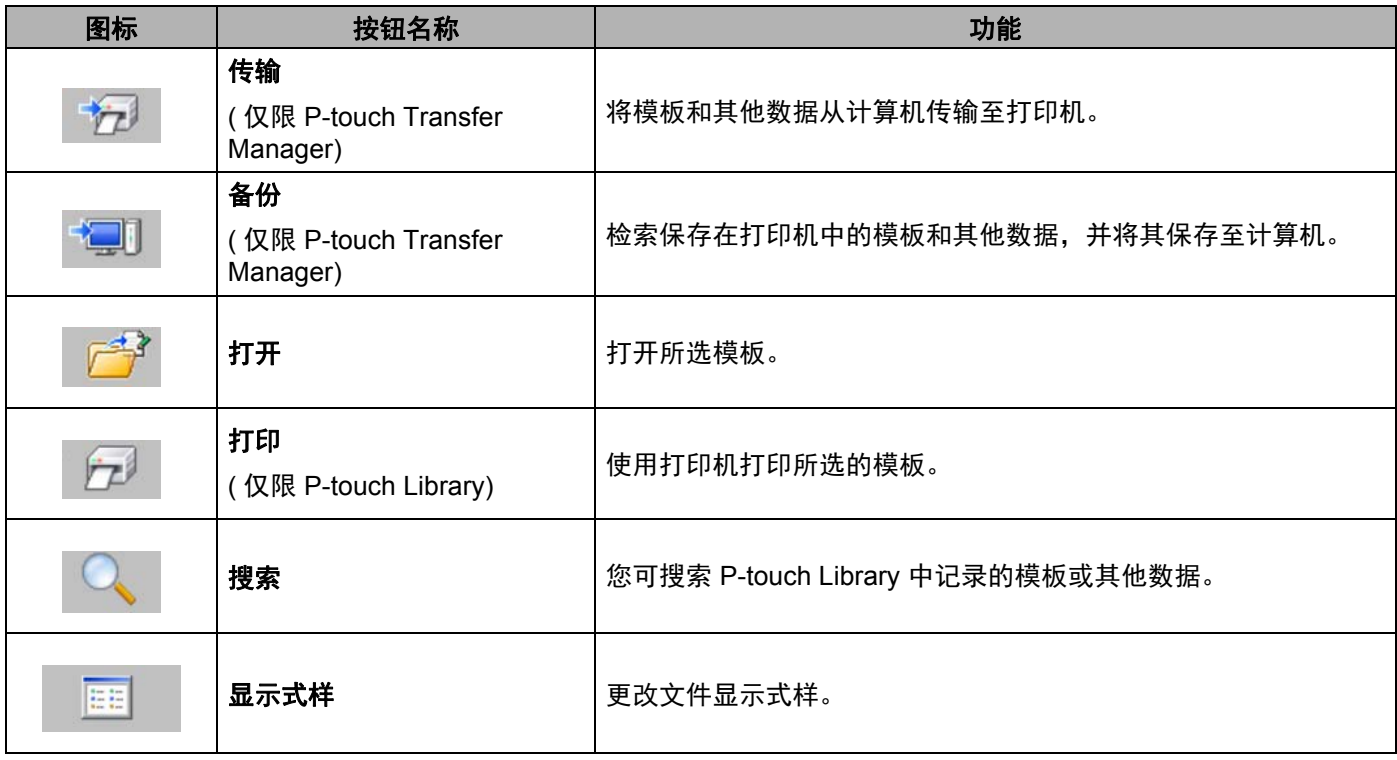

## 通过 **USB** 将模板或其他数据从计算机传输至打印机 **<sup>7</sup>**

使用以下步骤将模板、数据库和图像从计算机传输至打印机。

### 4 重要信息

通过 USB 将打印机连接至计算机时执行以下步骤。

1 通过 USB 连接计算机和打印机, 然后开启打印机。 打印机型号名称会在文件夹视图中显示。 如果您在文件夹视图中选择了某台打印机,会显示该打印机中存储的当前模板和其他数据。

2 选择要向其传输模板或其他数据的打印机。

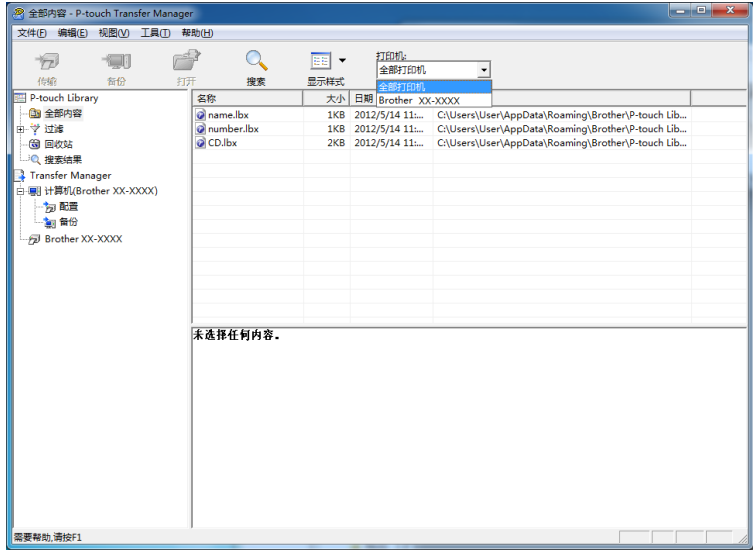

提示

传输数据前,请检查是否使用 USB 数据线正确连接了计算机和打印机以及是否打开了打印机电源。

如何使用 P-touch Transfer Manager & P-touch Library ( 仅适用于 Windows)

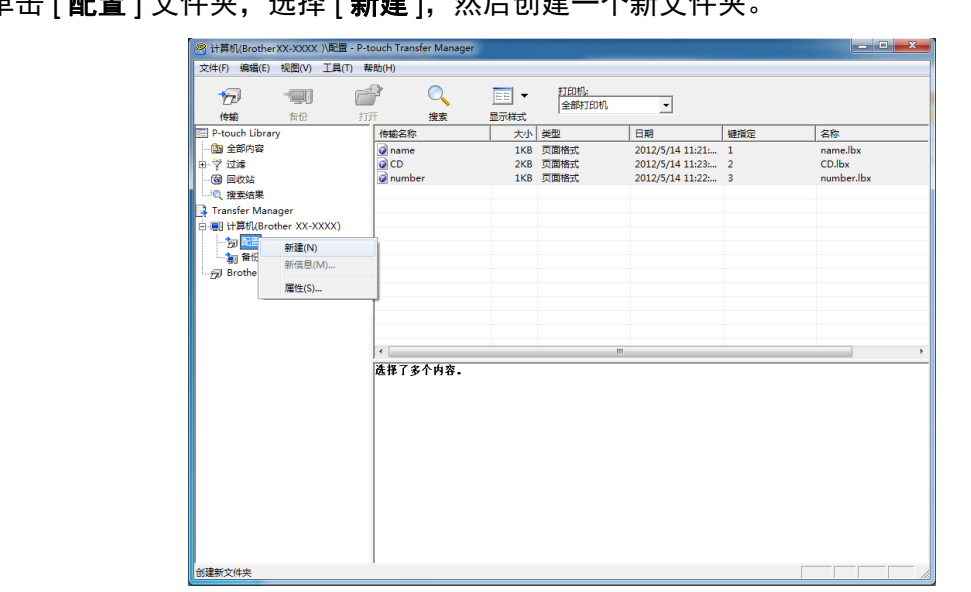

8 右键单击 [ 配置 ] 文件夹,选择 [ 新建 ], 然后创建一个新文件夹

在上例中,创建了文件夹 [**Transfer**]。

4 拖动要传输的模板或其他数据,并将其放置于新文件夹中。

#### 传输功能规格

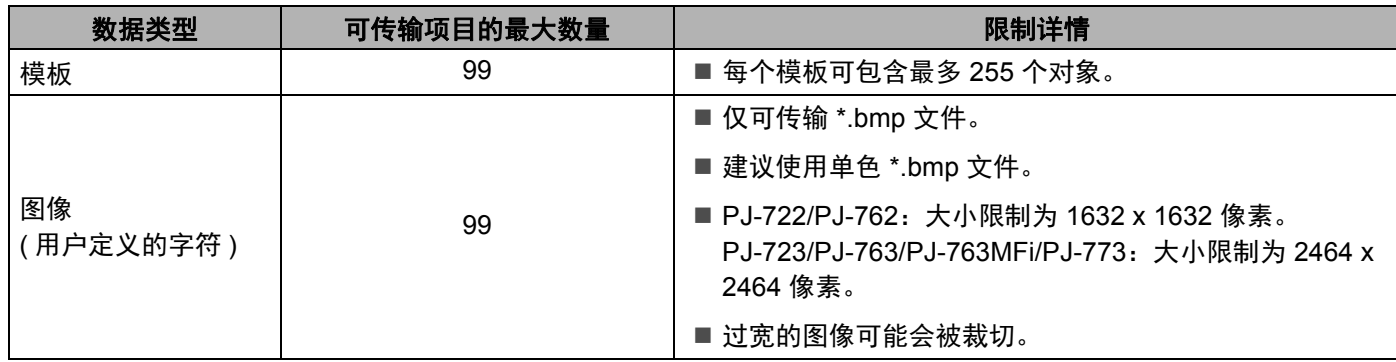

# 提示

通过打印出打印机设置报告,可以确认传输文件存储器中的可用空间 ( 请参阅第 89 页上的*[确认打印机设](#page-96-0)* [置](#page-96-0) )。

有关可用空间 \* 的信息,请参阅报告中的 [**ROM FREE**]。

\* "ROM FREE:\*\*\*\*\*\*\* byte" 中显示的可用空间可能与实际可用空间略有不同。

通过在 [ 配置 ] 文件夹中选择文件夹, 然后选择 [ 全部内容 ], 或在 [ 过滤 ] 中选择其中某个分类 ( 如 [布局 ]) 可查看这些模板和其他数据。

传输多个模板或其他数据时,拖动要传输的所有文件,将这些文件放置在新文件夹中。

将文件放置在新文件夹中时,每个文件都会被分配一个键号 ( 打印机中内存位置 )。

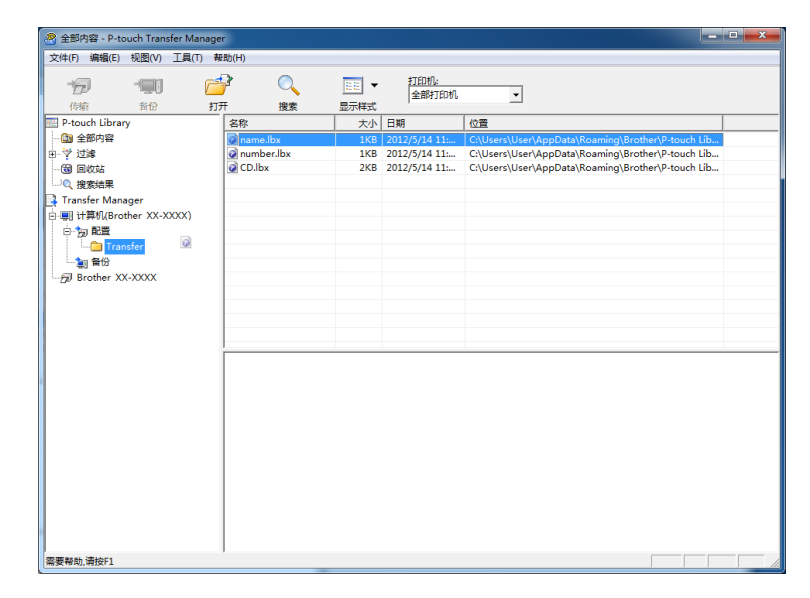

5 要更改分配给某个项目的键号,请右键单击该项目,选择 [ 键指定 ], 然后选择所需的键号。

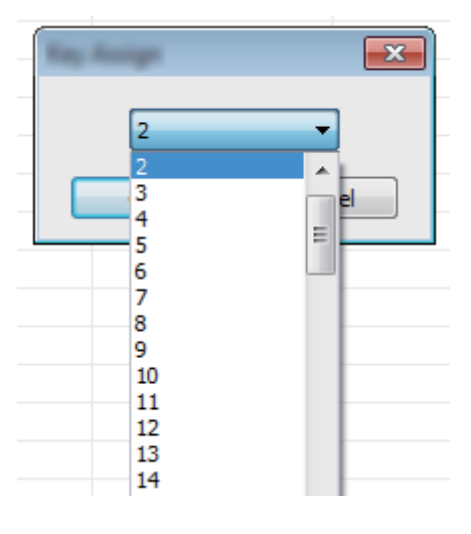

提示

- 除了数据库中的数据外,所有传输至打印机的数据均分配一个键号。
- 如果传输至打印机的模板或其他数据与已保存在打印机中的其他模板具有相同的键号, 则新模板将覆盖旧 模板。通过备份模板或其他数据可确认打印机中保存的模板键号分配 ( 请参阅第 109 页上的*[备份保存在打](#page-116-0)* [印机中的模板或其他数据](#page-116-0))。
- 如果打印机内存已满,请从打印机内存中删除一个或多个模板 ( 请参阅第 109 页上的*[备份保存在打印机中](#page-116-0)* [的模板或其他数据](#page-116-0) )。
- 6 要更改需传输的模板或其他数据的名称,请单击所需项目并输入新名称。模板名称可使用的字符数量视 打印机型号不同可能会受到限制。

如何使用 P-touch Transfer Manager & P-touch Library ( 仅适用于 Windows)

7 选择包含要传输的模板或其他数据的文件夹,然后单击 [**Transfer**]。随即显示确认信息。

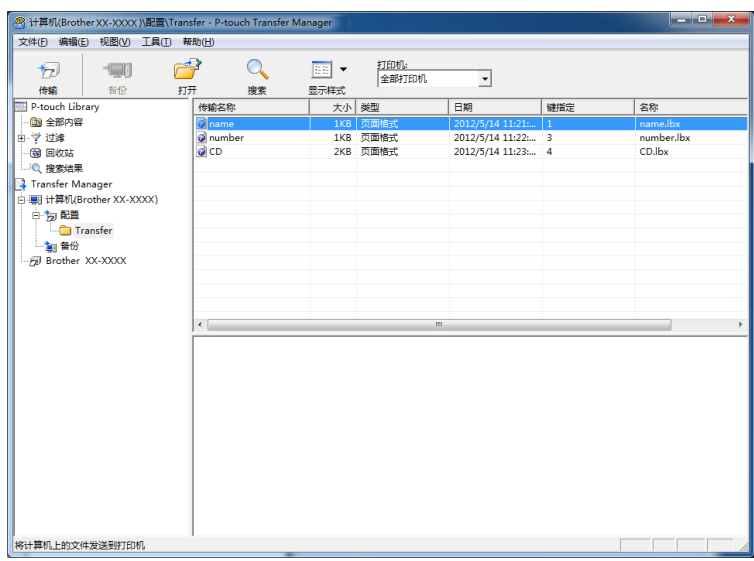

## 提示

- 您也可将单一项目传输至打印机 ( 无需将其添加至文件夹 )。选择要传输的模板或其他数据,然后单击 [**Transfer**]。
- 可一次性选择并传输多个项目和文件夹。

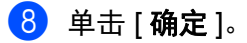

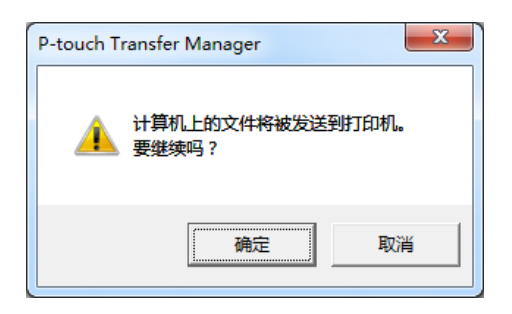

所选模板、文件夹或其他数据随即传输至打印机。

## <span id="page-116-0"></span>备份保存在打印机中的模板或其他数据 **<sup>7</sup>**

使用以下步骤检索保存在打印机中的模板或其他数据,然后将其保存在计算机中。

#### **4** 重要信息

- 无法在计算机中编辑备份的模板或其他数据。
- 根据打印机型号的不同,从某一打印机型号中备份的模板或其他数据可能无法传输至其他打印机型号。
- 1 连接计算机和打印机, 然后开启打印机。 打印机型号名称会在文件夹视图中显示。 如果您在文件夹视图中选择了某台打印机,会显示该打印机中存储的当前模板和其他数据。
- 2 选择要进行备份的打印机,然后单击 [备份 ]。 显示确认信息。

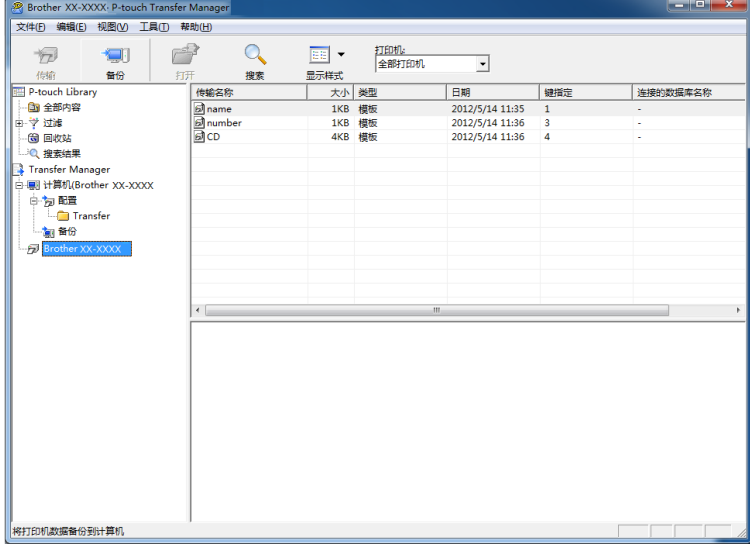

#### 3 单击 [ 确定 ]。

文件夹视图中打印机下方随即创建一个新文件夹。根据备份的日期和时间创建文件夹名称。所有打印机 模板和其他数据传输至新文件夹,并保存在计算机中。

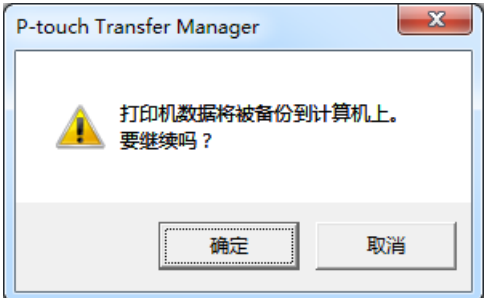

## 删除所有打印机数据 **<sup>7</sup>**

使用以下步骤删除保存在打印机中的所有模板或其他数据。

#### **4 重要信息**

仅当通过 USB 连接计算机和打印机时该功能才可用。

1 连接计算机和打印机,然后打开打印机的电源。 打印机型号名称会在文件夹视图中显示。

2 右键单击打印机,然后选择 [全部删除]。

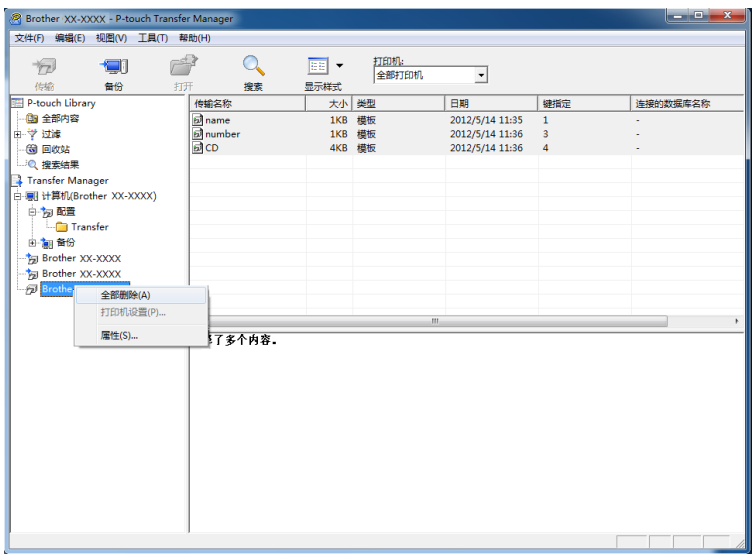

显示确认信息。

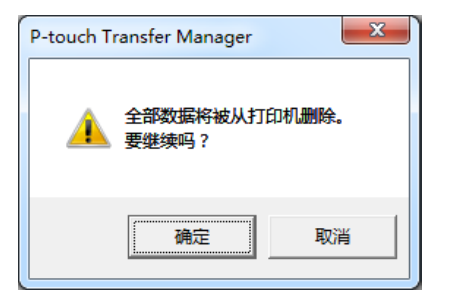

### 3 单击 [ 确定 ]。

随即删除保存在打印机中的所有模板和其他数据。

# 使用 **P-touch Library <sup>7</sup>**

## 启动 **P-touch Library <sup>7</sup>**

对于 **Windows Vista/Windows 7/Windows Server 2008/Windows Server 2008 R2**: 从开始按钮中,单击 [ 所有程序 ] - [**Brother P-touch**] - [**P-touch** 工具 ] - [**P-touch Library 2.2**]。 对于 **Windows 8/Windows 8.1/Windows Server 2012/Windows Server 2012 R2**: 单击 [ 应用 ] 屏幕上的 [**P-touch Library 2.2**]。

#### 对于 **Windows 10**:

从开始按钮中,选择所有应用,然后单击 [**Brother P-touch**] 下的 [**P-touch Library 2.2**]。

启动 P-touch Library 时会显示主窗口。

#### 主窗口 **<sup>7</sup>**

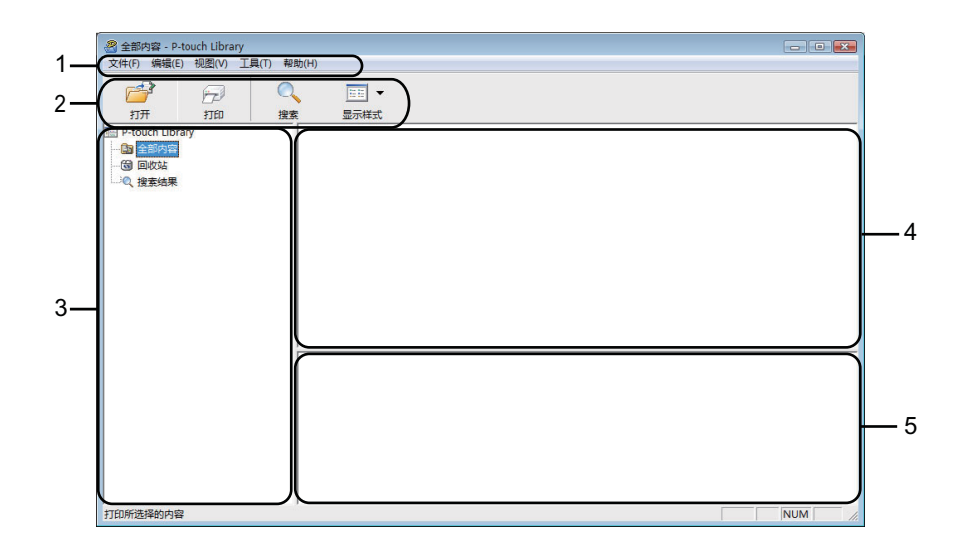

#### **1** 菜单栏

可访问所有可用命令,按照其功能的不同,这些命令列于各菜单标题 ([ 文件 ]、[ 编辑 ]、[ 视图 ]、[ 工具 ] 和 [帮助]) 下。

**2** 工具栏

可访问常用命令。

**3** 文件夹列表

显示一列文件夹。当您选择某个文件夹时,所选文件夹中的模板或其他数据会显示在模板列表中。

**4** 模板列表

显示所选文件夹中的模板或其他数据列表。

如何使用 P-touch Transfer Manager & P-touch Library ( 仅适用于 Windows)

#### **5** 预览

显示模板列表中所选模板或其他数据的预览。

#### 工具栏图标说明

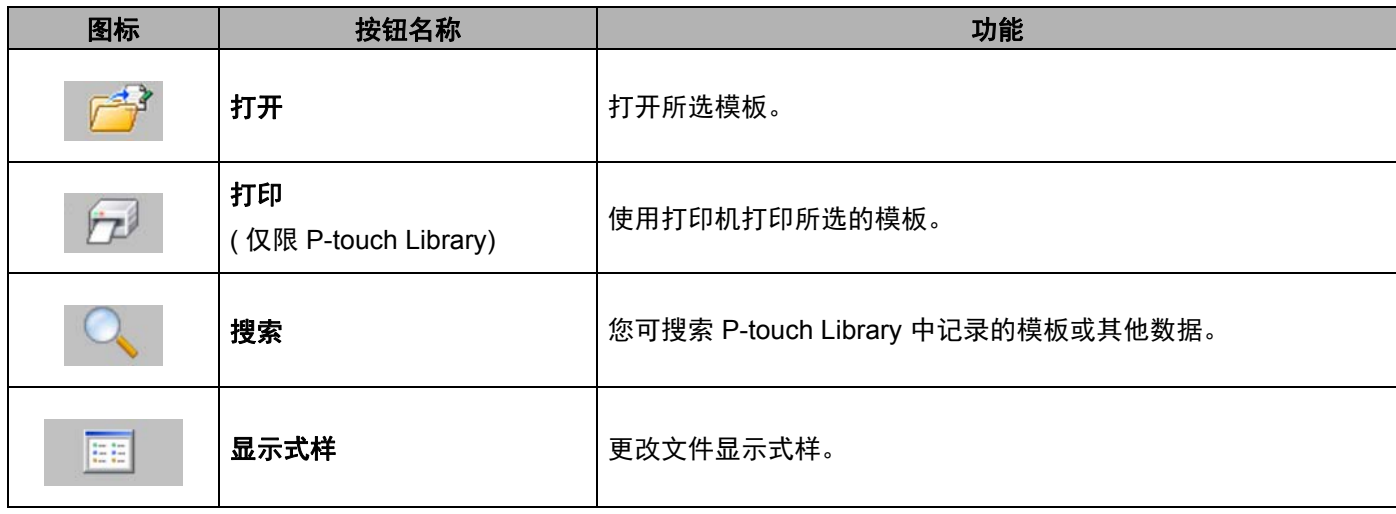

## 打开和编辑模板 **<sup>7</sup>**

选择要打开或编辑的模板,然后单击 [ 打开 ]。

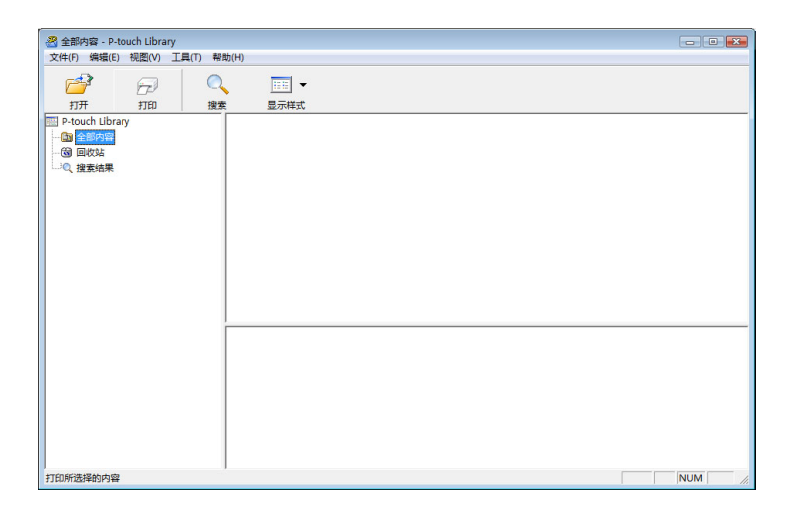

与此模板相关联的程序将启动,您可对此模板进行编辑。

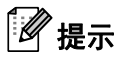

启动的程序视所选文件类型而异。例如,如果您选择的是 P-touch Template, 则会启动 P-touch Editor。

## 打印模板 **<sup>7</sup>**

选择要打印的模板,然后单击 [打印]。

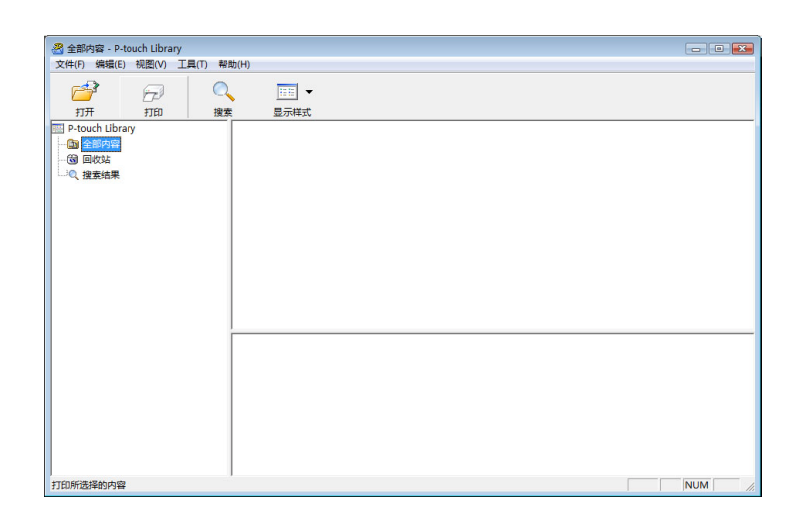

会使用所连接的打印机打印模板。

## 搜索模板或其他数据 **<sup>7</sup>**

您可搜索 P-touch Library 中记录的模板或其他数据。

1 单击 [搜索]。 显示 [ **搜索** ] 对话框。

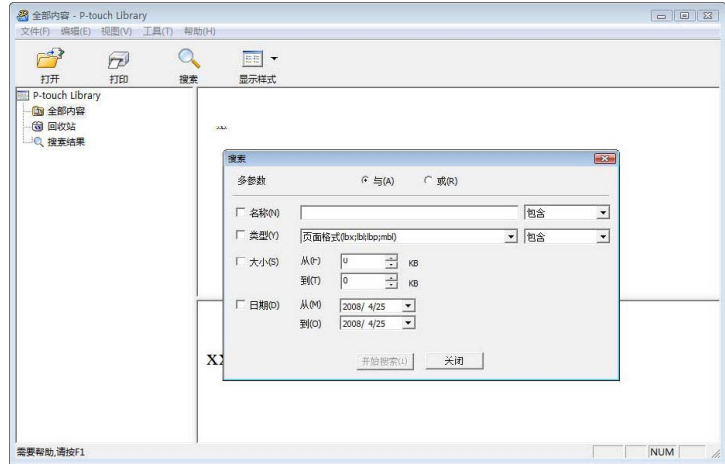

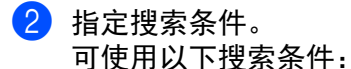

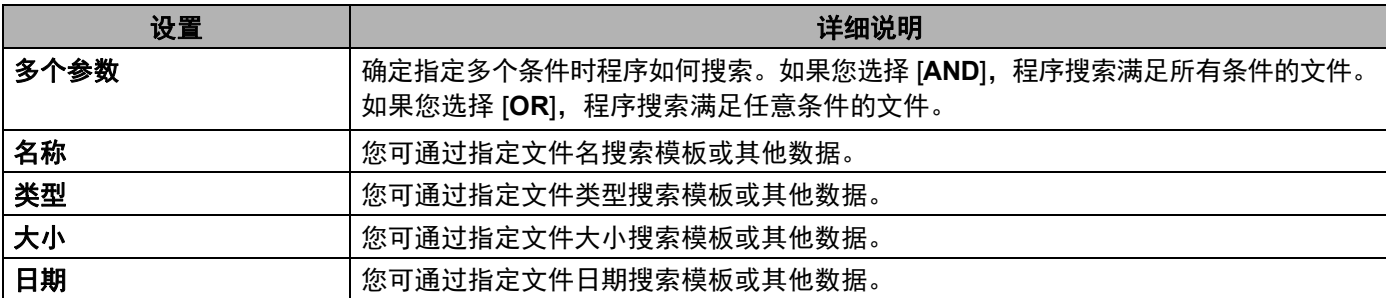

## 3 单击 [ 开始搜索 ]。

开始搜索。

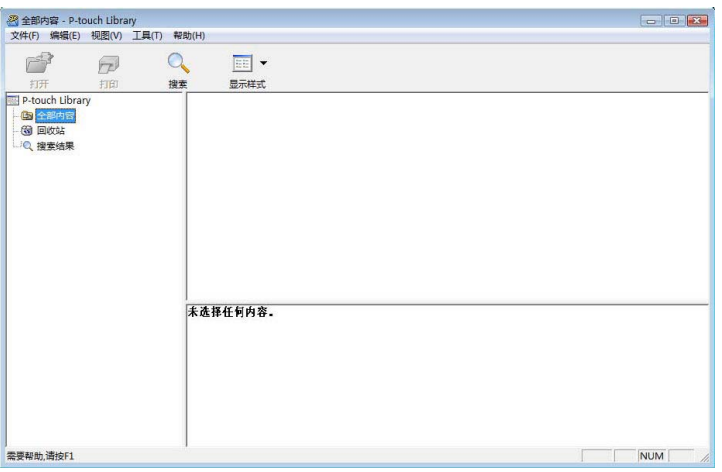

4 关闭 [搜索] 对话框。

单击文件夹视图中的 [ 搜索结果 ] 可确认搜索结果。

## 提示

通过将模板或其他数据拖放至 [ 全部内容 ] 文件夹或文件夹列表中, 您可向 P-touch Library 添加模板或其 他数据。执行以下步骤,您也可将 P-touch Editor 配置为向 P-touch Library 自动添加模板:

- 1 从 P-touch Editor 菜单中选择 [ 工具 ] [ 选项 ]。
- 2 在 [选项] 对话框中, 单击 [一般] 选项卡中的 [登陆设置]。
- 3 选择对通过 P-touch Editor 创建的模板进行添加的时间,然后单击 [ 确定 ]。

# **8**

# 通过 **P-touch Transfer Express** 传输模板 **(** 仅适用于 **Windows) <sup>8</sup>**

使用 P-touch Transfer Express 可轻松将模板传输至 Brother 打印机。 管理员创建好模板后,可与 Ptouch Transfer Express 一起分配给用户。 用户随后可使用 Ptouch Transfer Express 将模板传输至 Brother 打印机。 此方法简便易行,其他用户可通过此方法打印由模板管理员创建的模板。

## **4 重要信息**

- 如果要将模板作为新模板传输,应确保指定一个当前未使用的 [ 键指定 ] 编号 ( 在 P-touch Transfer Manager 中 )。如果指定的 [ 键指定 ] 编号已使用, 则新模板将覆盖现有模板。
- 该功能要求使用 USB 连接。

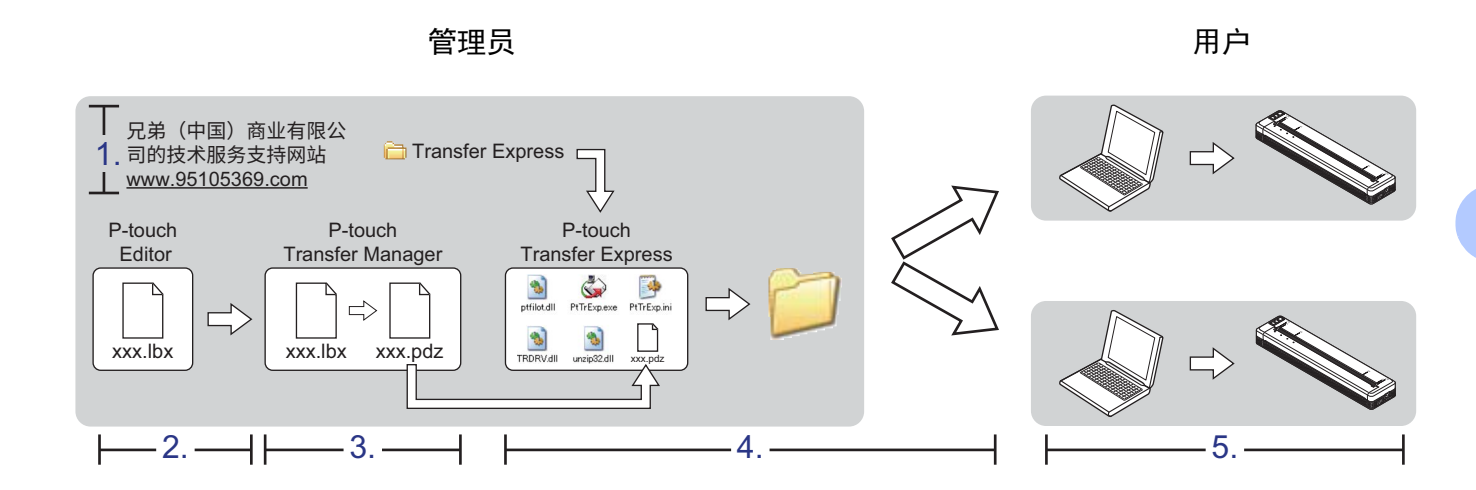

# 准备 **P-touch Transfer Express <sup>8</sup>**

用户必须准备用于将模板传输至打印机的 P-touch Transfer Express。

## 4 重要信息

P-touch Transfer Express 仅提供英语版本。

1 可从 Brother 技术服务支持网站下载最新的 P-touch Transfer Express。 [\(support.brother.com\)](http://support.brother.com) 依次选择您的设备型号和型号对应的下载。

2 将 Transfer Express 下载至计算机的任意位置。

# 将模板传输至 **P-touch Transfer Manager <sup>8</sup>**

- 1 使用 Ptouch Editor 创建要用作模板的版面, 然后选择 [ 文件 ] [ 另存为 ] 菜单, 以将其另存为模板文件 (\*.lbx)。
- 2 单击 [ 文件 ] [ 传输模板 ] [ 传输 ]。

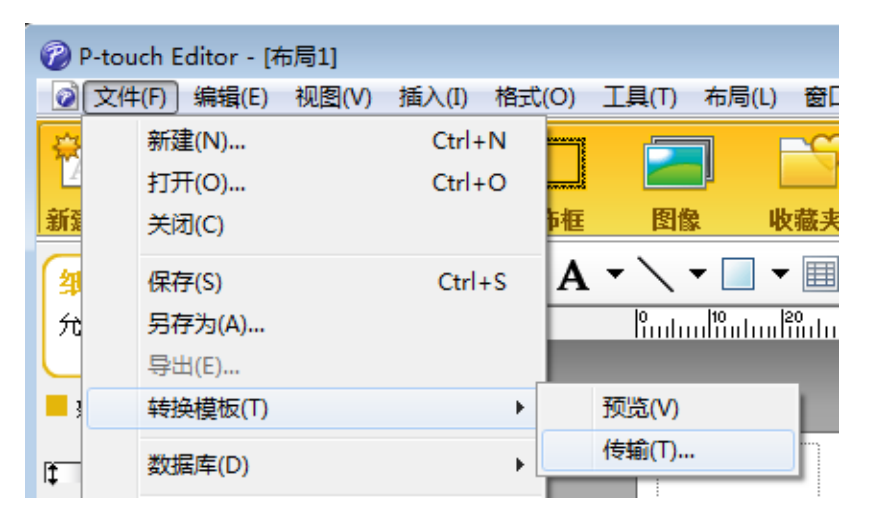

随即将模板传输至 P-touch Transfer Manager。 P-touch Transfer Manager 自动启动。

## 提示

- 对于 **Windows Vista/Windows 7/Windows Server 2008/Windows Server 2008 R2**: 将模板传输至 P-touch Transfer Manager 的其他方法:单击开始按钮 - [ 所有程序 ] - [**Brother P-touch**] - [**P-touch** 工具 ] - [**P-touch Transfer Manager 2.2**] 以启动 P-touch Transfer Manager,然后将 .lbx 文件拖 至 P-touch Transfer Manager 窗口。
- 对于 **Windows 8/Windows 8.1/Windows Server 2012/Windows Server 2012 R2**: 将模板传输至 P-touch Transfer Manager 的其他方法: 单击 [ 应用 ] 屏幕上的 [**P-touch Transfer Manager 2.2**] 以启动 P-touch Transfer Manager,然后将 .lbx 文件拖至 P-touch Transfer Manager 窗口。
- 对于 **Windows 10**: 将模板传输至 P-touch Transfer Manager 的其他方法: 单击开始按钮, 选择所有应用并单击 [**Brother P-touch**] - [**P-touch Transfer Manager 2.2**] 以启动 P-touch Transfer Manager,然后将 .lbx 文 件拖至 P-touch Transfer Manager 窗口。

通过 P-touch Transfer Express 传输模板 ( 仅适用于 Windows)

# 将模板另存为传输包文件 **(.pdz) <sup>8</sup>**

要创建 P-touch Transfer Express 可使用格式的文件,请将模板另存为传输包文件 (.pdz)。

1 在文件夹视图中选择 [ 配置 ]。

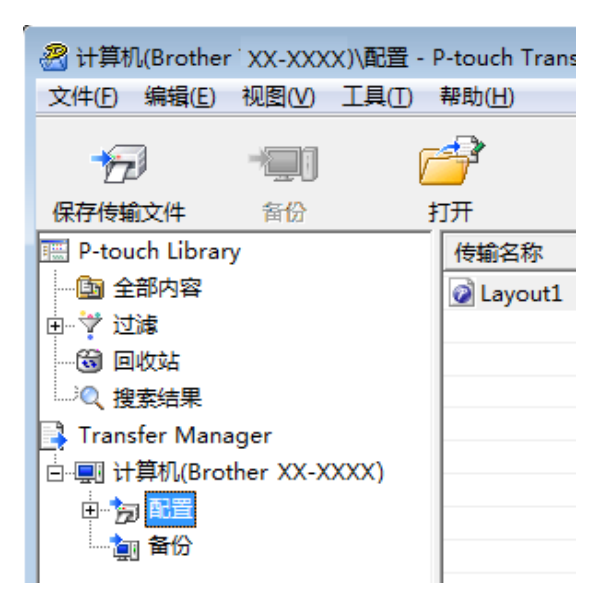

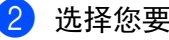

选择您要分配的模板。

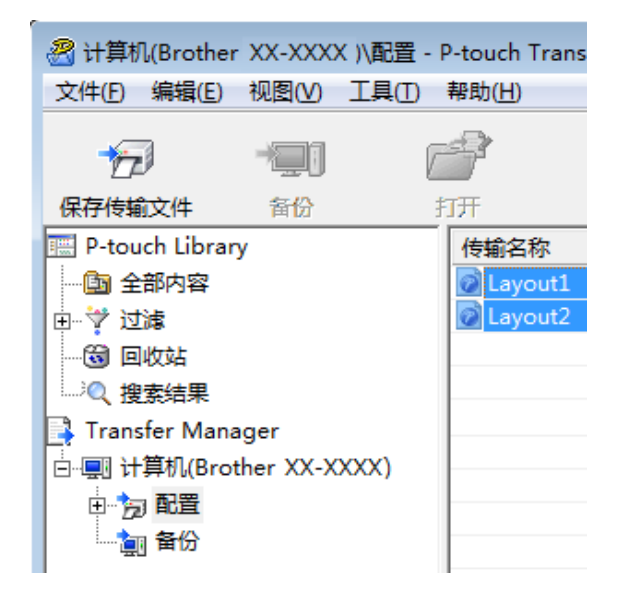

可选择多个模板。

通过 P-touch Transfer Express 传输模板 ( 仅适用于 Windows)

3 单击 [ 文件 ] - [ 保存传输文件 ]。

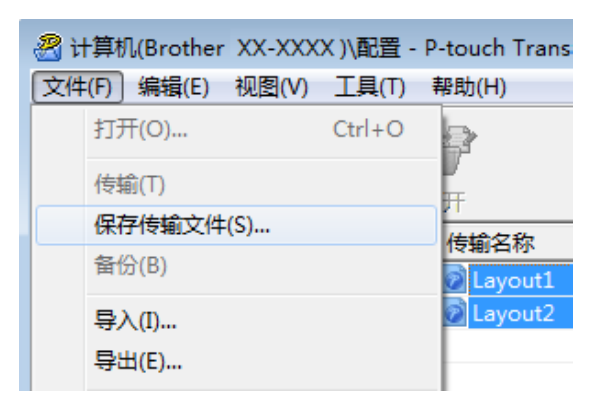

提示

- 如果选择 [ **配置** ] 或创建的文件夹的同时单击 [ **保存传输文件** ],则该文件夹中的所有模板将会另存为传输 包文件 (.pdz)。
- 可将多个模板合并至单个传输包文件 (.pdz) 中。

4 输入名称,然后单击 [ 保存 ]。

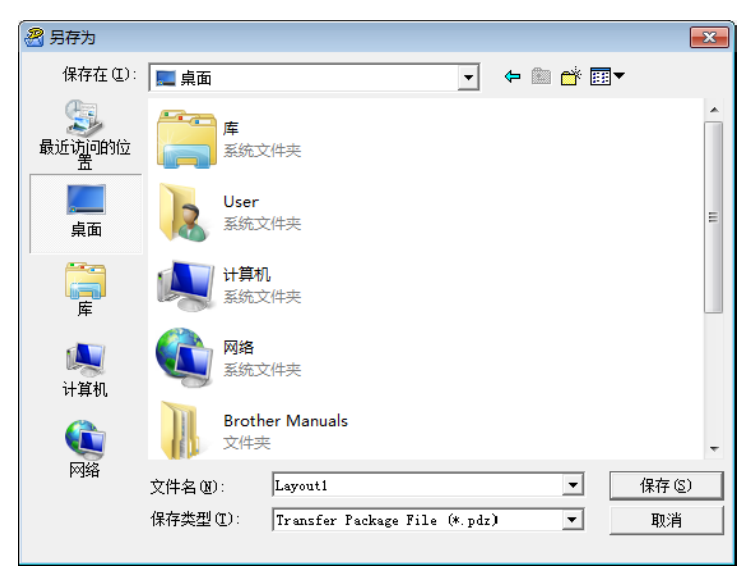

模板随即另存为传输包文件 (.pdz)。

# 将传输包文件 **(.pdz)** 和 **P-touch Transfer Express** 分配给用户 **<sup>8</sup>**

# 提示

如果用户已将 Transfer Express 文件夹复制到计算机中,则管理员无需将 Transfer Express 文件夹发送给 用户。在这种情况下,用户只需将分配的传输包文件移至下载的文件夹,然后双击 [**PtTrExp.exe**]。

1 将传输包文件 (.pdz) 移至下载的文件夹。

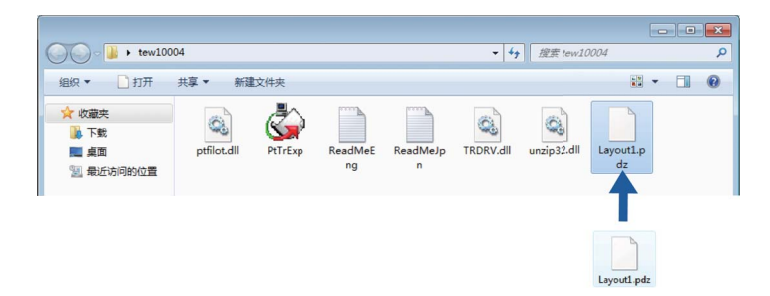

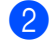

2 将下载的文件夹中的所有文件分配给用户。

# 将传输包文件 **(.pdz)** 传输至您的打印机 **<sup>8</sup>**

使用由管理员发送的 P-touch Transfer Express 应用程序,用户可将传输包文件 (.pdz) 传输至打印机。

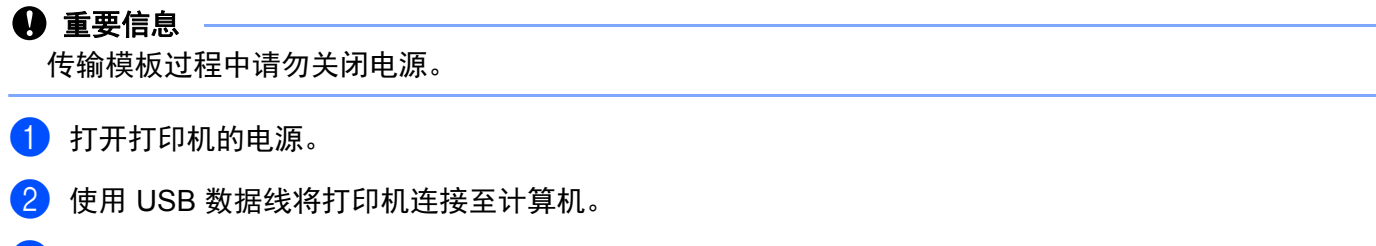

- 3 双击 [Transfer Express] 文件夹中的 "PtTrExp.exe", 然后双击由管理员发送的 "PtTrExp.exe"。
- 4 如果在该文件夹中可找到含有 [PtTrExp.exe] 的单个传输包文件 (.pdz), 则单击 [Transfer]。

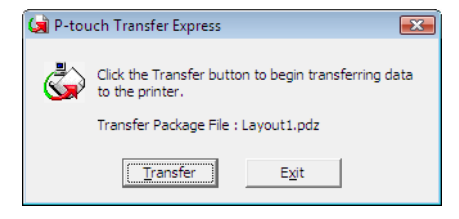

随即开始传输 " 传输包 " 文件。

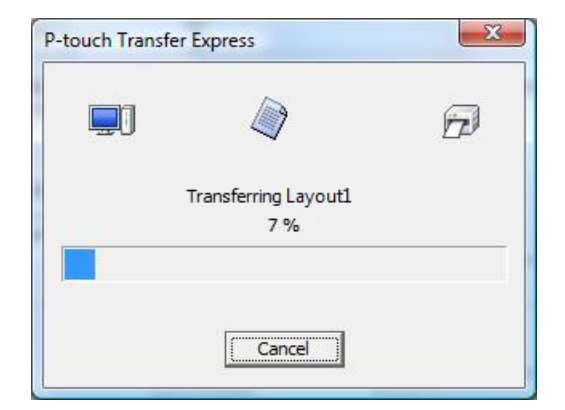

如果该文件夹中存在多个或未找到含有 [**PtTrExp.exe**] 的传输包文件 (.pdz),则单击 [**Browse**]。

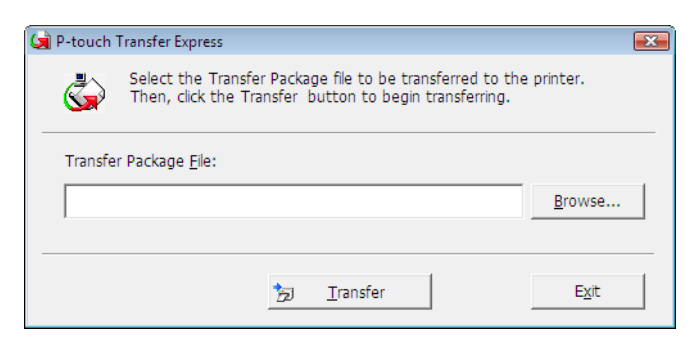

选择要传输的传输包文件,然后单击 [打开]。

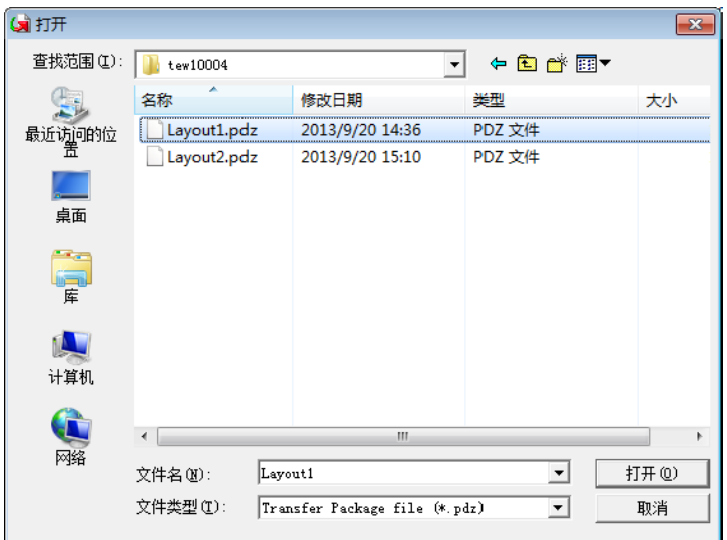

单击 [**Transfer**]。

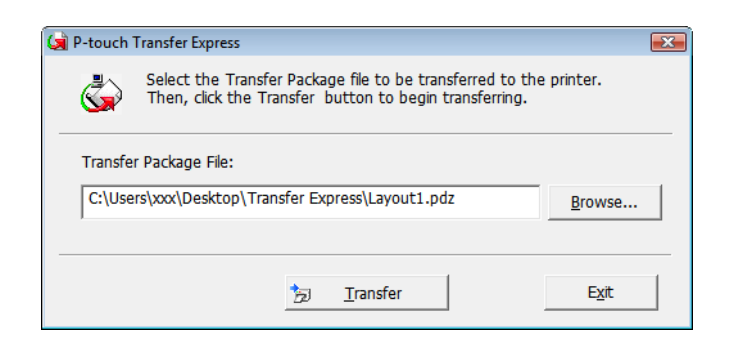

通过 P-touch Transfer Express 传输模板 ( 仅适用于 Windows)

单击 [ 是 ]。

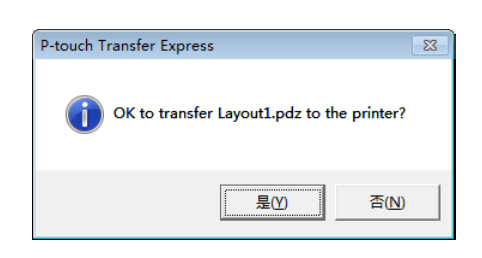

#### 随即开始传输 " 传输包 " 文件。

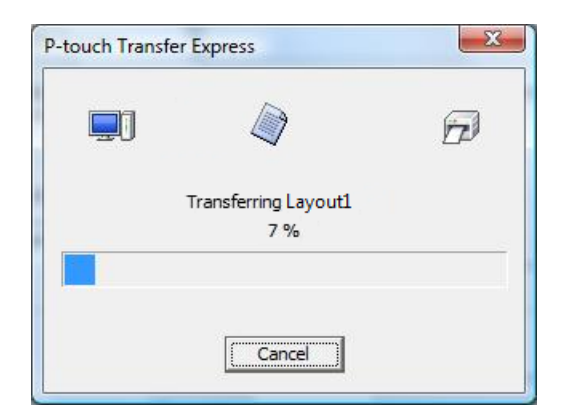

5 单击 [ 确定 ]。

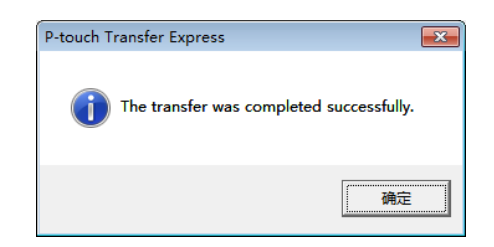

传输包文件传输完成。

# **9**

# 如何使用 **Windows** 和 **Mac** 计算机更新打印 机软件 **<sup>9</sup>**

### 使用此工具可将软件升级至最新版本。

下文以 Windows 为例进行说明。

## 提示

- 要使用 P-touch Update Software,可以通过我们的网站 [www.95105369.com](http://www.95105369.com) 下载并安装。下载页面上有 相关的安装说明。
- 必须连接至互联网才能启动 P-touch Update Software。
- 您可能会发现软件与本说明书的内容有所不同。
- 安装 P-touch Update Software 时会在桌面上安装一个图标,以方便您使用。
- 传输数据或更新固件过程中请勿关闭电源。

# 更新 **P-touch Editor <sup>9</sup>**

1 对于 **Windows Vista/Windows 7/Windows Server 2008/Windows Server 2008 R2** 双击 [**P-touch Update Software**] 图标。

## 提示

也可使用下列方法启动 P-touch Update Software。

单击开始按钮,然后选择 [ 所有程序 ] - [**Brother P-touch**] - [**P-touch Update Software**]。

#### 对于 **Windows 8/Windows 8.1/Windows Server 2012/Windows Server 2012 R2**

单击 [ **应用** ] 屏幕上的 [P-touch Update Software], 或者双击桌面上的 [P-touch Update Software]。 对于 **Windows 10**

从开始按钮中,选择所有应用,然后单击 [**Brother P-touch**] - [**P-touch Update Software**],或者双击桌 面上的 [**P-touch Update Software**]。

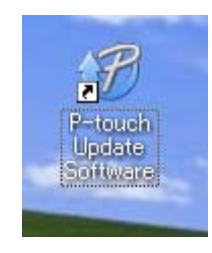

单击 [ 计算机软件更新 ] 图标。

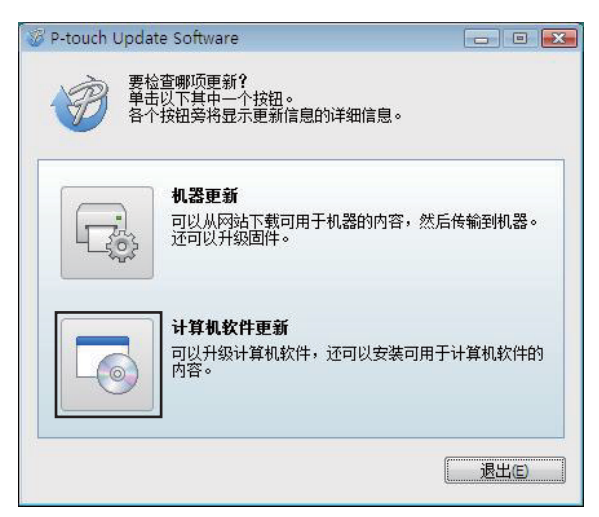

8 选择 [打印机] 和 [语言], 选中 P-touch Editor 旁的复选框, 然后单击 [安装]。

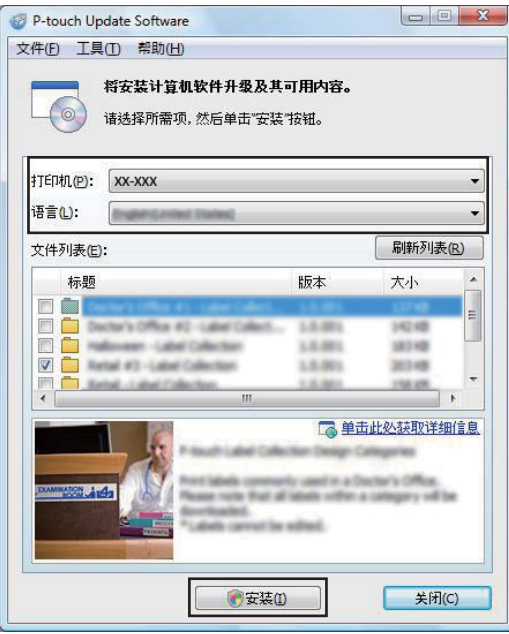

会显示一条信息表示安装已完成。

# 更新固件 **<sup>9</sup>**

### 4 重要信息

- 传输数据或更新固件过程中请勿关闭电源。
- 如果其他应用程序正在运行,请退出这些应用程序。

1 打开打印机,连接 USB 数据线。

2 对于 **Windows Vista/Windows 7/Windows Server 2008/Windows Server 2008 R2** 双击 [**P-touch Update Software**] 图标。

# 提示

也可使用下列方法启动 P-touch Update Software。 单击开始按钮,然后选择 [ 所有程序 ] - [**Brother P-touch**] - [**P-touch Update Software**]。

#### 对于 **Windows 8/Windows 8.1/Windows Server 2012/Windows Server 2012 R2**

单击 [ **应用** ] 屏幕上的 [P-touch Update Software], 或者双击桌面上的 [P-touch Update Software]。 对于 **Windows 10**

从开始按钮中,选择所有应用,然后单击 [**Brother P-touch**] - [**P-touch Update Software**],或者双击桌 面上的 [**P-touch Update Software**]。

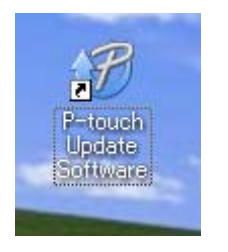

单击 [ **机器更新** ] 图标。

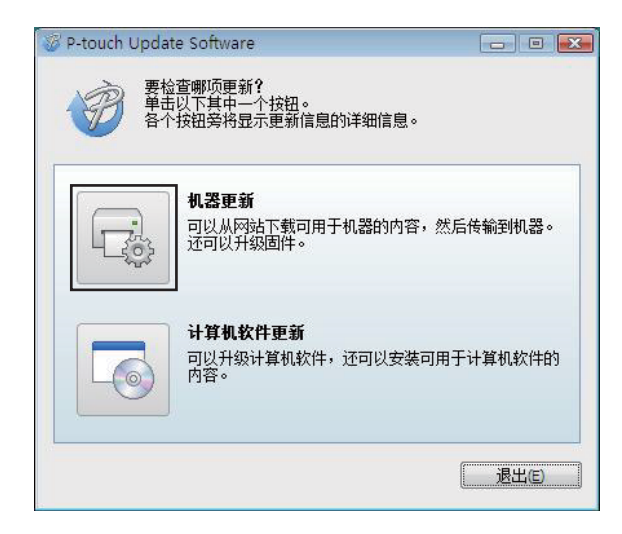

**9**

如何使用 Windows 和 Mac 计算机更新打印机软件

4 选择 [ 打印机 ],确保显示 [ 机器已正确连接。 ], 然后单击 [ 确定 ]。

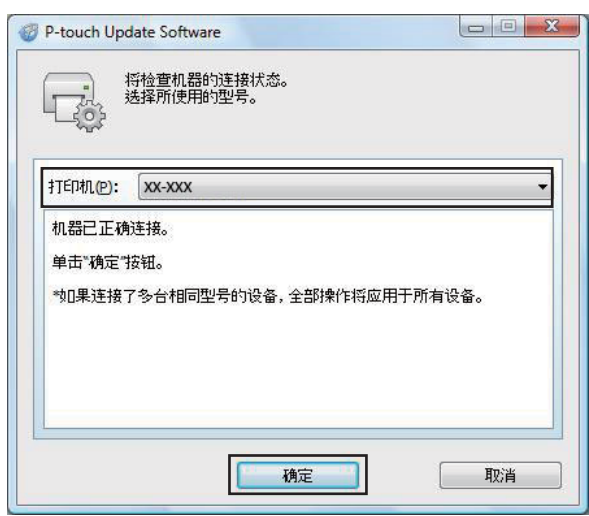

6 选择 [ 语言 ], 选中要更新的固件旁的复选框, 然后单击 [ 传输 ]。

## **4** 重要信息

数据传输过程中请勿关闭打印机或断开数据线的连接。

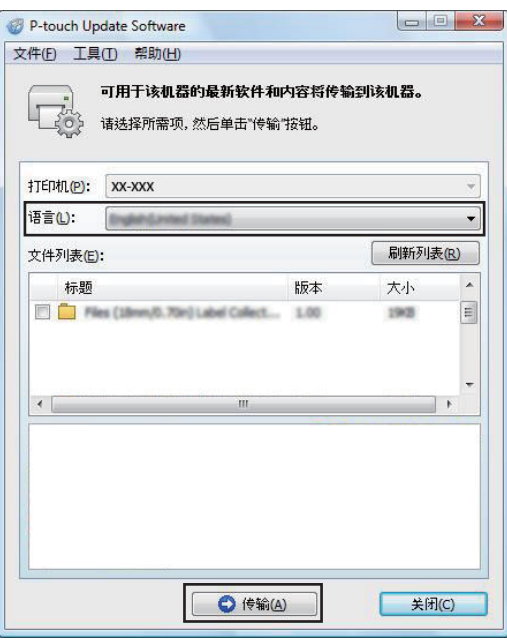

6 检查要更新的内容,然后单击 [ 开始 ] 进行更新。 固件更新开始。

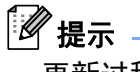

更新过程中请勿关闭打印机。

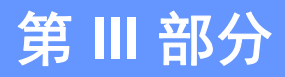

# 无线网络 **(** 仅适用于 **PJ-773) III**

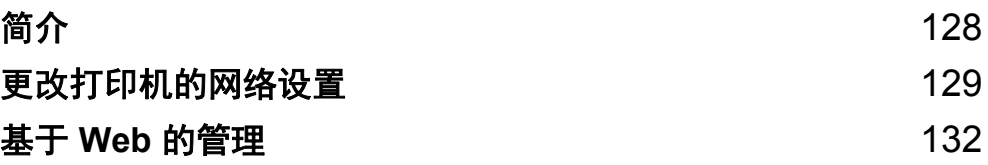

<span id="page-135-0"></span>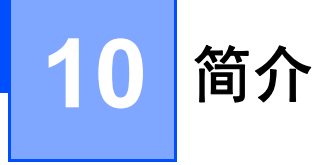

# 网络功能 **<sup>10</sup>**

您的打印机可使用内部网络打印服务器在 IEEE 802.11b/g/n 无线网络上共用。打印服务器在支持 TCP/IP 的 网络中支持各种功能和连接方法 ( 取决于您所使用的操作系统 )。

<span id="page-136-0"></span>**11** 更改打印机的网络设置 **<sup>11</sup>**

# 使用 **Windows** 更改打印机的网络设置 **(IP** 地址、子网掩码和网关 **) <sup>11</sup>**

## 使用 **BRAdmin Light** 实用程序 **<sup>11</sup>**

BRAdmin Light 实用程序用于 Brother 设备联网过程中的初始设置。它还能够在 TCP/IP 环境中搜索 Brother 产品、显示状态和配置基本网络设置 ( 如 IP 地址 )。

#### 安装 **BRAdmin Light <sup>11</sup>**

- 1 请访问我们的网站 [\(www.95105369.com\)](http://www.95105369.com) 并下载软件的安装程序和相关文档。
- 2)双击下载的 .exe 文件并遵循屏幕提示进行安装。在可选择要安装项目的对话框中,选择 BRAdmin Light。

提示

- 要进行更高级的打印机管理,请使用最新的 Brother BRAdmin Professional 实用程序,该实用程序可从兄 弟 (中国)商业有限公司的技术服务支持网站 ([www.95105369.com](http://www.95105369.com)) 下载。
- 如果您正在使用防火墙、反间谍软件或防病毒软件,请暂时将它们禁用。一旦确定可以打印,请重新将其 启用。
- 在当前的 BRAdmin Light 窗口中显示节点名称。打印机中打印服务器的默认节点名称为 "BRWxxxxxxxxxxxx"。 ("xxxxxxxxxxxx" 基于您打印机的 MAC 地址 / 以太网地址。)

#### 使用 **BRAdmin Light** 设置 **IP** 地址、子网掩码和网关 **<sup>11</sup>**

**1 启动 BRAdmin Light 实用程序。** 

- Windows Vista/Windows 7/Windows Server 2008/Windows Server 2008 R2: 单击 [ 开始 ] - [ 所有程序 ] - [**Brother**] - [**BRAdmin Light**] - [**BRAdmin Light**]。
- Windows 8/Windows 8.1/Windows Server 2012/Windows Server 2012 R2: 单击 [ 应用 ] 屏幕上的 [**BRAdmin Light**] 图标。
- Windows 10:

从开始按钮中,选择所有应用,然后单击 [**Brother**] 下的 [**BRAdmin Light**]。

2 BRAdmin Light 会自动搜索新设备。

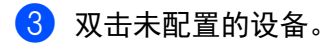

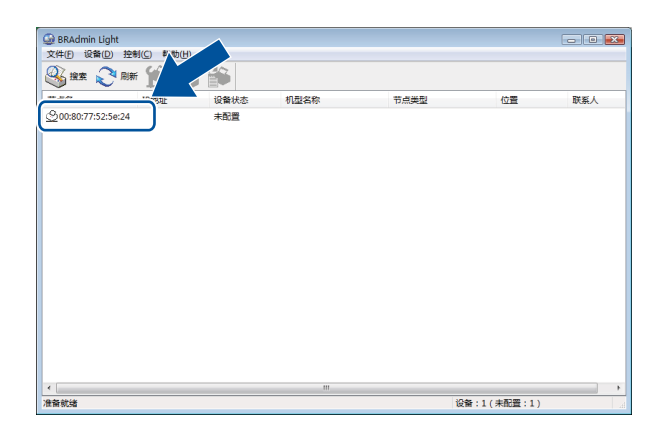

提示

如果不使用 DHCP/BOOTP/RARP 服务器, 在 BRAdmin Light 实用程序屏幕中, 设备将显示为 [未配置 ]。

4 <sup>在</sup> [ 引导方式 ] 中选择 [**STATIC**]。输入打印服务器的 [**IP** 地址 ]、 [ 子网掩码 ] 和 [ 网关 ] ( 如果需要 )。

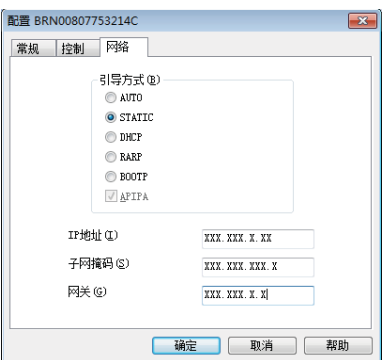

5 单击 [ 确定 ]。

6 如果正确设定了 IP 地址, 那么您将在设备列表中看到 Brother 打印服务器。

# 其他管理实用程序 **<sup>11</sup>**

除了 BRAdmin Light 实用程序之外,您的打印机还可以与以下管理实用程序一起使用。您可以使用这些实用 程序更改网络设置。

## 使用基于 **Web** 的管理 **(Web** 浏览器 **) <sup>11</sup>**

标准 Web 浏览器可以使用 HTTP ( 超文本传输协议 ) 对打印服务器设置进行更改。 ( 请参阅第 133 [页上的](#page-140-0)*使* 用基于 *Web* 的管理 *(Web* 浏览器 *)* [配置打印机设置](#page-140-0)。 )

## 使用 **BRAdmin Professional** 实用程序 **(** 仅适用于 **Windows) <sup>11</sup>**

BRAdmin Professional 实用程序用于对联网的 Brother 设备进行更为高级的管理。该实用程序可以在网络上 搜索 Brother 产品,并在易读的资源管理器样式窗口中显示设备状态,该窗口通过更改颜色来表示每个设备 的状态。从局域网 (LAN) 上的 Windows 计算机,您可以配置网络和设备设置以及更新设备固件。BRAdmin Professional 还可以记录网络上 Brother 设备的活动,并以 HTML、 CSV、 TXT 或 SQL 格式导出日志数据。

有关更多信息和下载,请访问 [www.95105369.com](http://www.95105369.com)。

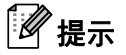

- 请使用最新版本的 BRAdmin Professional 实用程序,该工具可从 [www.95105369.com](http://www.95105369.com) 下载获取。
- 如果您正在使用防火墙、反间谍软件或防病毒软件,请暂时将它们禁用。一旦确定可以打印,请重新将其 启用。
- 在当前的 BRAdmin Professional 窗口中显示节点名称。默认的节点名称为 "BRWxxxxxxxxxxxx"。 ("xxxxxxxxxxxx" 基于您打印机的 MAC 地址 / 以太网地址。 )

# <span id="page-139-0"></span>**12** 基于 **Web** 的管理 **<sup>12</sup>**

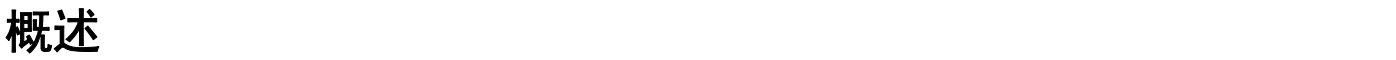

您可以使用标准 Web 浏览器来管理使用 HTTP 的网络上的打印机。在使用基于 Web 的管理时,可以执行以 下命令:

- 显示您打印机的状态信息
- 更改网络设置, 如 TCP/IP 信息
- 显示打印机和打印服务器的软件版本信息
- 更改网络和打印机配置的详细信息

## ■ 提示 →

建议使用 Microsoft<sup>®</sup> Internet Explorer<sup>®</sup> 7.0 或更高版本,或者 Firefox<sup>®</sup> 25.0.1 或更高版本。

无论使用何种浏览器,请确保 JavaScript 和 Cookies 始终处于启用状态。

为了使用基于 Web 的管理,您的网络必须使用 TCP/IP,并且打印机和计算机必须有一个有效的 IP 地址。

基于 Web 的管理

# <span id="page-140-0"></span>使用基于 **Web** 的管理 **(Web** 浏览器 **)** 配置打印机设置 **<sup>12</sup>**

标准 Web 浏览器可以使用 HTTP ( 超文本传输协议 ) 对打印服务器设置进行更改。

1 在您的浏览器地址栏中,输入您打印机的 IP 地址 ( 或打印服务器名称 )。 例如:http://192.168.1.2

# 2 提示

如果已在计算机上编辑了 hosts 文件或者正在使用域名系统,则也可以输入打印服务器的 DNS 名称。打 印服务器支持 TCP/IP 和 NetBIOS,因此也可以输入打印服务器的 NetBIOS 名称。可在打印机设置页上 查看 NetBIOS 名称。 NetBIOS 名称被指定为节点名称的前 15 个字符,在默认情况下会显示为 "BRWxxxxxxxxxxxx",其中的 "xxxxxxxxxxxx" 是以太网地址。

2 现在即可更改打印服务器设置。

# ■

#### 设置密码

我们建议您设置一个登录密码,以防止未授权访问基于 Web 的管理。

1 单击 [ 管理员 ]。

2 输入要使用的密码 ( 最多 32 个字符 )。

8 在 [ 确认新密码 ] 框中再次输入此密码。

4 单击 [ 提交 ]。 下次您访问基于 Web 的管理时,请在 [ **登录** ] 框中输入密码,然后单击 <mark>—</mark>。 配置完这些设置后,单击 注销。

如果您未设置登录密码,也可在打印机的网页中单击 [ 请配置密码 ] 设置一个密码。

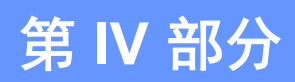

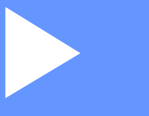

# **附录**

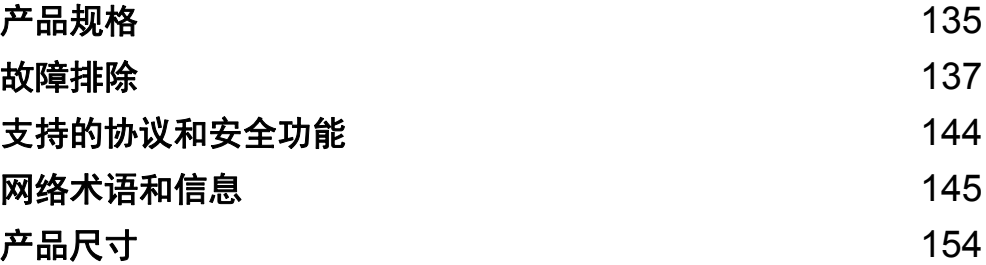

# <span id="page-142-0"></span>**13** 产品规格 **<sup>13</sup>**

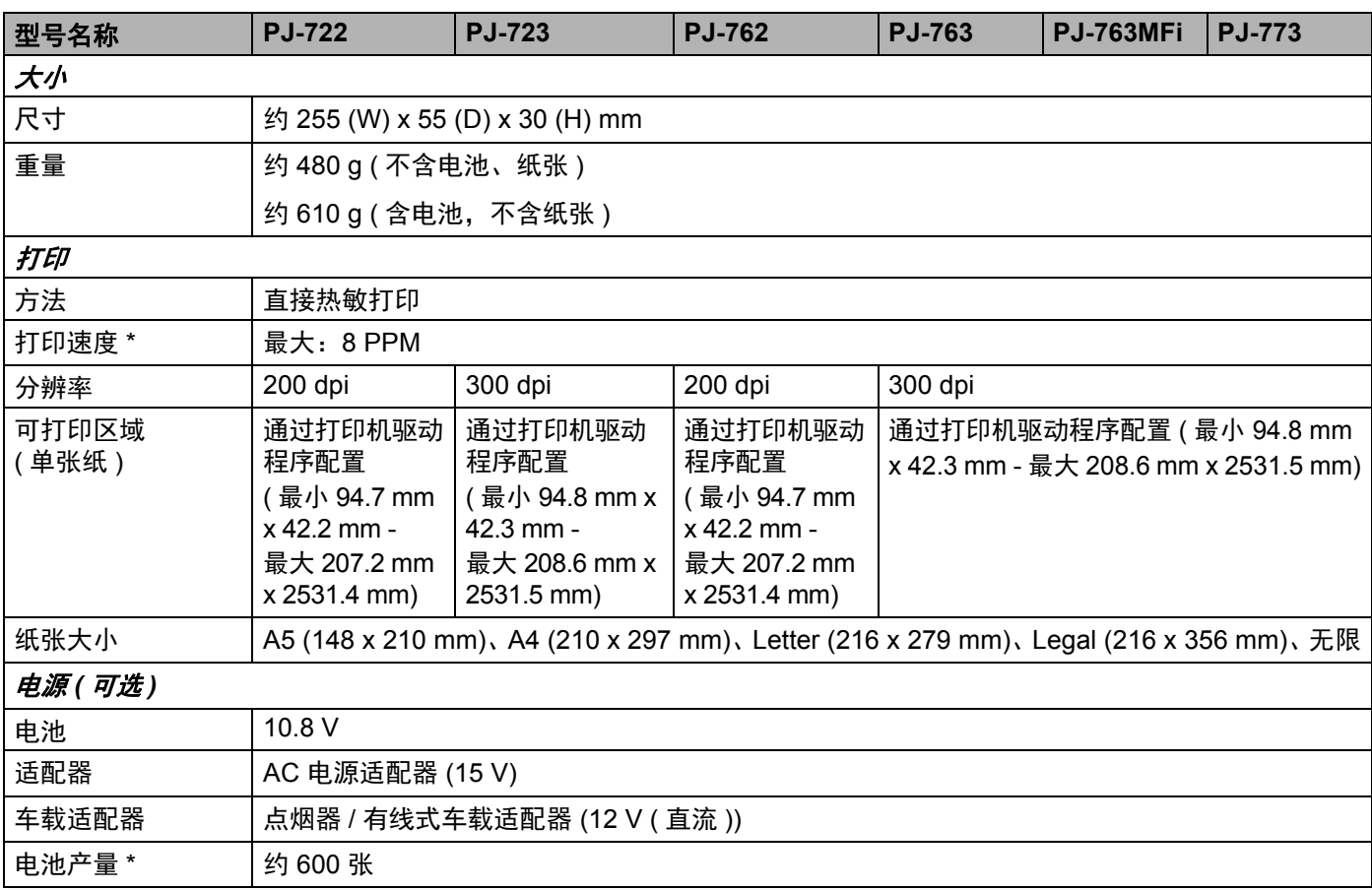

\* 这些数字因环境而有所不同。 " 我们的标准环境 " 如下所示: 通过 USB 接口进行连接且安装有充满电的电池的情况下,连续在 A4 大小的纸张上打印 JEITA J1 图案 打印浓度 = 6,环境温度 = 25ºC

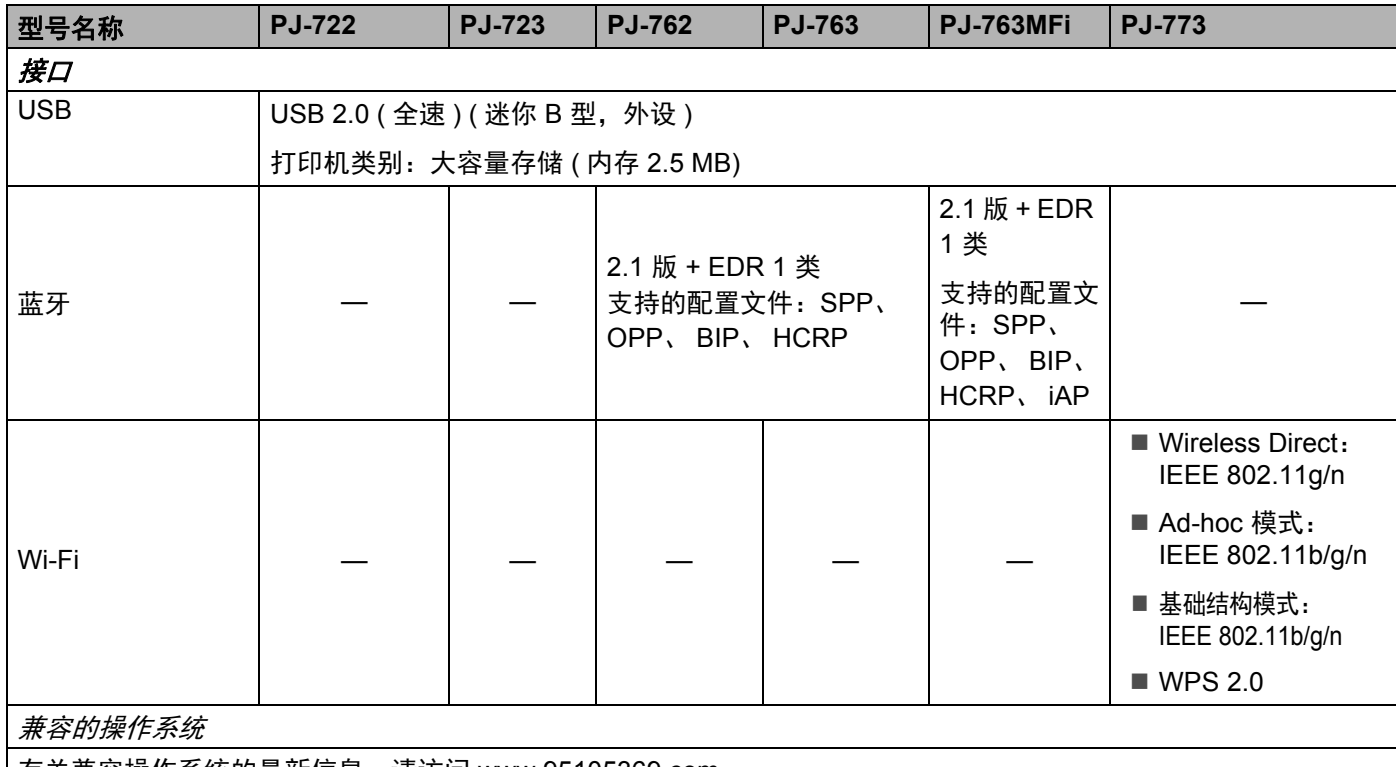

有关兼容操作系统的最新信息,请访问 [www.95105369.com](http://www.95105369.com)

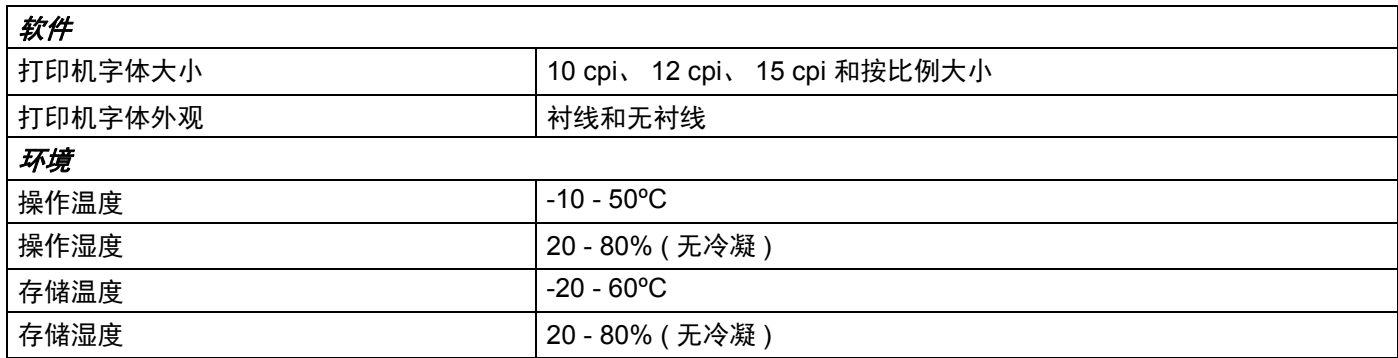

#### **PJ-763MFi** 兼容列表

专用于:

iPod touch (第6代), iPod touch (第5代), iPhone 6s Plus、 iPhone 6s、 iPhone 6 Plus、 iPhone 6、 iPhone 5s、iPhone 5c、iPhone 5、iPhone 4s、iPhone 4、iPad Pro、iPad Air 2、iPad mini 3、iPad Air、 iPad mini 4、 iPad mini 2、 iPad mini、 iPad ( 第 4 代 )、 iPad ( 第 3 代 )、 iPad 2

并不是所有的计算机、移动设备和操作系统都支持 Ad-hoc 模式。
# **14** 故障排除 **<sup>14</sup>**

# <span id="page-144-0"></span>概述 **<sup>14</sup>**

本章介绍了如何排除使用打印机可能会遇到的典型问题。如果您遇到任何打印机问题,应首先确保您正确地 执行了下列任务:

- 装入电池或者将打印机连接至交流电或直流电插座 ( 请参阅第 10 页上的*[使用锂离子充电电池](#page-17-0) ( 可选* ))。
- 拆除打印机的所有保护包装。
- 安装并选择适当的打印机驱动程序 (请参阅第 24页上的*[安装打印机驱动程序和软件](#page-31-0) (使用 Windows 计算机 或* [Mac](#page-31-0) *时* ))。
- [将打印机连接到计算机或移动设备](#page-32-0) ( 请参阅第 25 页上的*将打印机连接到计算机或移动设备* )。
- ■完全关闭释放盖。
- 正确装入纸张 ( 请参阅第 17 页上的*[将纸张装入打印机](#page-24-0)* )。

如果仍然有问题,请阅读本章的故障排除提示获取帮助。如果在阅读本章之后,您仍然无法解决问题,请访 问兄弟 (中国)商业有限公司的技术服务支持网站 [\(www.95105369.com\)](http://www.95105369.com)。

# 纸张问题 **<sup>14</sup>**

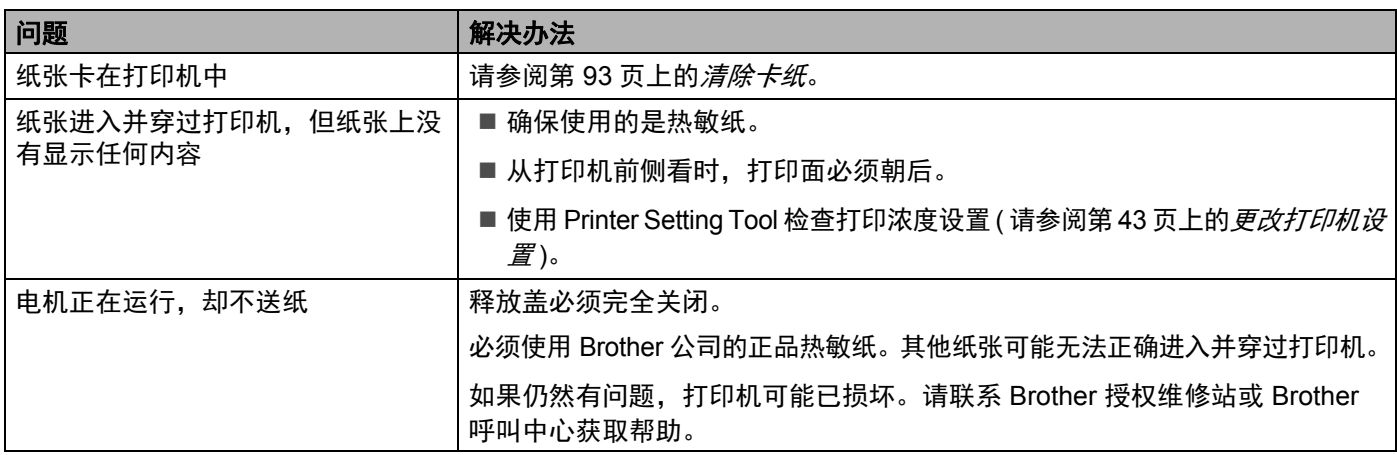

# 打印图像问题 **<sup>14</sup>**

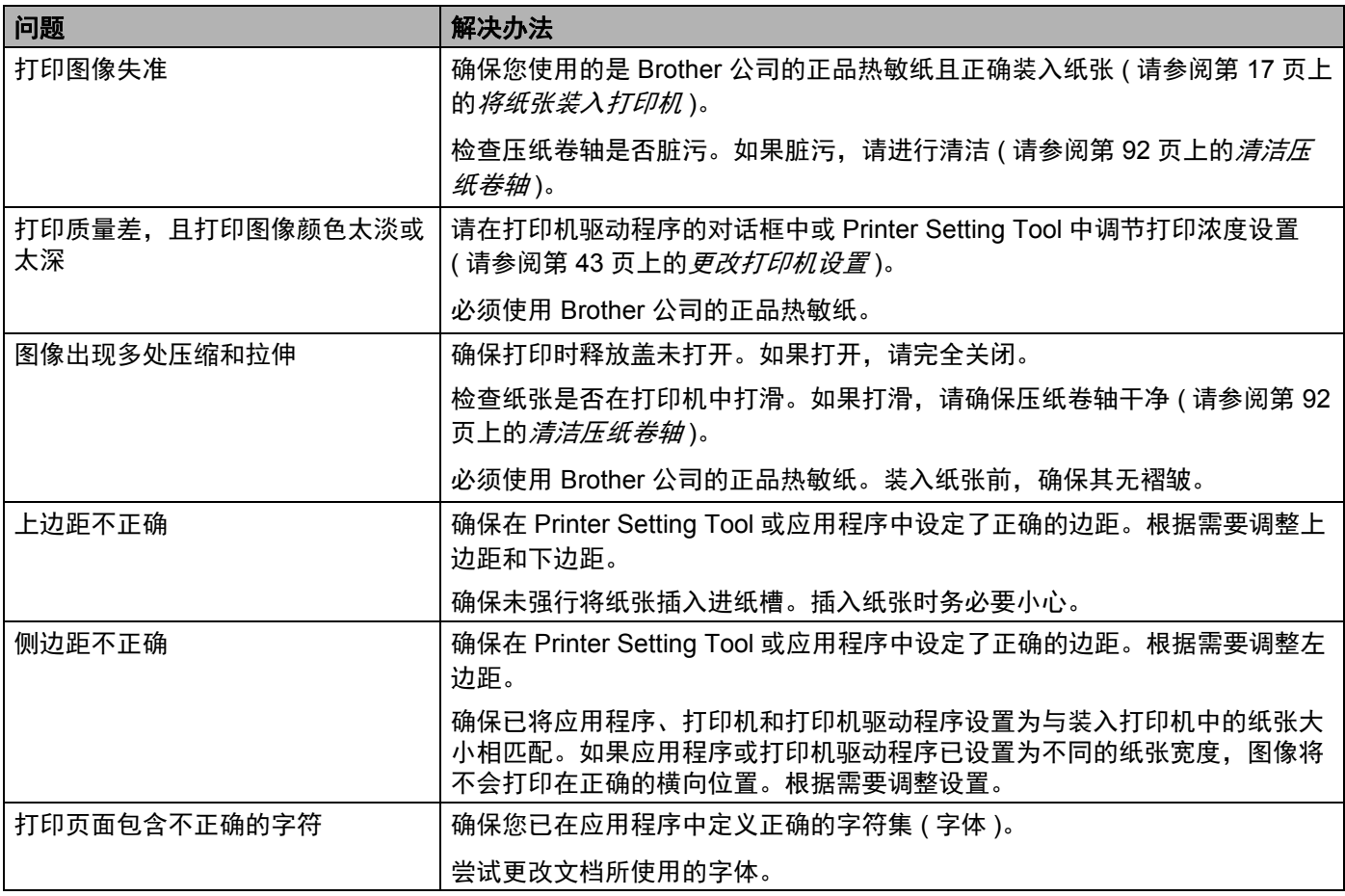

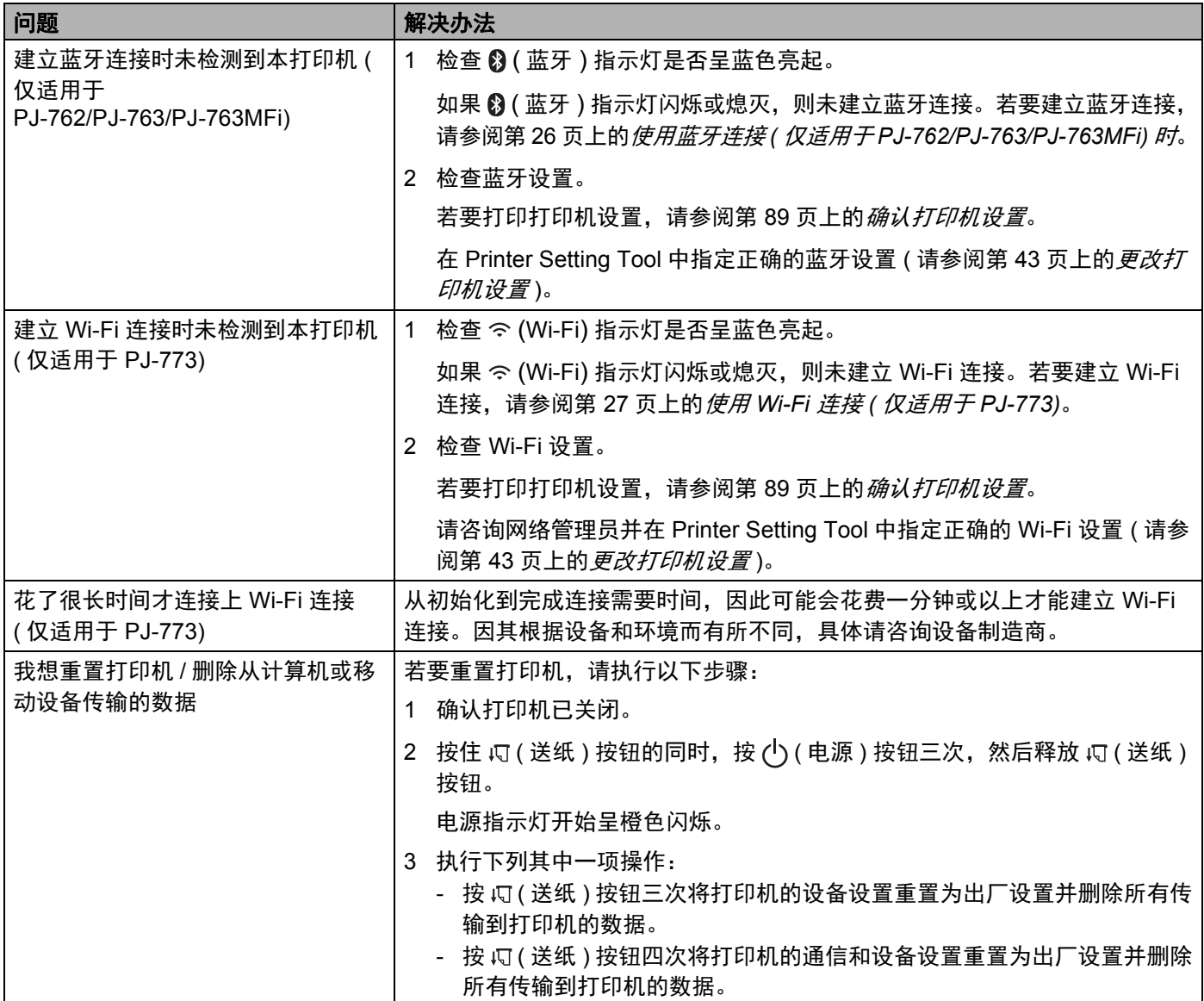

# 不打印页面 **<sup>14</sup>**

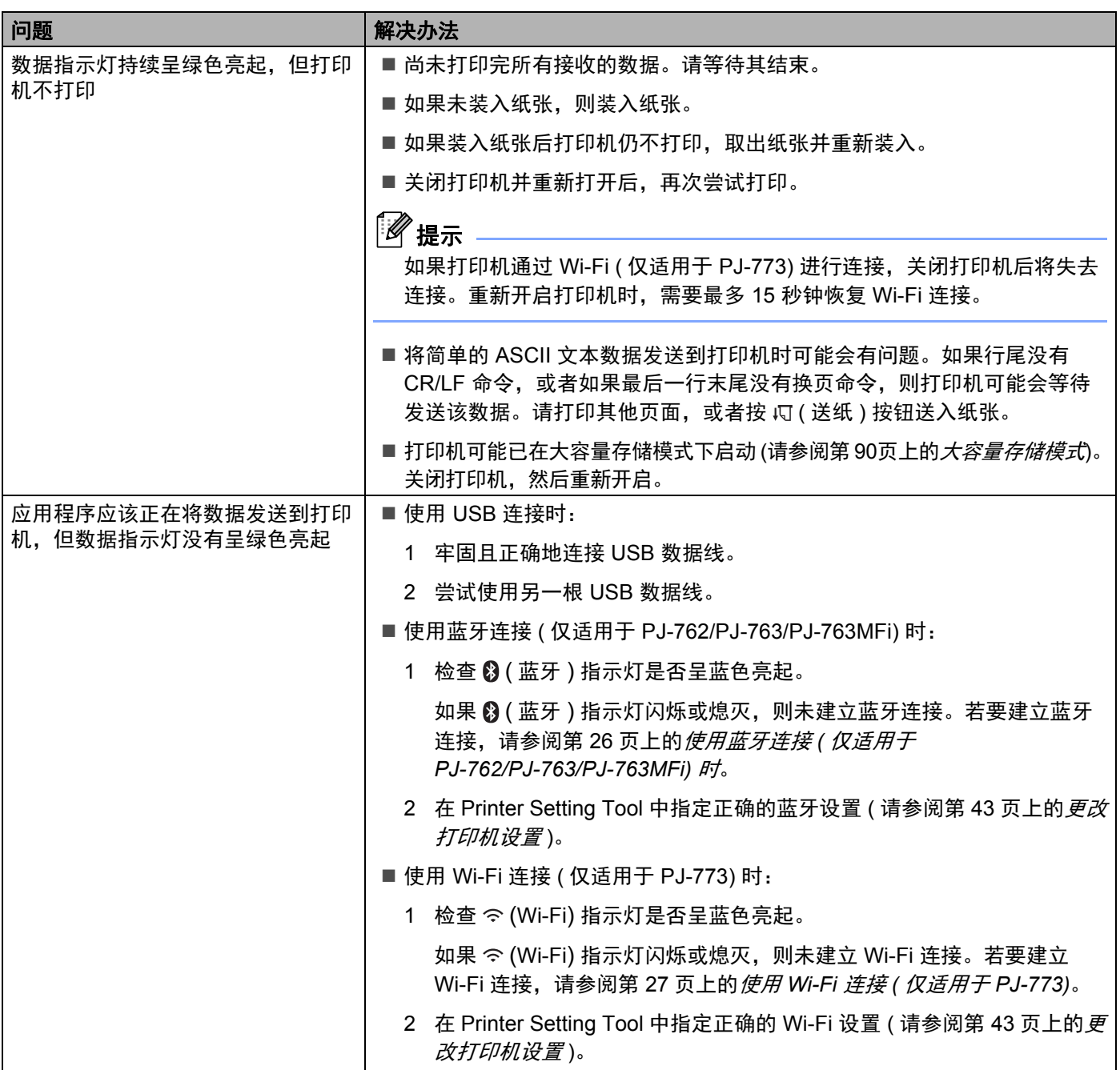

# 打印部分页面 **<sup>14</sup>**

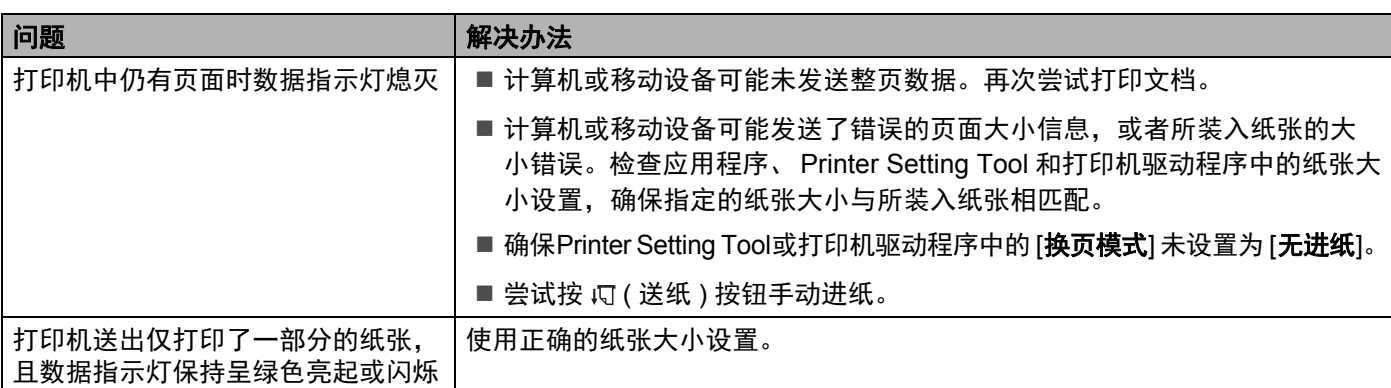

# 网络设置问题 **<sup>14</sup>**

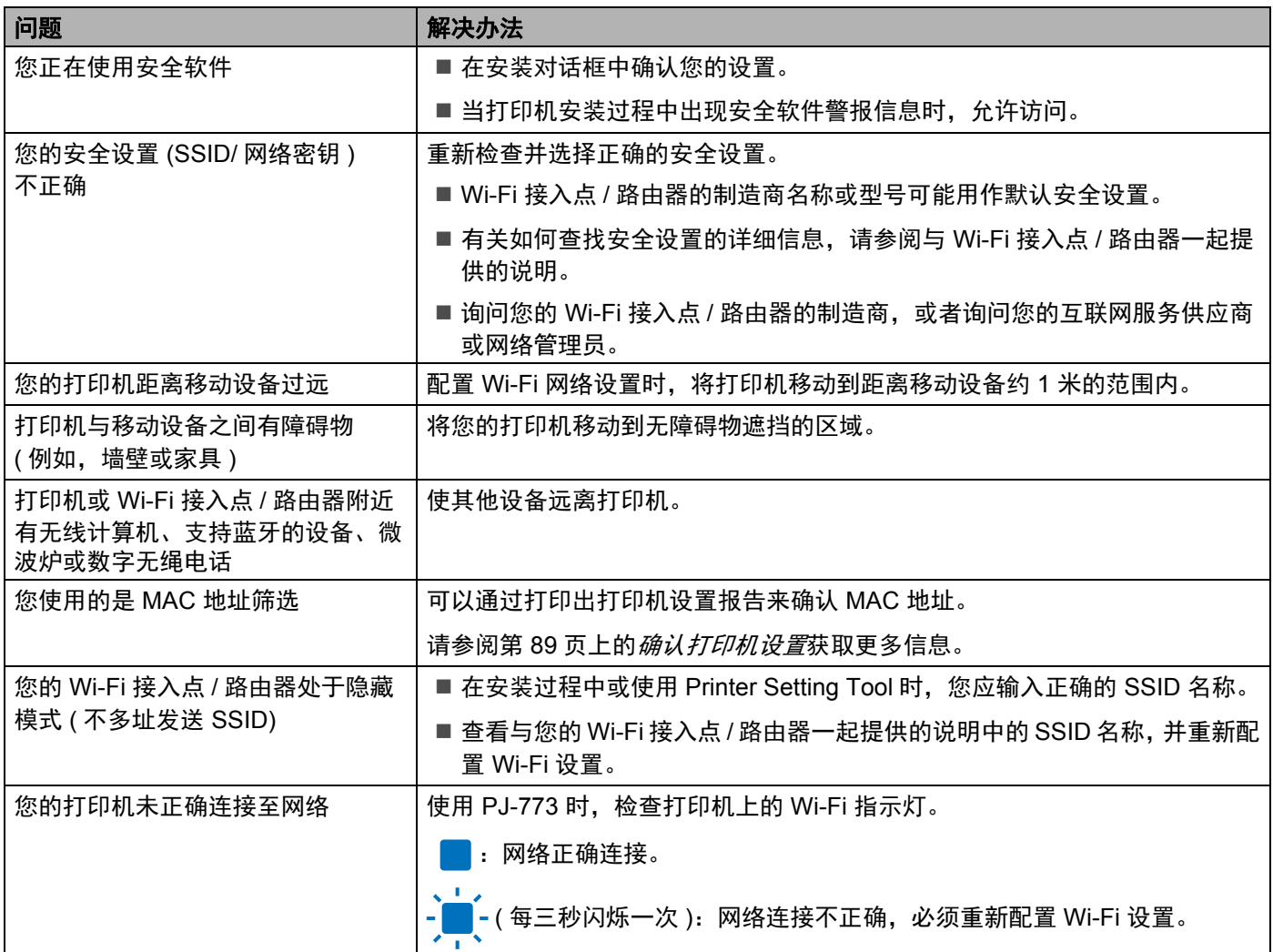

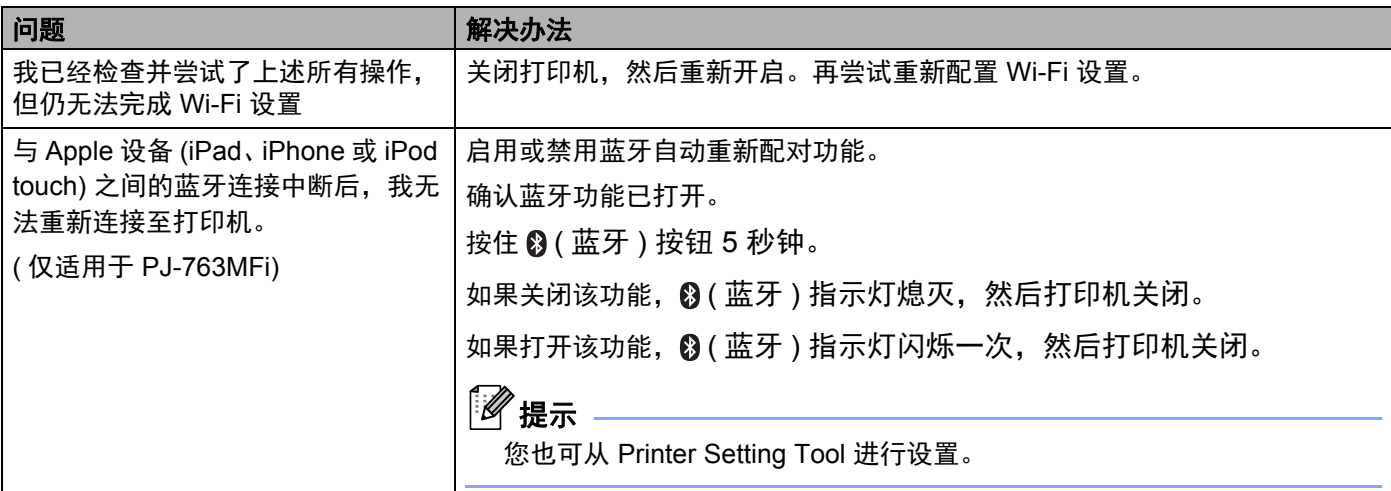

# 打印机无法通过网络进行打印 即使安装成功后,在网络上仍找不到打印机 **<sup>14</sup>**

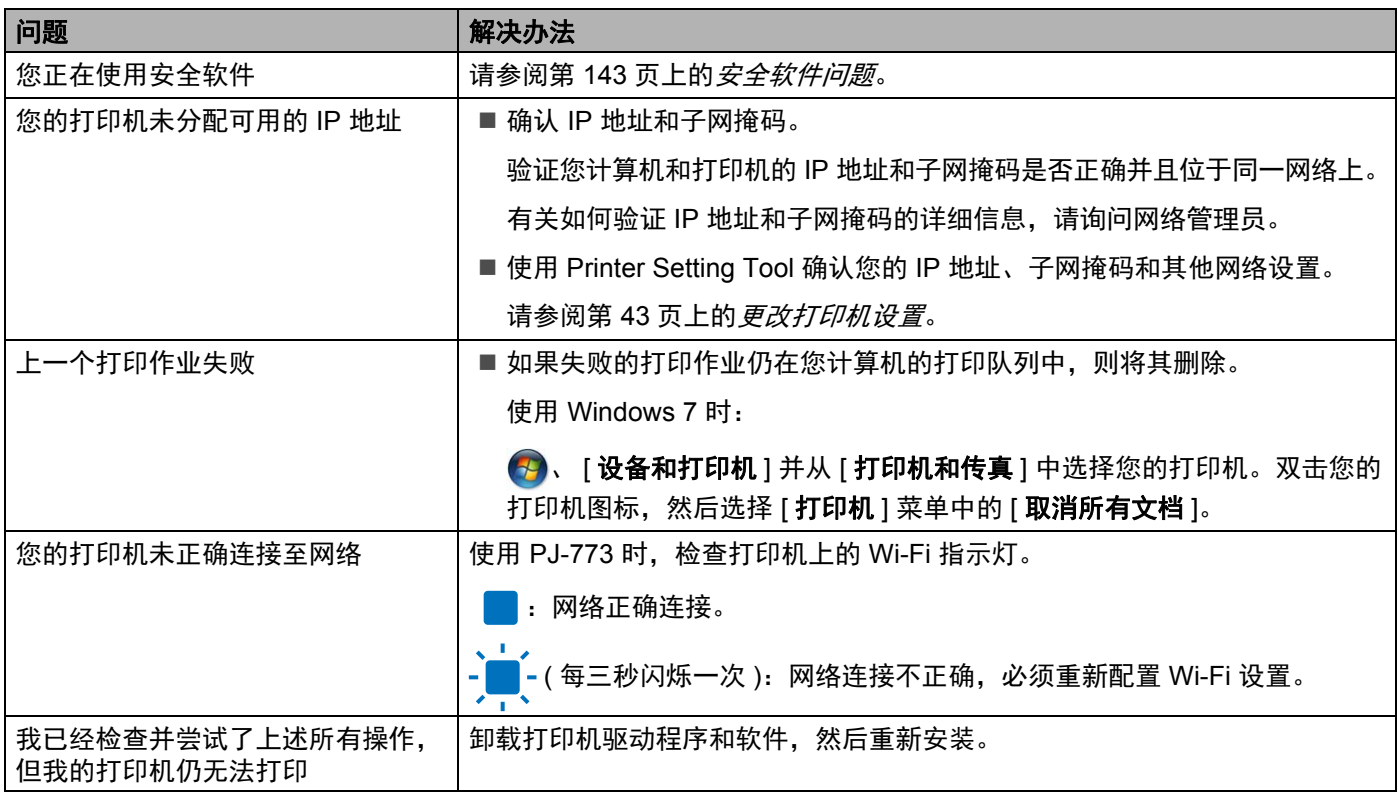

# <span id="page-150-0"></span>安全软件问题 **<sup>14</sup>**

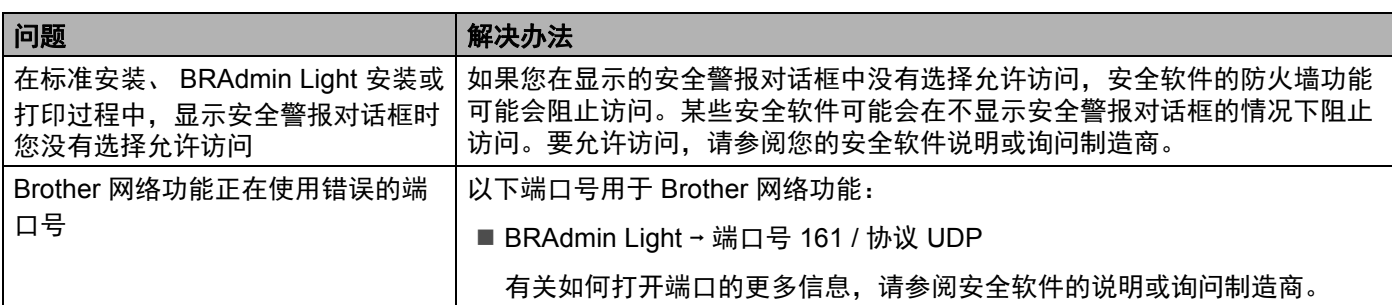

# 检查网络设备的操作 **<sup>14</sup>**

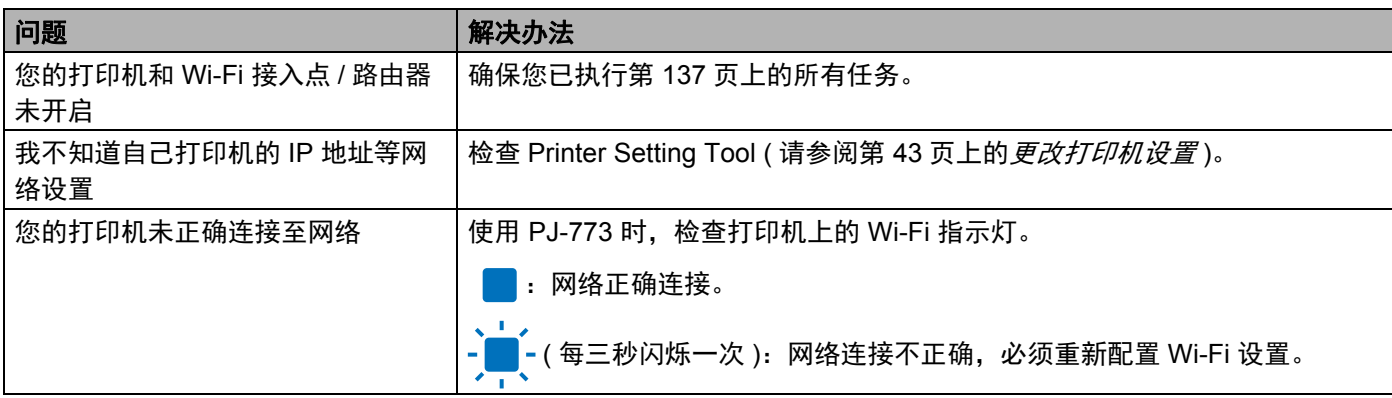

**15** 支持的协议和安全功能 **<sup>15</sup>**

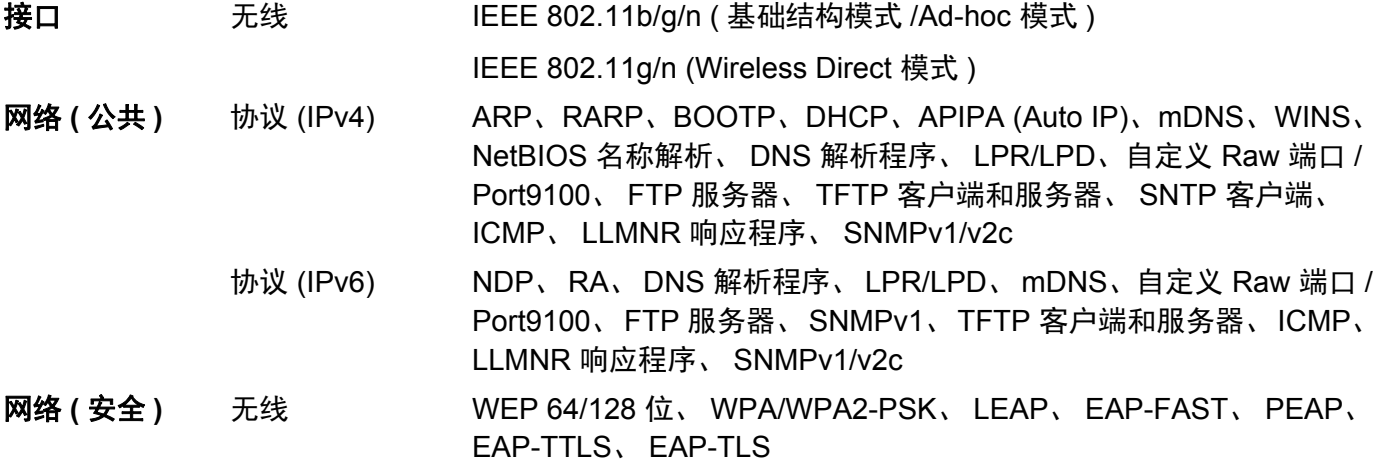

**16** 网络术语和信息 **<sup>16</sup>**

# 网络连接和协议的类型 **<sup>16</sup>**

您将了解 Brother 打印机的高级网络功能、一般网络和常用术语的相关基本信息。 支持的协议和网络功能根据使用的型号而有所不同。

# 网络连接的类型 **<sup>16</sup>**

### 使用 **TCP/IP** 进行对等打印 **<sup>16</sup>**

在对等环境中,每台计算机直接向每个设备发送数据并直接从设备接收数据。此时没有控制文件访问或打印 机共享的中央服务器。

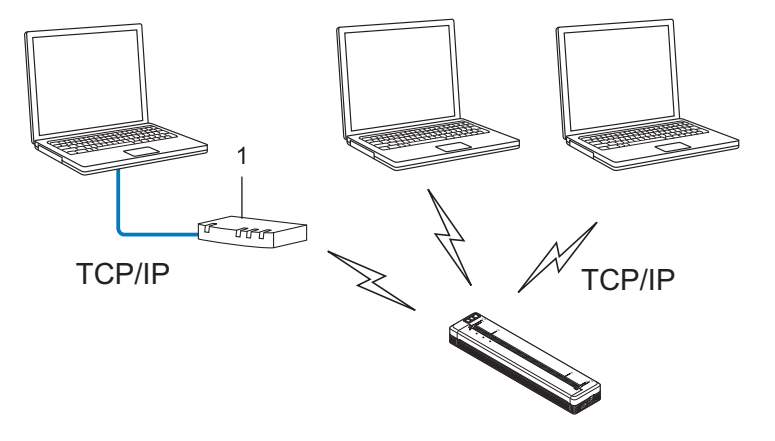

- **1** 路由器
- 在拥有两至三台计算机的小型网络中,我们建议使用对等打印方式,因为与网络共享打印方式比较而言, 对等打印更为简便。请参阅第 146 页上的[网络共享打印](#page-153-0)。
- 每台计算机都必须使用 TCP/IP 协议。
- ■您的打印机需要进行相应的 IP 地址配置。
- 如果使用路由器, 则必须在计算机和您的打印机上配置网关地址。

## <span id="page-153-0"></span>网络共享打印 **<sup>16</sup>**

在网络共享环境中,每台计算机都通过集中控制的计算机来发送数据。这种类型的计算机通常称为" 服务器 " <mark>(</mark>16 或 " 打印服务器 "。其任务是控制所有打印作业的打印。

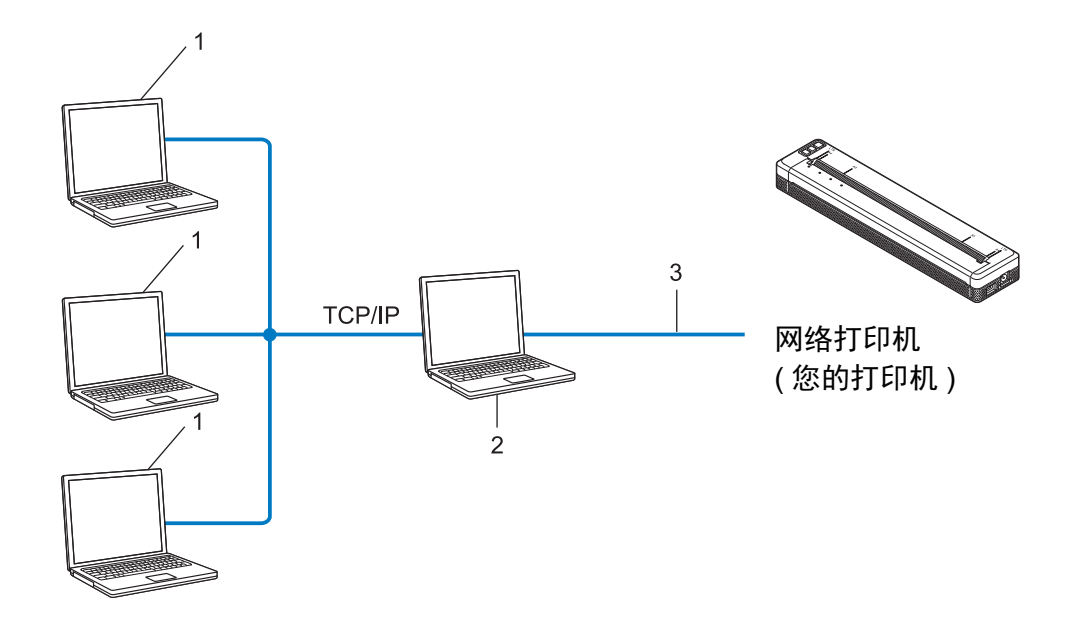

- **1** 客户计算机
- **2** 也称作 **"** 服务器 **"** 或 **"** 打印服务器 **"**
- **3 TCP/IP** 或 **USB**
- 在大型网络中, 建议采用网络共享打印环境。

■ "服务器"或 "打印服务器"必须使用 TCP/IP 打印协议。

■ 您的打印机需要进行相应的 IP 地址配置, 除非打印机通过 USB 接口连接至服务器。

# **<sup>16</sup>** 为网络配置您的打印机 **<sup>16</sup>**

## **IP** 地址、子网掩码和网关 **<sup>16</sup>**

要在 TCP/IP 网络环境中使用打印机,您需要配置其 IP 地址和子网掩码。您分配给打印服务器的 IP 地址必须 与主机位于相同的逻辑网络。如果不是这样,则必须正确地配置子网掩码和网关地址。

### **IP** 地址 **<sup>16</sup>**

IP 地址是一串数字,用于标识每台连接到网络的设备。IP 地址由四个通过句点分隔的数字组成。每个数字都 在 0 至 254 之间。

■ 例如: 在小型网络中, 您通常可以更改最后那个数字:

- 192.168.1.1
- 192.168.1.2
- 192.168.1.3

#### 如何将 **IP** 地址分配给打印服务器: **<sup>16</sup>**

如网络中具有 DHCP/BOOTP/RARP 服务器, 则打印服务器将自动从该服务器获取其 IP 地址。

提示

在小型网络中, DHCP 服务器也可以是路由器。

如果没有 DHCP/BOOTP/RARP 服务器, 那么自动专用 IP 寻址 (APIPA) 协议会自动分配一个 169.254.0.1 至 169.254.254.254 范围内的 IP 地址。子网掩码将自动设置为 255.255.0.0, 网关地址将设为 0.0.0.0。

默认情况下,APIPA 协议为启用状态。如您要禁用 APIPA 协议,您可使用 BRAdmin Light 或基于 Web 的管 理 (Web 浏览器 ) 将其禁用。

## 子网掩码 **<sup>16</sup>**

子网掩码可以限制网络通信。

- 例如: 计算机 1 能够与计算机 2 进行通信
	- 计算机 1
		- IP 地址:192.168.1.2
		- 子网掩码:255.255.255.0
	- 计算机 2

IP 地址:192.168.1.3

子网掩码:255.255.255.0

子网掩码中的 0 表示在此部分地址通信时无限制。在上例中这表示,我们可与具有以 192.168.1.x 开始的 IP 地址的任何设备进行通信。 (x 为 0 与 254 之间的数值 )。

## 网关 **(** 和路由器 **) <sup>16</sup>**

网关是一个网络点,它是另一个网络的入口,并且将通过网络传送的数据发送至准确的目的地。路由器会将 抵达网关的数据引到正确的位置。如果目的地位于外部网络中,那么路由器就会将数据传送至外部网络。如 果您的网络和其他网络进行通信,则需要配置网关 IP 地址。如果您不知道网关 IP 地址,请联系您的网络管 理员。

# **<sup>16</sup>** 无线网络术语和概念 **<sup>16</sup>**

# 安全术语 **<sup>16</sup>**

## 验证和加密 **<sup>16</sup>**

大部分无线网络使用某种安全设置。这些安全设置定义了验证 ( 设备如何在网络中识别自身 ) 和加密 ( 在网络 中发送数据时如何对数据加密 )。如您未正确指定这些选项,则当您配置 **Brother** 无线打印机时,该打印机 将无法连接至无线网络。因此配置这些选项时须格外留意。

### 个人无线网络的验证和加密方法 **<sup>16</sup>**

个人无线网络是一种小型网络,例如在家中的无线网络 ( 无 IEEE 802.1x 支持 ) 中使用打印机。

如果您要在支持 IEEE 802.1x 的无线网络中使用打印机,请参阅第 151 页上的*[企业无线网络的验证和加密方](#page-158-0)* [法](#page-158-0)。

#### 认证方法 **<sup>16</sup>**

■ 开放式系统

无线设备允许在不进行任何验证的条件下访问网络。

■ 共享密钥

一种秘密、预先确定的密钥,由将访问此无线网络的所有设备共享。

Brother 无线打印机使用 WEP 密钥作为预先确定的密钥。

■ WPA-PSK

启用 Wi-Fi 保护接入预共享密钥 (WPA-PSK),该密钥能够使 WPA-PSK 使用 TKIP 加密方法把 Brother 无 线打印机与接入点关联起来。

WPA<sub>2-PSK</sub>

启用 Wi-Fi 保护接入预共享密钥 (WPA2-PSK),该密钥能够使 WPA2-PSK (WPA 个人 ) 使用 AES 加密方 法把 Brother 无线打印机与接入点关联起来。

WPA/WPA2-PSK

启用无线保护接入预共享密钥 (WPA-PSK/WPA2-PSK),该密钥能够使 WPA-PSK 使用 TKIP 或使 WPA-PSK 和 WPA2-PSK (WPA 个人 ) 使用 AES 加密方法把 Brother 无线打印机与接入点关联起来。

#### 加密方法 **<sup>16</sup>**

■ 无

未使用加密方法。

■ WFP

使用 WEP (有线等效保密) 时, 通过安全密钥传输和接收数据。

网络术语和信息

#### $\blacksquare$  TKIP

TKIP ( 暂时密钥集成协议 ) 提供每个数据包密钥混合、信息集成检查和重新生成密钥机制。 ■ AES

AES ( 高级加密标准 ) 使用对称密钥加密技术提供更强的数据保护。

#### 将 **[** 通信模式 **]** 设置为 **[Ad-hoc]** 时

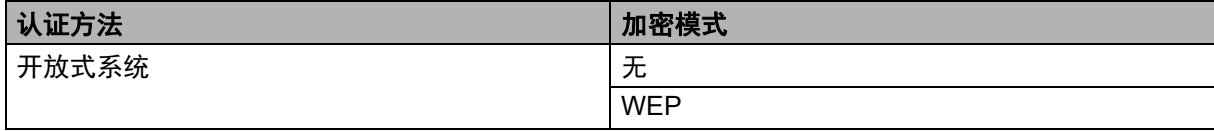

#### 将 **[** 通信模式 **]** 设置为 **[** 基础结构 **]** 时

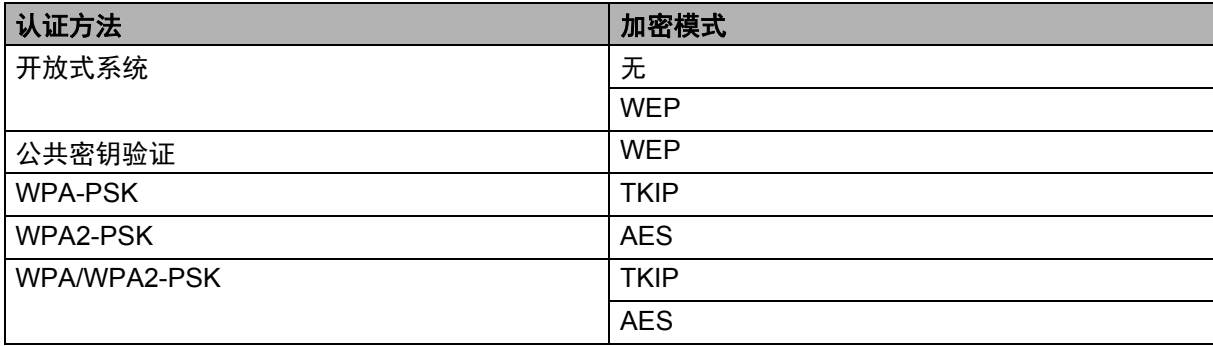

## 网络密钥 **<sup>16</sup>**

- 使用 WEP 的开放式系统 / 共享密钥 此密钥为 64 位或 128 位的值,必须以 ASCII 或十六进制格式输入。
	- 64 (40) 位 ASCII: 使用五个文本字符,如 "WSLAN" ( 区分大小写 )
	- 64 (40) 位十六进制: 使用 10 位十六进制数据, 如 "71f2234aba"
	- 128 (104) 位 ASCII:

使用 13 个文本字符, 如 "Wirelesscomms" ( 区分大小写 )

• 128 (104) 位十六进制:

使用 26 位十六进制数据, 如 "71f2234ab56cd709e5412aa2ba"

■ WPA-PSK/WPA2-PSK 和 TKIP 或 AES、 WPA2 + AES

使用 8 个或以上字符的预共享密钥 (PSK), 最多为 63 个字符。

## <span id="page-158-0"></span>企业无线网络的验证和加密方法 **<sup>16</sup>**

企业无线网络是一种具有 IEEE 802.1x 支持的大型网络。如果要在支持 IEEE 802.1x 的无线网络中配置您的 打印机,您可使用以下验证和加密方法。

### 认证方法 **<sup>16</sup>**

■ LEAP ( 适用于无线网络 )

Cisco LEAP ( 轻量级扩展验证协议 ) 由 Cisco Systems, Inc. 开发,使用用户 ID 和密码进行验证。

■ EAP-FAST

EAP-FAST ( 扩展验证协议- 基于安全通道的灵活验证 ) 由 Cisco Systems, Inc. 开发,使用用户 ID 和密码 进行验证,并运用对称密钥算法实现通道验证过程。

打印机支持以下内部认证方法:

- EAP-FAST/ 无
- EAP-FAST/MS-CHAPv2
- EAP-FAST/GTC
- $P EAP$

PEAP ( 受保护的可扩展验证协议 ) 由 Microsoft Corporation、 Cisco Systems 和 RSA Security 开发。 PEAP 在客户端和验证服务器之间创建一个加密的 SSL ( 安全套阶层 )/TLS ( 安全传输层 ) 通道,用于发送 用户 ID 和密码。 PEAP 可提供服务器和客户端之间的相互验证。

打印机支持以下内部认证方法:

- PEAP/MS-CHAPv2
- PEAP/GTC
- **EAP-TTLS**

EAP-TTLS ( 扩展验证协议- 通道传输层安全 ) 由 Funk Software 和 Certicom 开发。EAP-TTLS 在客户端和 验证服务器之间对 PEAP 创建了一个类似的加密 SSL 通道,用于发送用户 ID 和密码。EAP-TTLS 可提供 服务器和客户端之间的相互验证。

打印机支持以下内部认证方法:

- EAP-TTLS/CHAP
- EAP-TTLS/MS-CHAP
- EAP-TTLS/MS-CHAPv2
- EAP-TTLS/PAP
- EAP-TLS

EAP-TLS ( 扩展验证协议- 传输层安全 ) 要求在客户端和验证服务器端进行数字证书验证。

#### 加密方法 **<sup>16</sup>**

## $\blacksquare$  TKIP

TKIP ( 暂时密钥集成协议 ) 提供每个数据包密钥混合、信息集成检查和重新生成密钥机制。

■ AES

AES ( 高级加密标准 ) 使用对称密钥加密技术提供更强的数据保护。

 $C$ KIP

适用于 LEAP 的原始密钥集成协议,由 Cisco Systems, Inc. 开发。

# 将 **[** 通信模式 **]** 设置为 **[** 基础结构 **]** 时

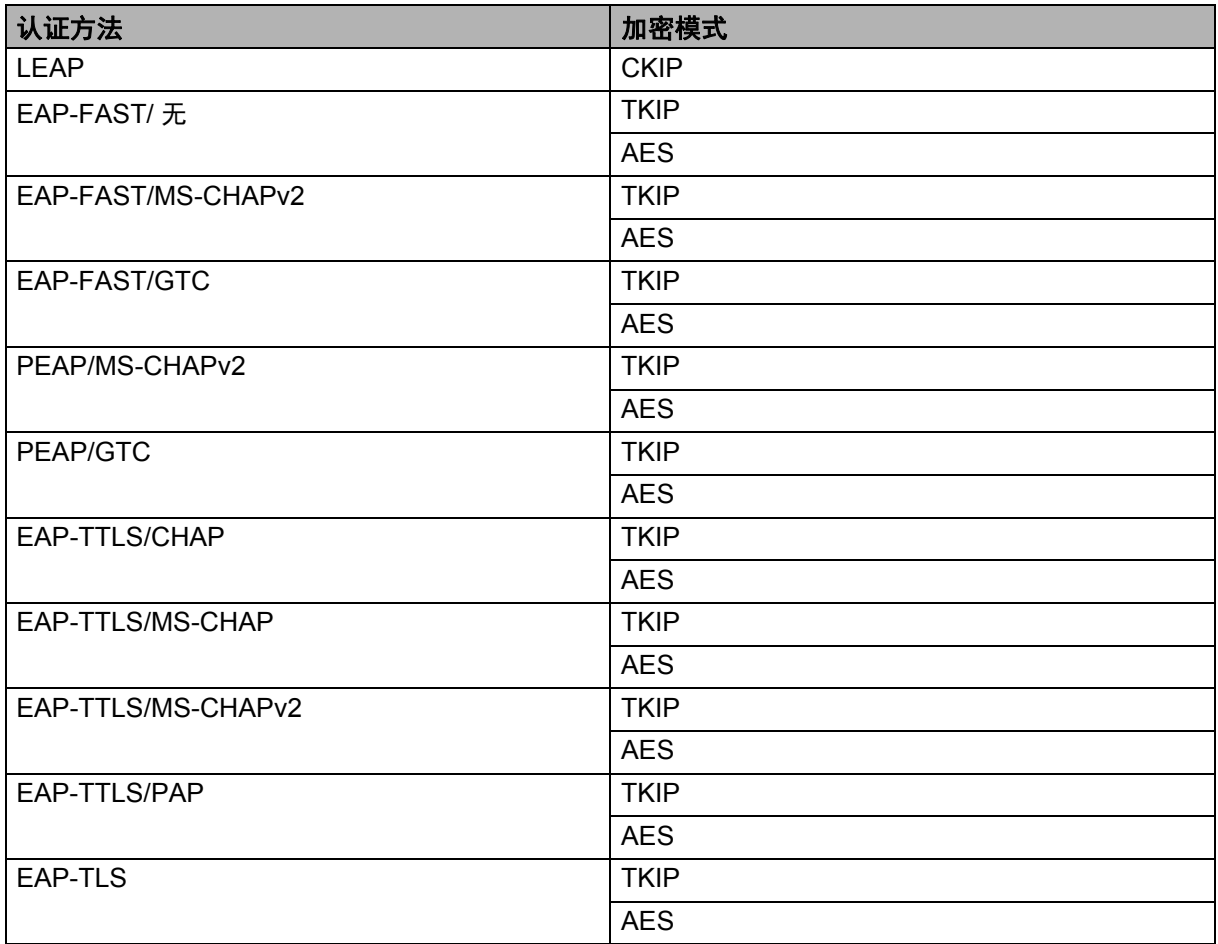

网络术语和信息

# 用户 **ID** 和密码 **<sup>16</sup>**

以下安全方式支持 64 个字符以内的用户 ID 以及 32 个字符以内的密码。

- LEAP
- EAP-FAST
- **PEAP**
- **EAP-TTLS**
- EAP-TLS ( 适用于用户 ID)

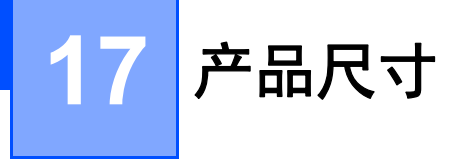

以下示意图为已安装充电端子保护壳的情况下。所有测量结果均以毫米为单位。

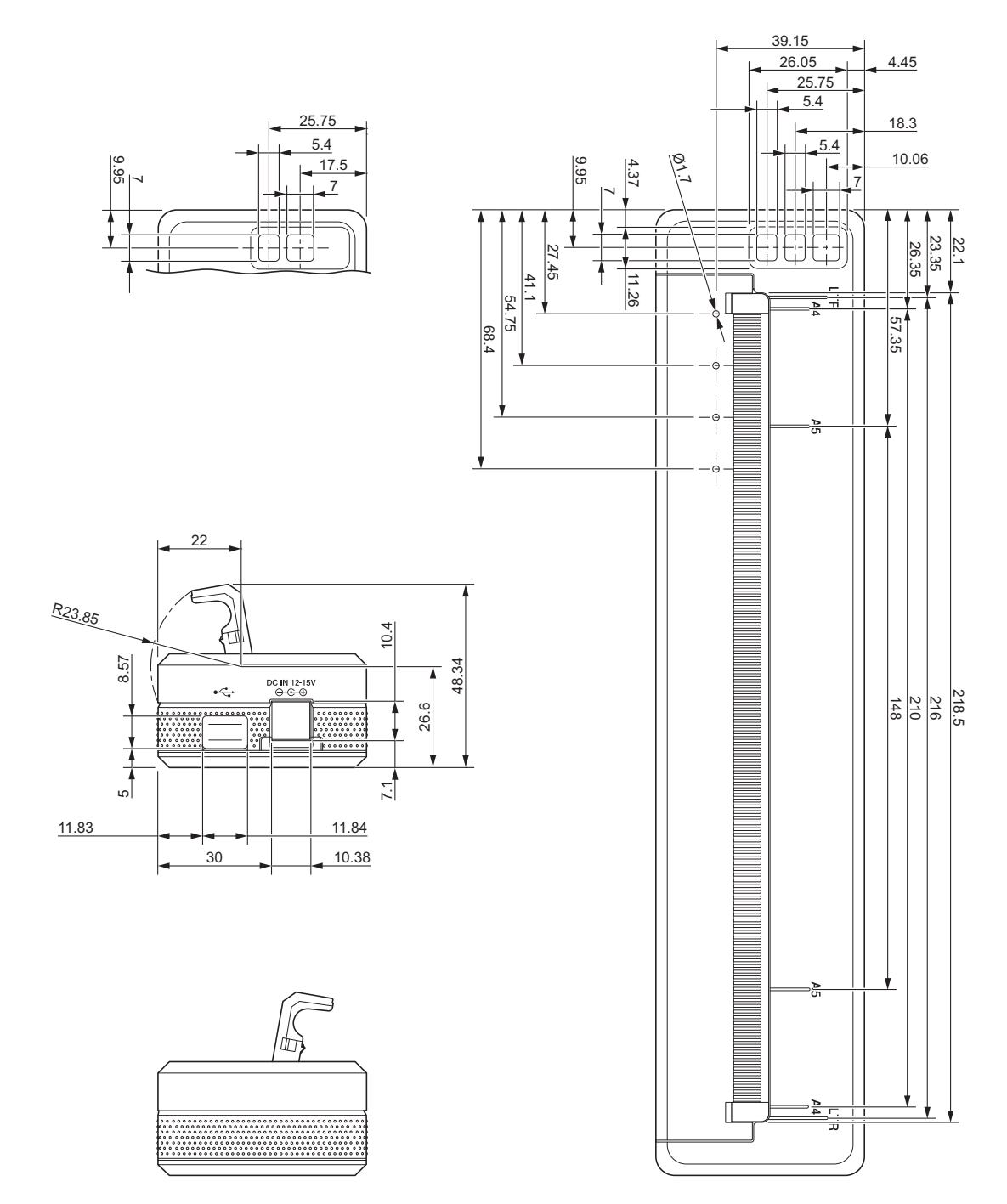

产品尺寸

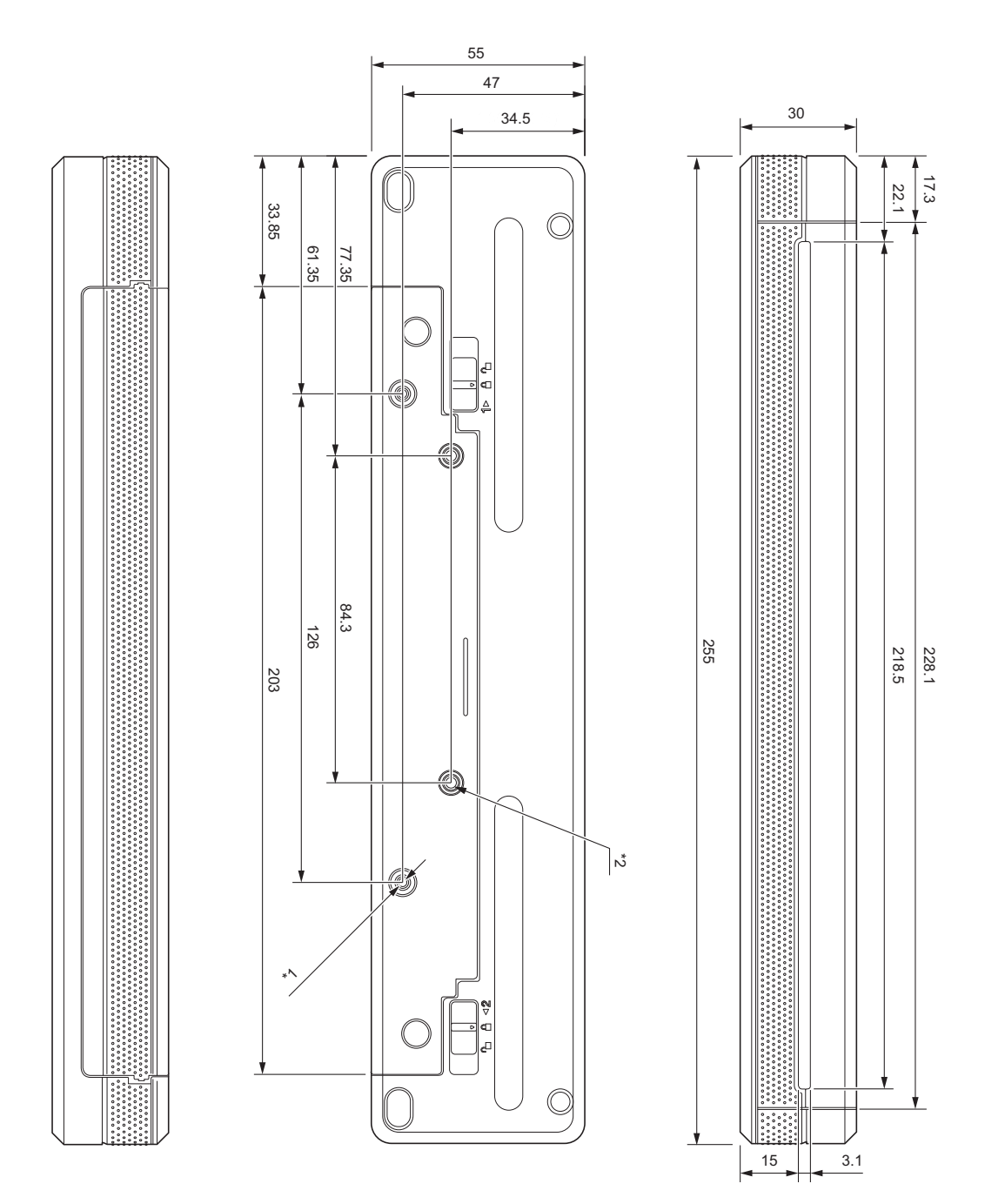

# 安装提示

 $^{\ast 1}$  先将充电端子保护壳固定到打印机上。

\*2 <br><sup>\*2</sup> 将充电端子保护壳固定到所需表面上。

## **Brother** 测试条件

并不保证一定是这些数值。安装以使用打印机时,确保牢固安装打印机。

 $^{\star$ 1 大小:使用 M2.6 自攻螺丝;螺丝孔深度:6 mm; 紧固扭矩:2.2 kgf·cm; 材料:钢

 $^{\ast 2}$  大小:使用 M2.6 螺丝;螺丝孔深度:6 mm;紧固扭矩:3.5 kgf·cm; 材料:钢

使用涂覆有螺纹锁固剂的扁头结合螺丝可有效防止螺丝松动。

■ 安装板

厚度:2 mm ;材料:钢

# brother